# **Citrix CloudPlatform (powered by Apache CloudStack) Version 4.3.0.2 Release Notes**

**Revised December 15, 2014 3:00 PM PST**

**CİTRIX** 

#### **Citrix CloudPlatform (powered by Apache CloudStack) Version 4.3.0.2 Release Notes Revised December 15, 2014 3:00 PM PST**

© 2014 Citrix Systems, Inc. All rights reserved. Specifications are subject to change without notice. Citrix Systems, Inc., the Citrix logo, Citrix XenServer, Citrix XenCenter, and CloudPlatform are trademarks or registered trademarks of Citrix Systems, Inc. All other brands or products are trademarks or registered trademarks of their respective holders.

Release notes for Citrix CloudPlatform version 4.3.0.2.

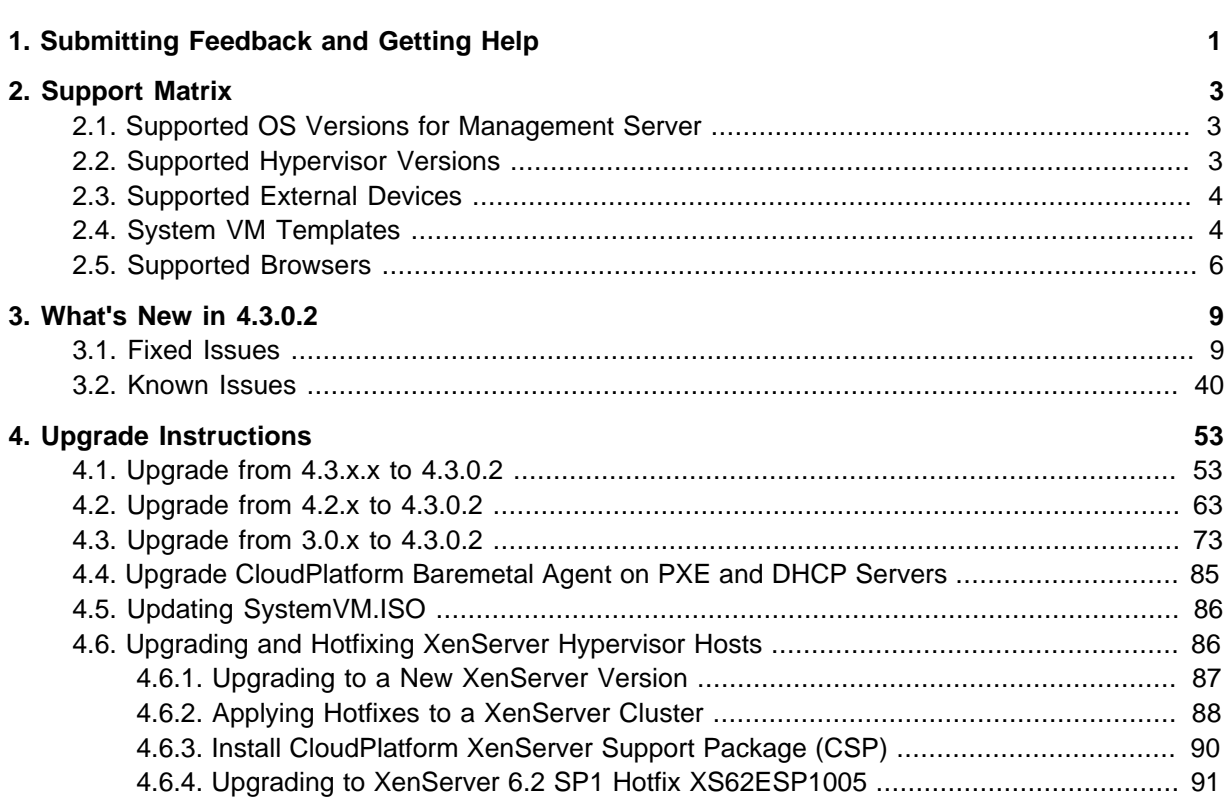

# <span id="page-4-0"></span>**Submitting Feedback and Getting Help**

The support team is available to help customers plan and execute their installations. To contact the support team, log in to *[the Support Portal](http://support.citrix.com/cms/kc/cloud-home/)*<sup>1</sup> by using the account credentials you received when you purchased your support contract.

<sup>1</sup> <http://support.citrix.com/cms/kc/cloud-home/>

## <span id="page-6-0"></span>**Support Matrix**

This section describes the operating systems, browsers, and hypervisors that have been newly tested and certified compatible with CloudPlatform 4.3.0.2 Most earlier OS and hypervisor versions are also still supported for use with 4.3.0.2. For a complete list, see the System Requirements section of the CloudPlatform 4.3 Installation Guide.

#### <span id="page-6-1"></span>**2.1. Supported OS Versions for Management Server**

- RHEL versions 5.10, 6.2, 6.3, 6.4, and 6.5
- <span id="page-6-2"></span>• CentOS versions 5.10, 6.2, 6.3, 6.4 and 6.5

#### **2.2. Supported Hypervisor Versions**

The following new hypervisor support has been added:

- Windows Server 2012 R2 (with Hyper-V Role enabled)
- Hyper-V Server 2012 R2
- XenServer version 6.2 SP1 Hotfix XS62ESP1005
- XenServer version 6.2 SP1 Hotfix XS62ESP1004
- XenServer version 6.2 SP1 Hotfix XS62ESP1003
- XenServer version 6.2 Hotfix ESP1015
- VMware vCenter 5.5 Update 1b
- VMware vCenter 5.1 Update 2a
- VMware vCenter 5.0 Update 3a

Other supported hypervisors for CloudPlatform:

- XenServer versions 5.6 SP2 with latest hotfixes.
- XenServer versions 6.0.2 with latest hotfixes (for CloudPlatform 3.0.2 and greater)
- XenServer versions 6.0 with latest hotfixes (for CloudPlatform 3.0.0 and greater)
- XenServer versions 6.1 with latest hotfixes.
- KVM versions 6.2 and 6.3
- Bare metal hosts are supported, which have no hypervisor. These hosts can run the following operating systems:
	- RHEL or CentOS, v6.2 or 6.3

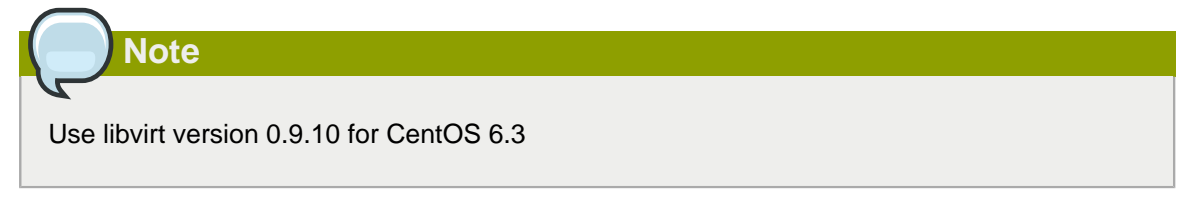

- Fedora 17
- Ubuntu 12.04

<span id="page-7-0"></span>For more information, see the Hypervisor Compatibility Matrix in the CloudPlatform Installation Guide.

#### **2.3. Supported External Devices**

- Netscaler MPX versions 9.3, 10.0.e, 10.1.e, and 10.5
- Netscaler VPX versions 9.3, 10.0.e, 10.1.e, and 10.5
- Netscaler SDX version 9.3
- SRX (Model srx100b) versions 10.3 to 10.4 R7.5
- <span id="page-7-1"></span>• F5 11.X

#### **2.4. System VM Templates**

CloudPlatform 4.3.0.2 supports 64-bit System VM templates. This release does not provide 32-bit support for System VM templates. For the latest System VM fixes, follow the procedure given in [Upgrading System VM Template without Upgrading Management Server in CloudPlatform](http://support.citrix.com/article/CTX200024)<sup>1</sup>.

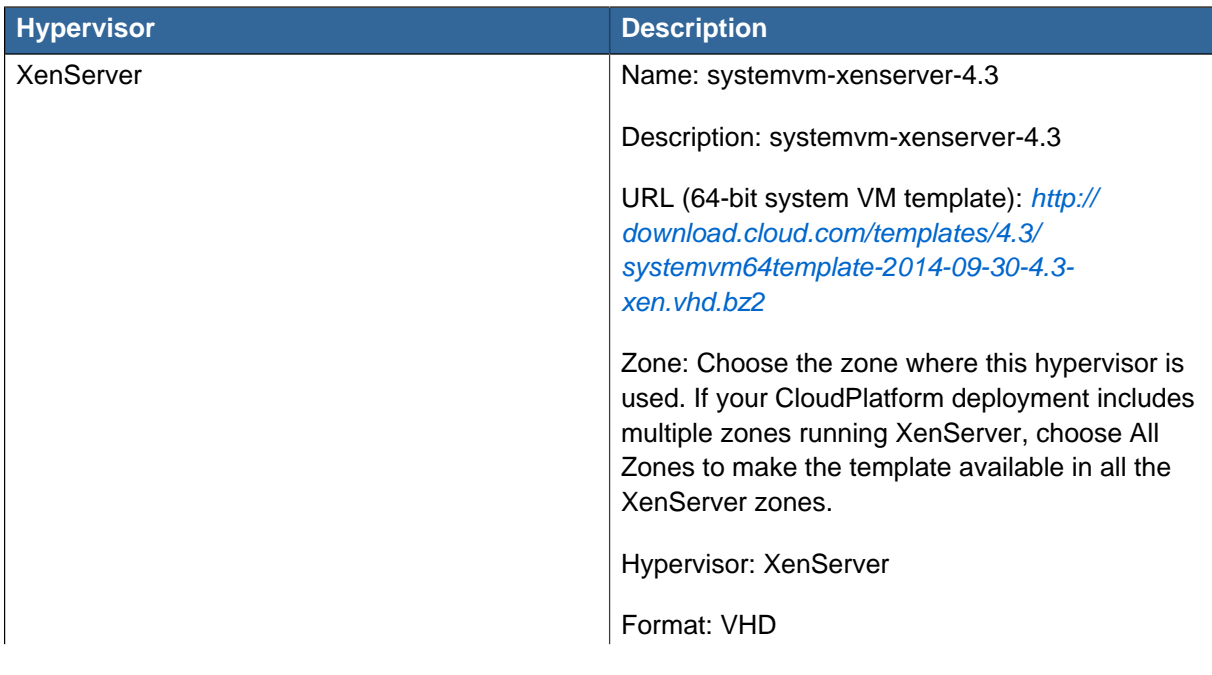

<sup>1</sup> <http://support.citrix.com/article/CTX200024>

| <b>Hypervisor</b> | <b>Description</b>                                                                                                    |
|-------------------|----------------------------------------------------------------------------------------------------|
|                   | OS Type: Debian GNU/Linux 7.0 (32-bit and<br>64-bit) (or the highest Debian release number<br>available in the dropdown)                                                                                             |
|                   | Extractable: no                                                                                                    |
|                   | Password Enabled: no                                                                                                    |
|                   | Public: no                                                                                                    |
|                   | Featured: no                                                                                                    |
| Hyper-V           | Name: systemvm-hyperv-4.3                                                                                                    |
|                   | Description: systemvm-hyperv-4.3                                                                                                    |
|                   | URL (64-bit system VM template): http://<br>download.cloud.com/templates/4.3/<br>systemvm64template-2014-09-30-4.3-<br>hyperv.vhd.bz2 <sup>2</sup>                                                                   |
|                   | Zone: Choose the zone where this hypervisor is<br>used. If your CloudPlatform deployment includes<br>multiple zones running Hyper-V, choose All<br>Zones to make the template available in all the<br>Hyper-V zones. |
|                   | Hypervisor: Hyper-V                                                                                                    |
|                   | Format: VHD                                                                                                    |
|                   | OS Type: Debian GNU/Linux 7.0 (32-bit and<br>64-bit) (or the highest Debian release number<br>available in the dropdown)                                                                                             |
|                   | Extractable: no                                                                                                    |
|                   | Password Enabled: no                                                                                                    |
|                   | Public: no                                                                                                    |
|                   | Featured: no                                                                                                    |
| <b>KVM</b>        | Name: systemvm-kvm-4.3                                                                                                    |
|                   | Description: systemvm-kvm-4.3                                                                                                    |
|                   | URL (64-bit system VM template): http://<br>download.cloud.com/templates/4.3/<br>systemvm64template-2014-09-30-4.3-<br>kvm.qcow2.bz2                                                                                 |
|                   | Zone: Choose the zone where this hypervisor is<br>used. If your CloudPlatform deployment includes                                                                                                    |

 $^{\text{2}}$  <http://download.cloud.com/templates/4.3/systemvm64template-2014-09-30-4.3-hyperv.vhd.bz2>

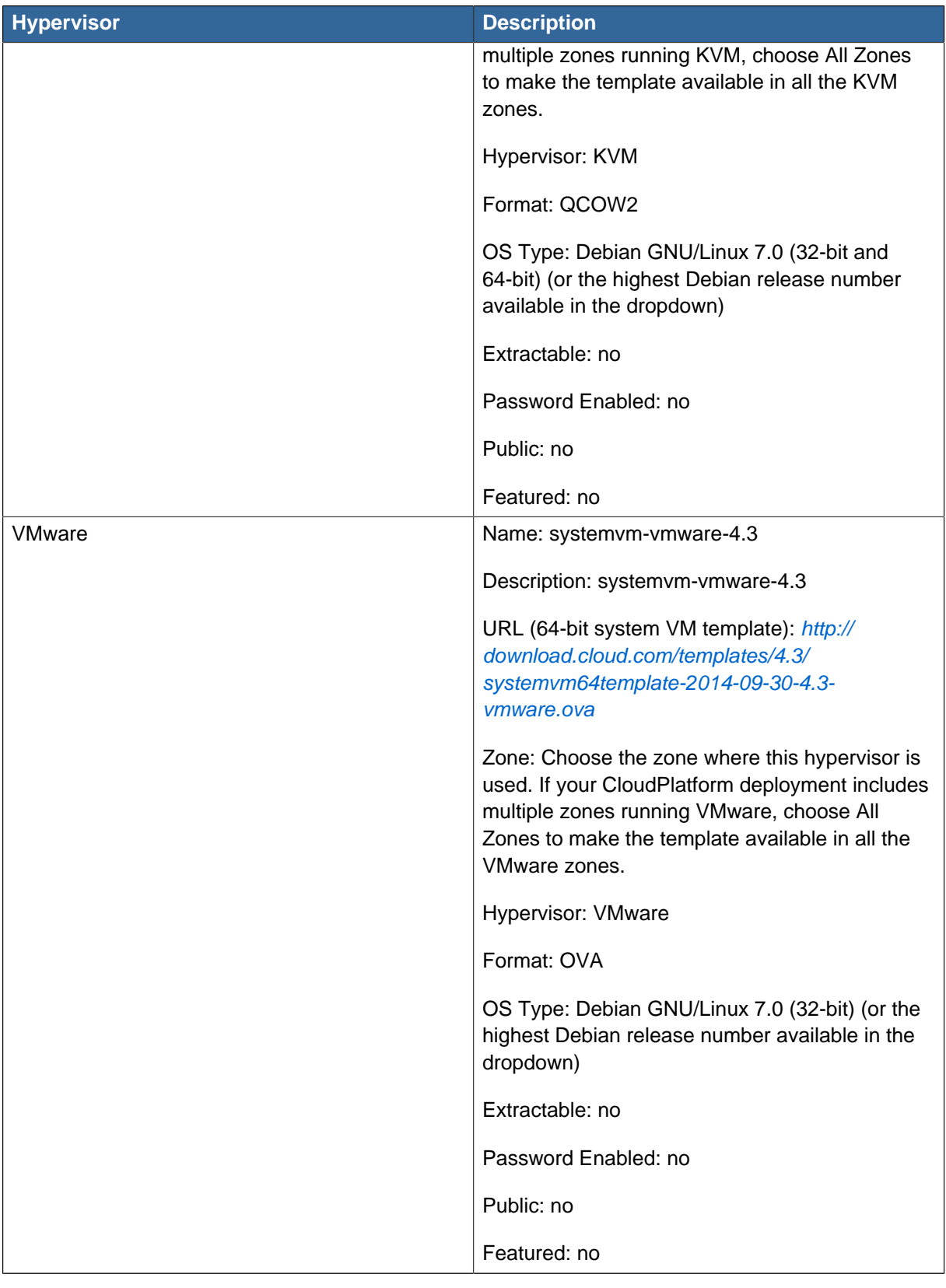

## <span id="page-9-0"></span>**2.5. Supported Browsers**

- Internet Explorer versions 10 and 11
- Firefox versions 33.0.2
- Google Chrome versions 38.0.2125.111 m
- Safari 7.1 (Mac)

## <span id="page-12-0"></span>**What's New in 4.3.0.2**

CloudPlatform 4.3.0.2 release focusses on resolving critical defects to enhance the quality of the product. This release includes no new features or API changes.

### <span id="page-12-1"></span>**3.1. Fixed Issues**

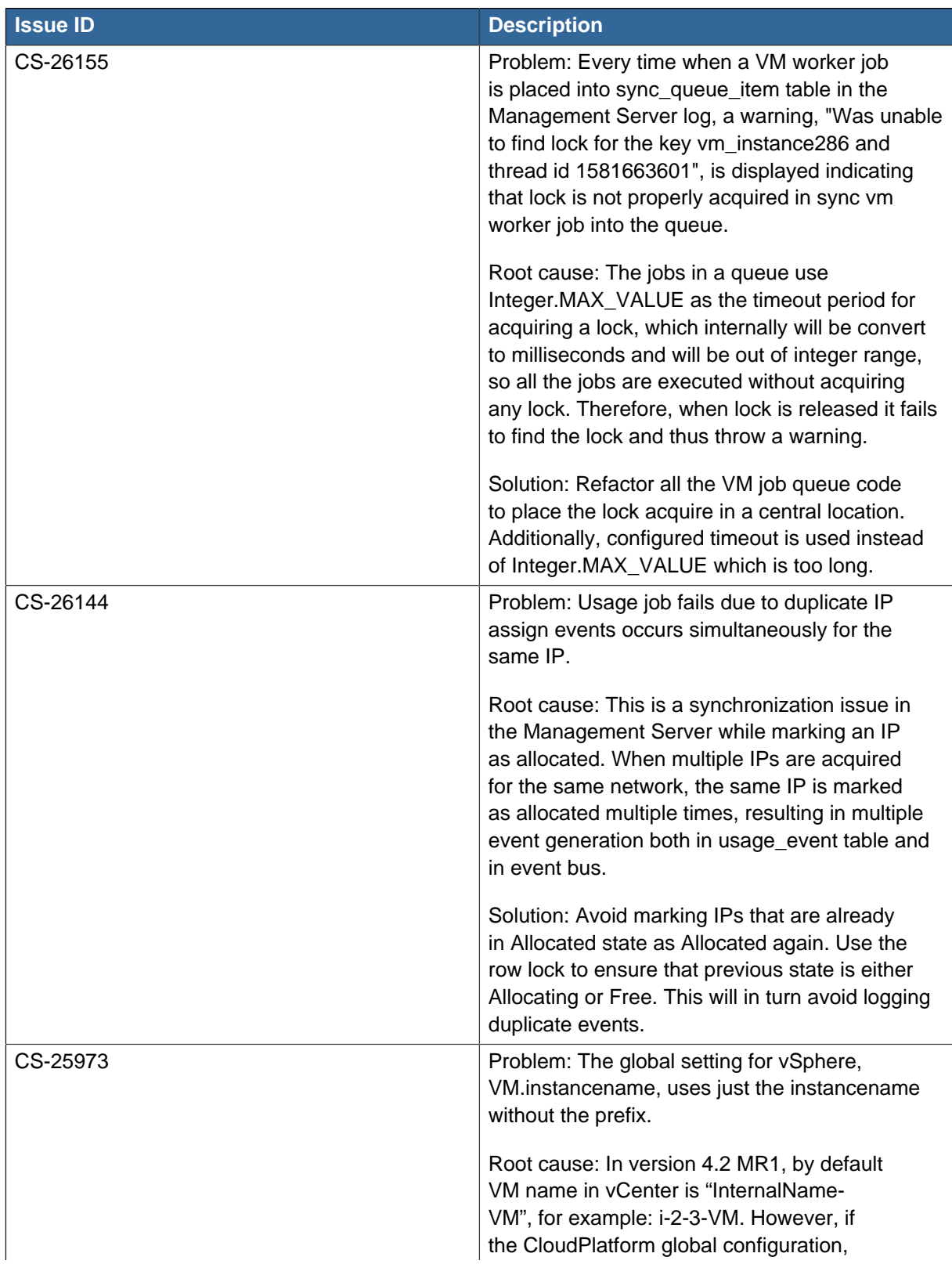

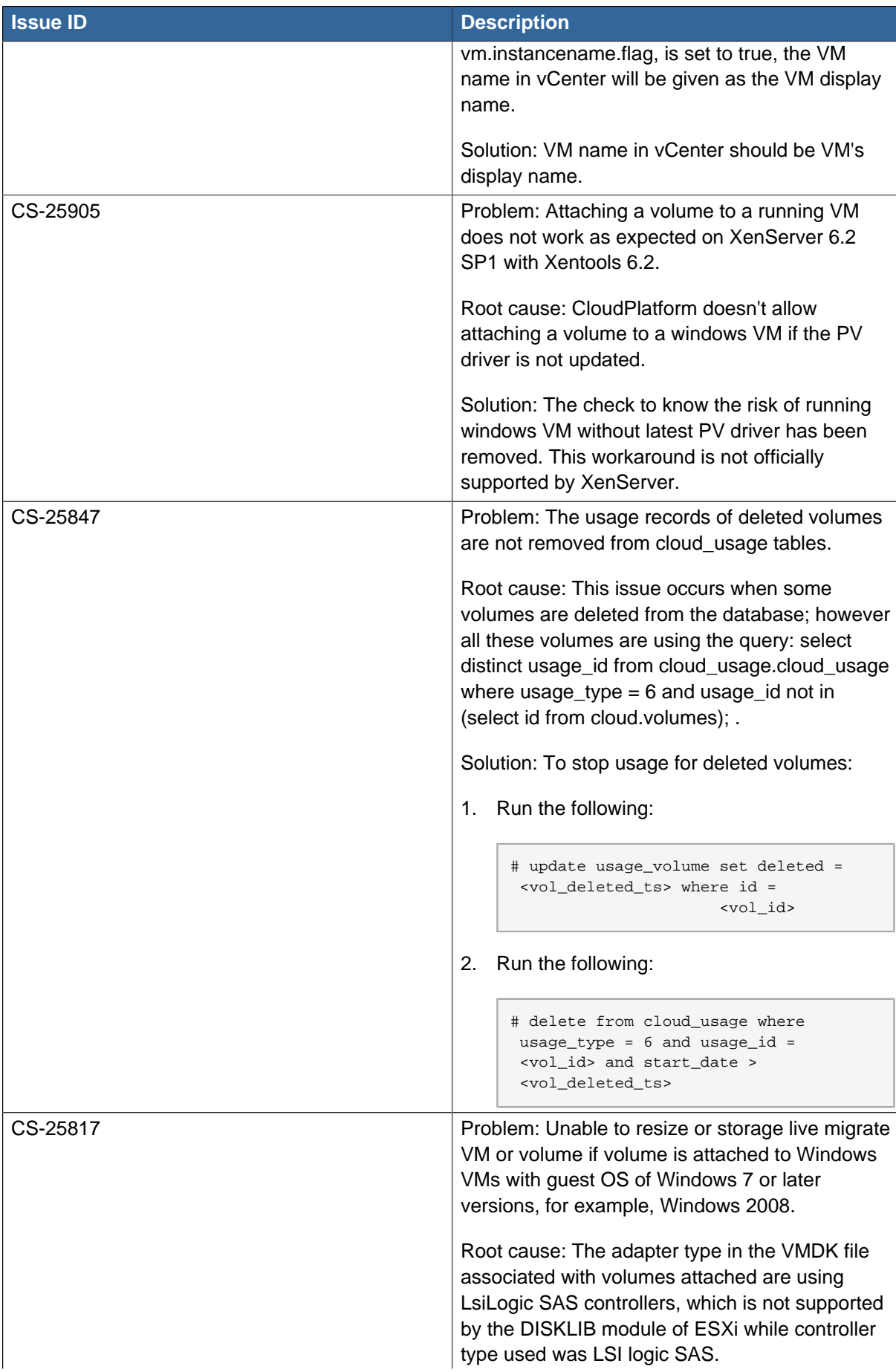

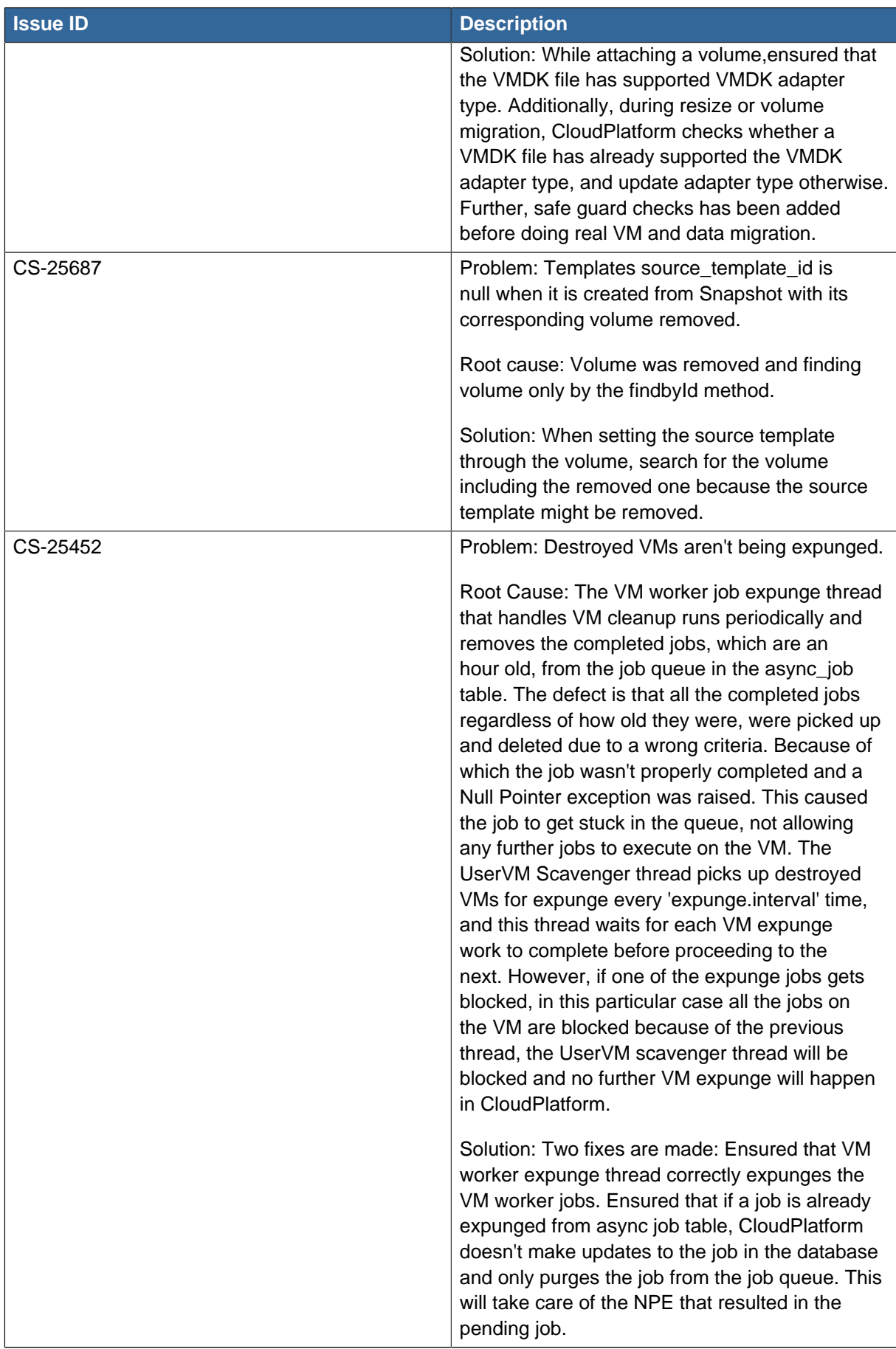

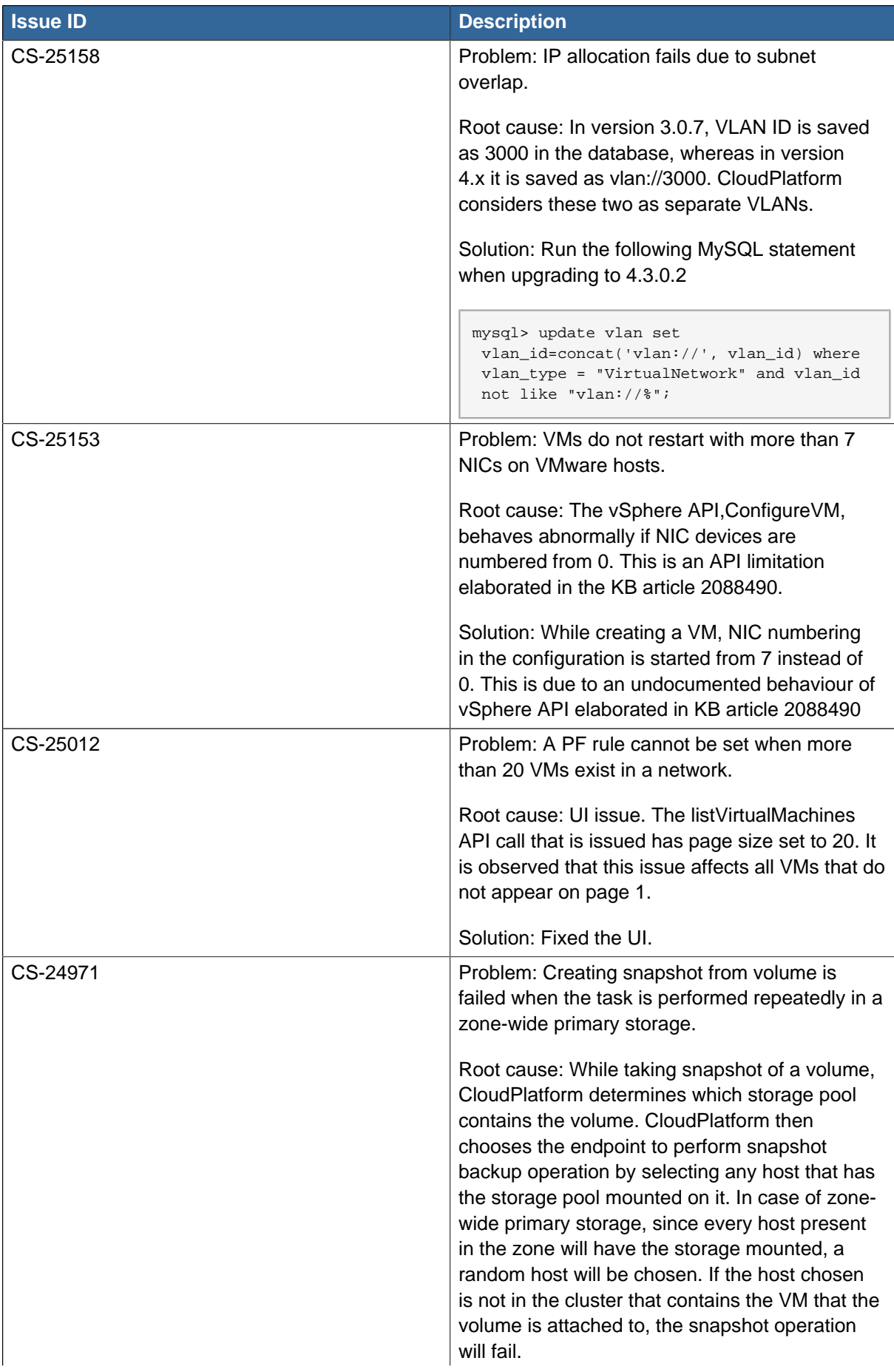

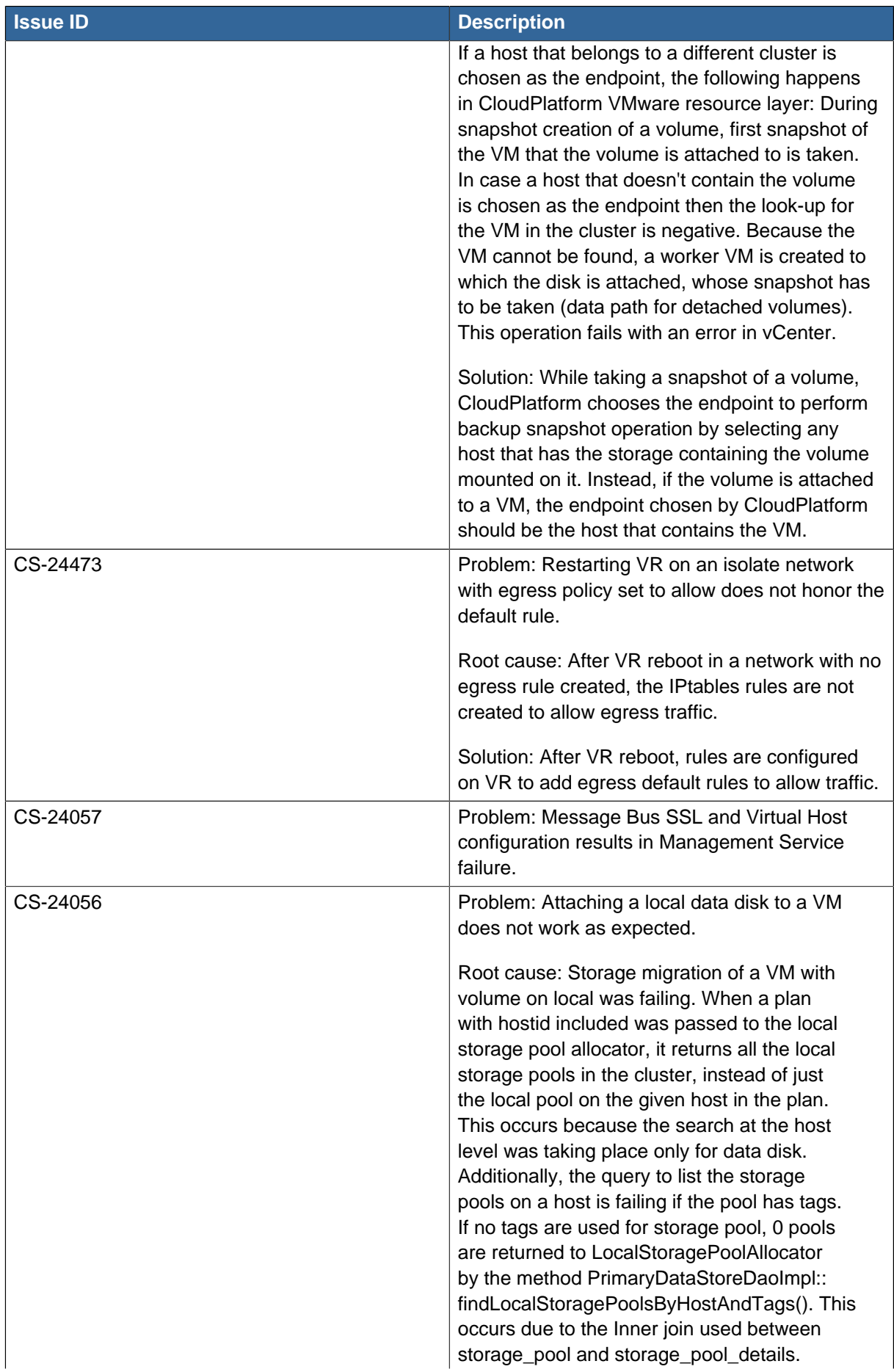

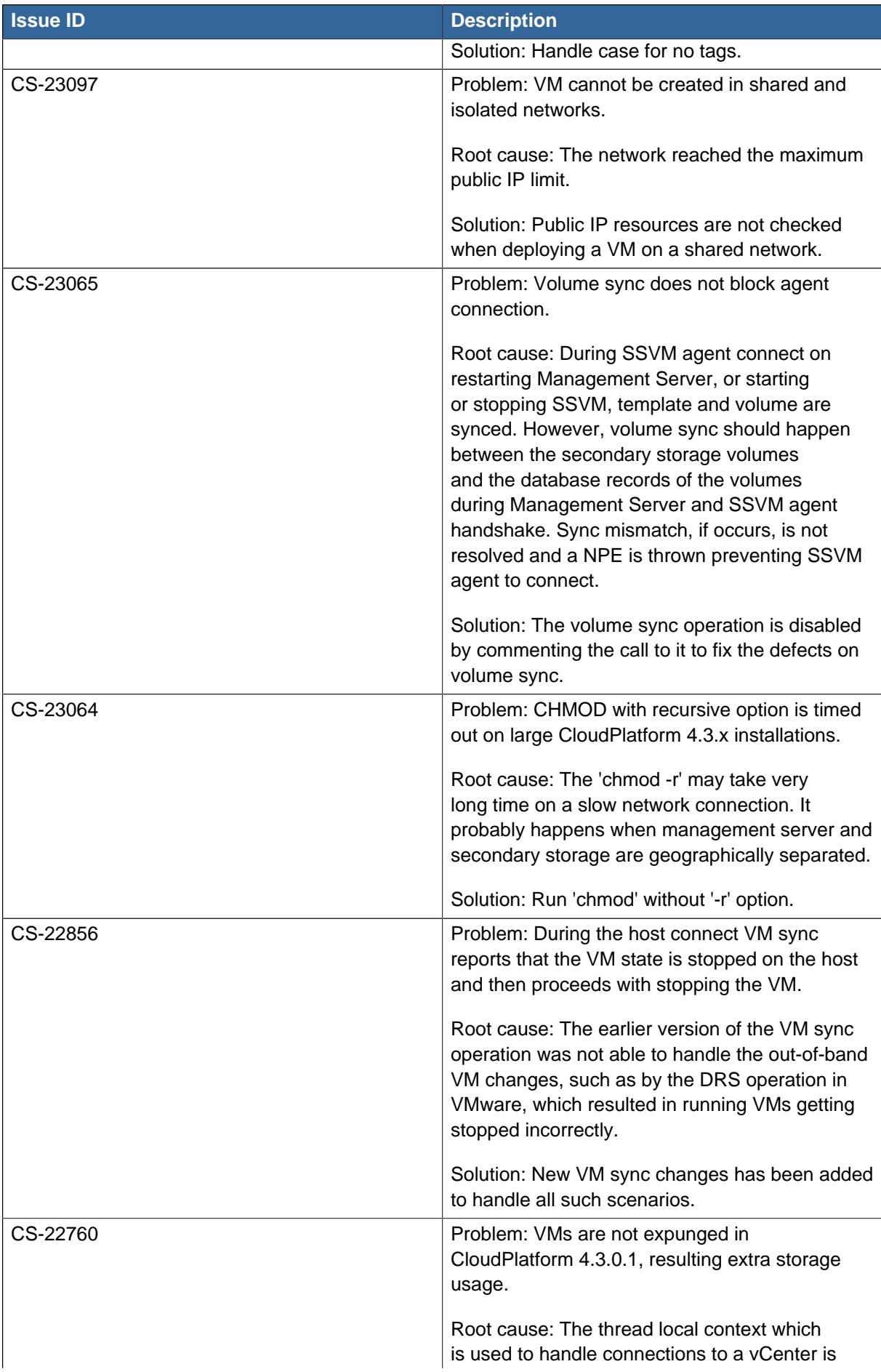

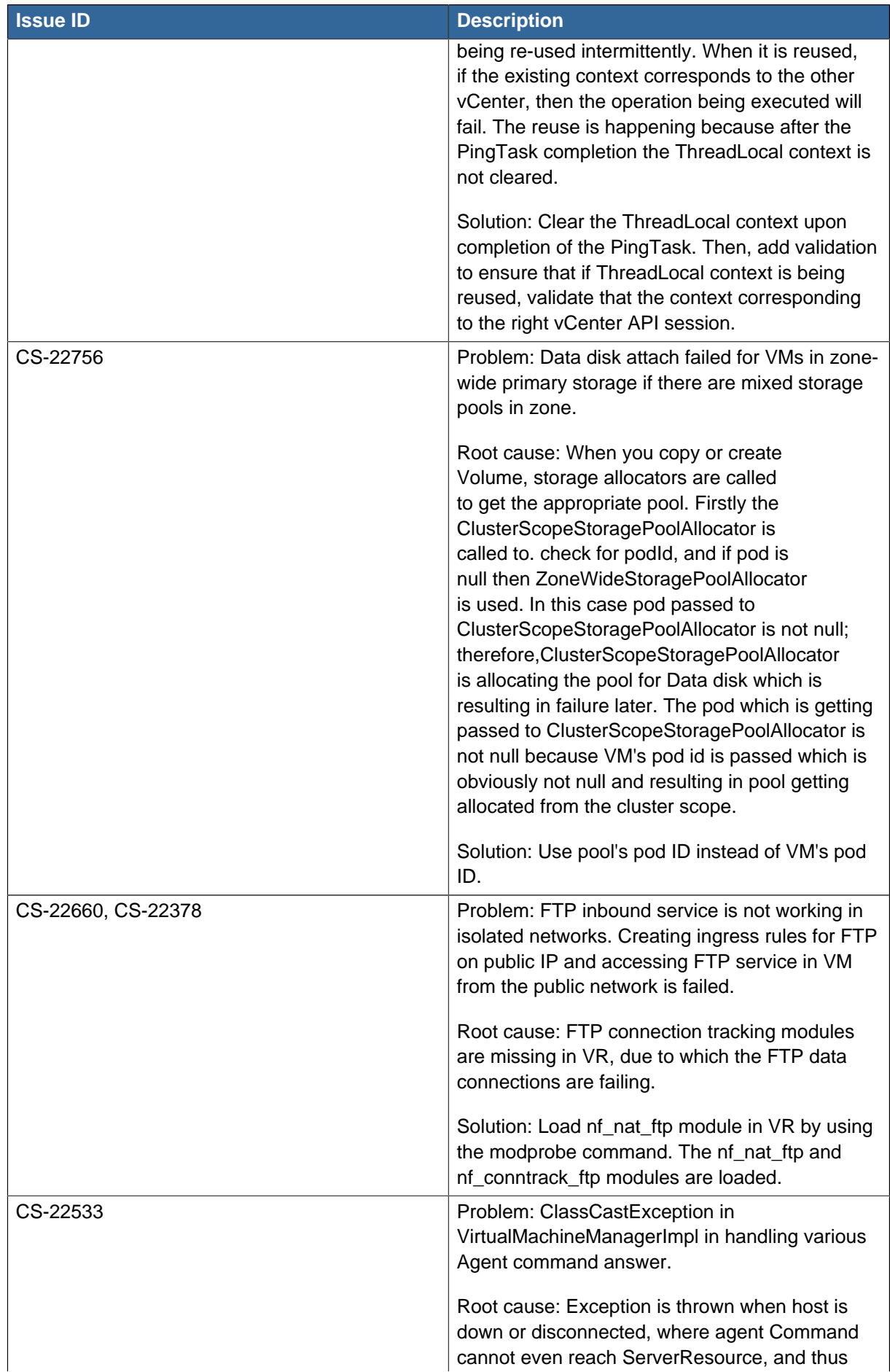

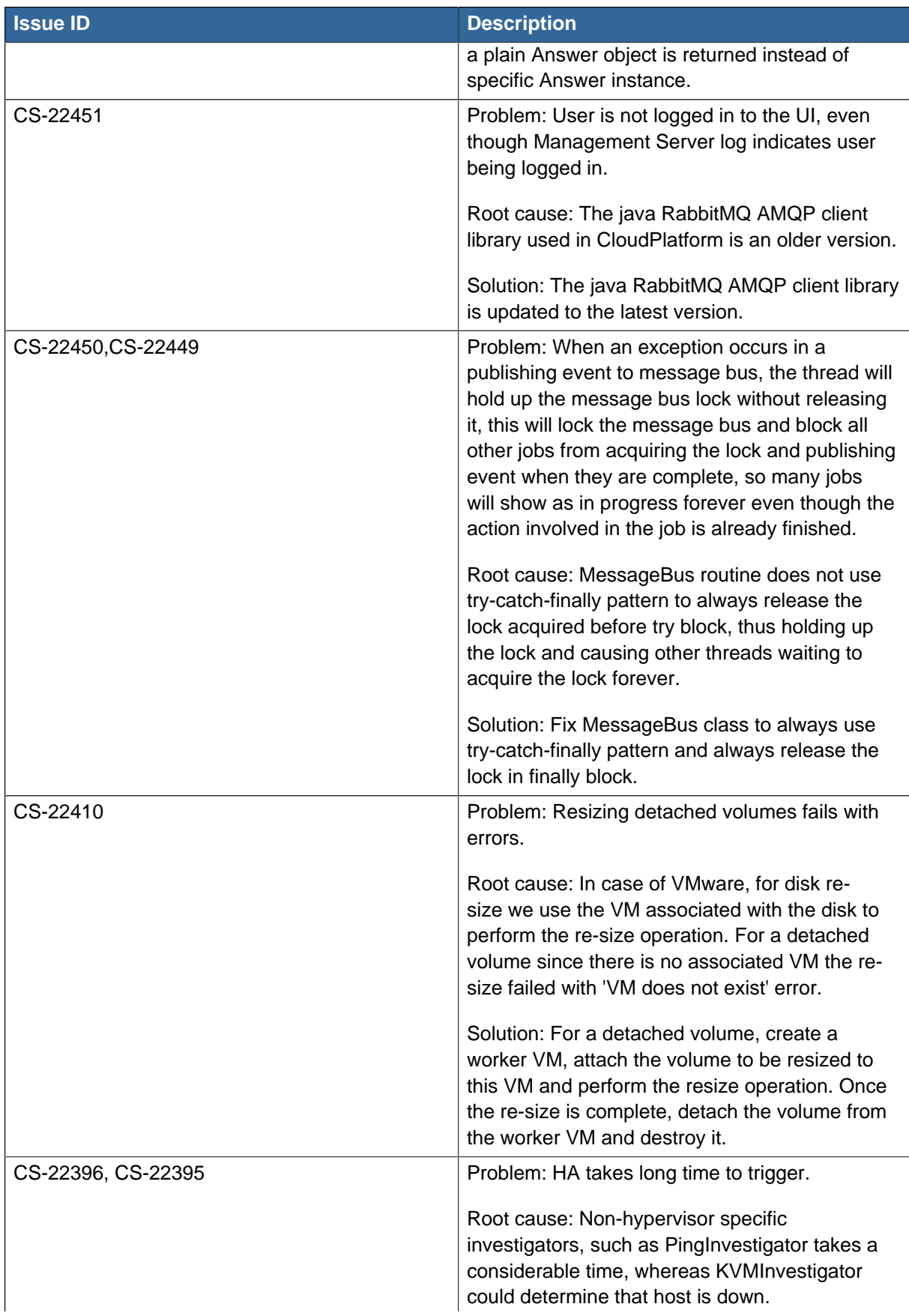

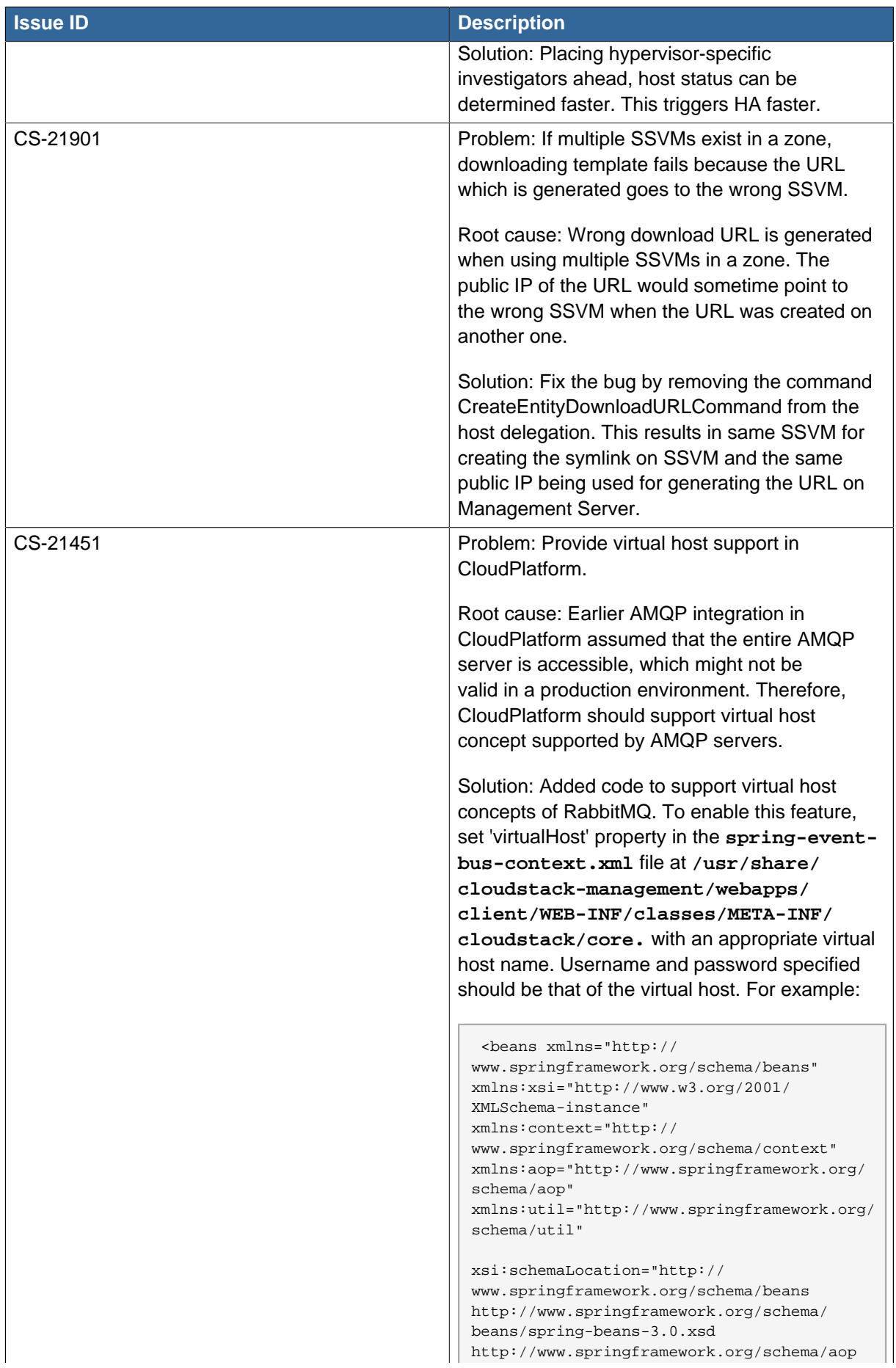

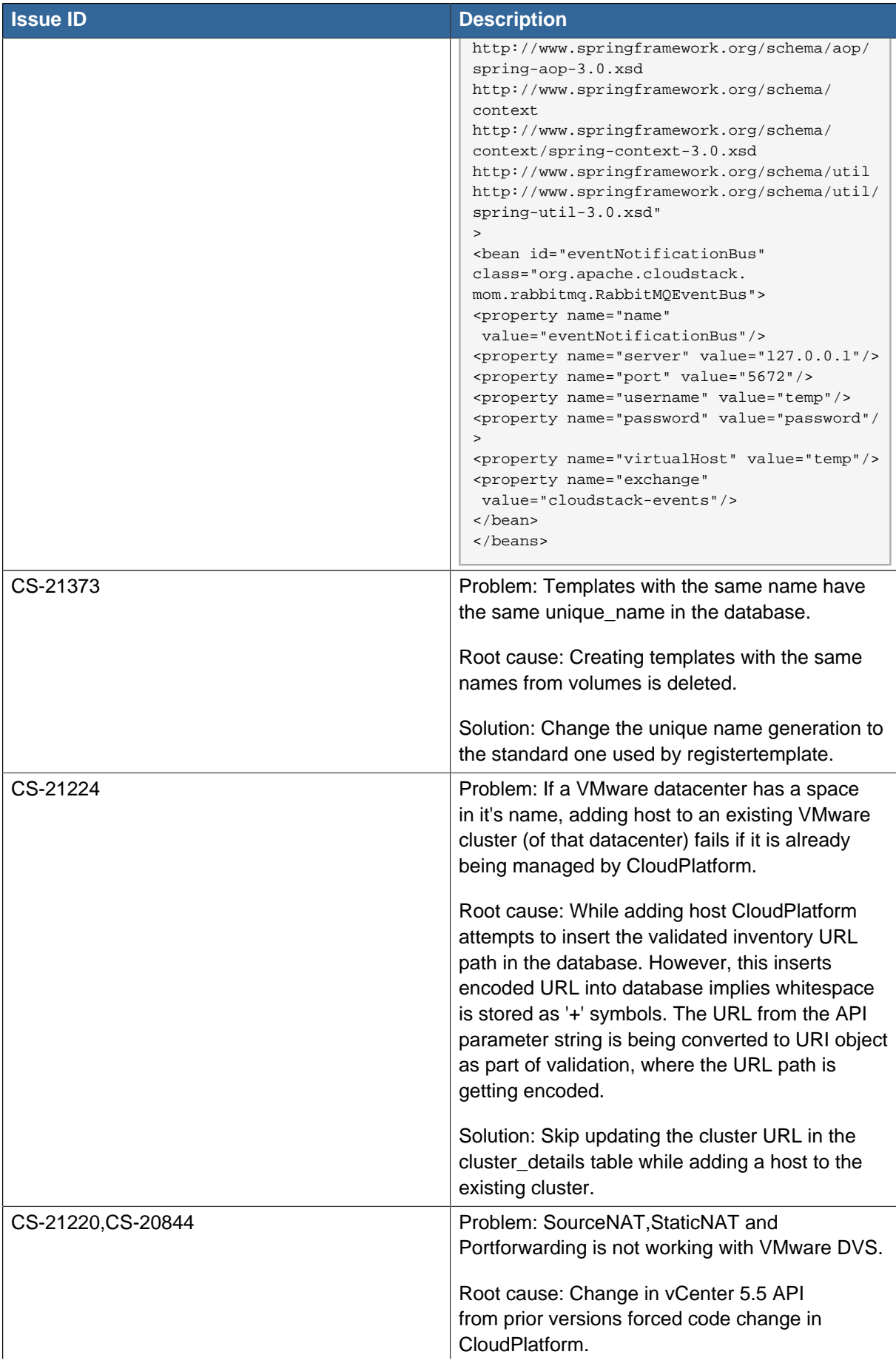

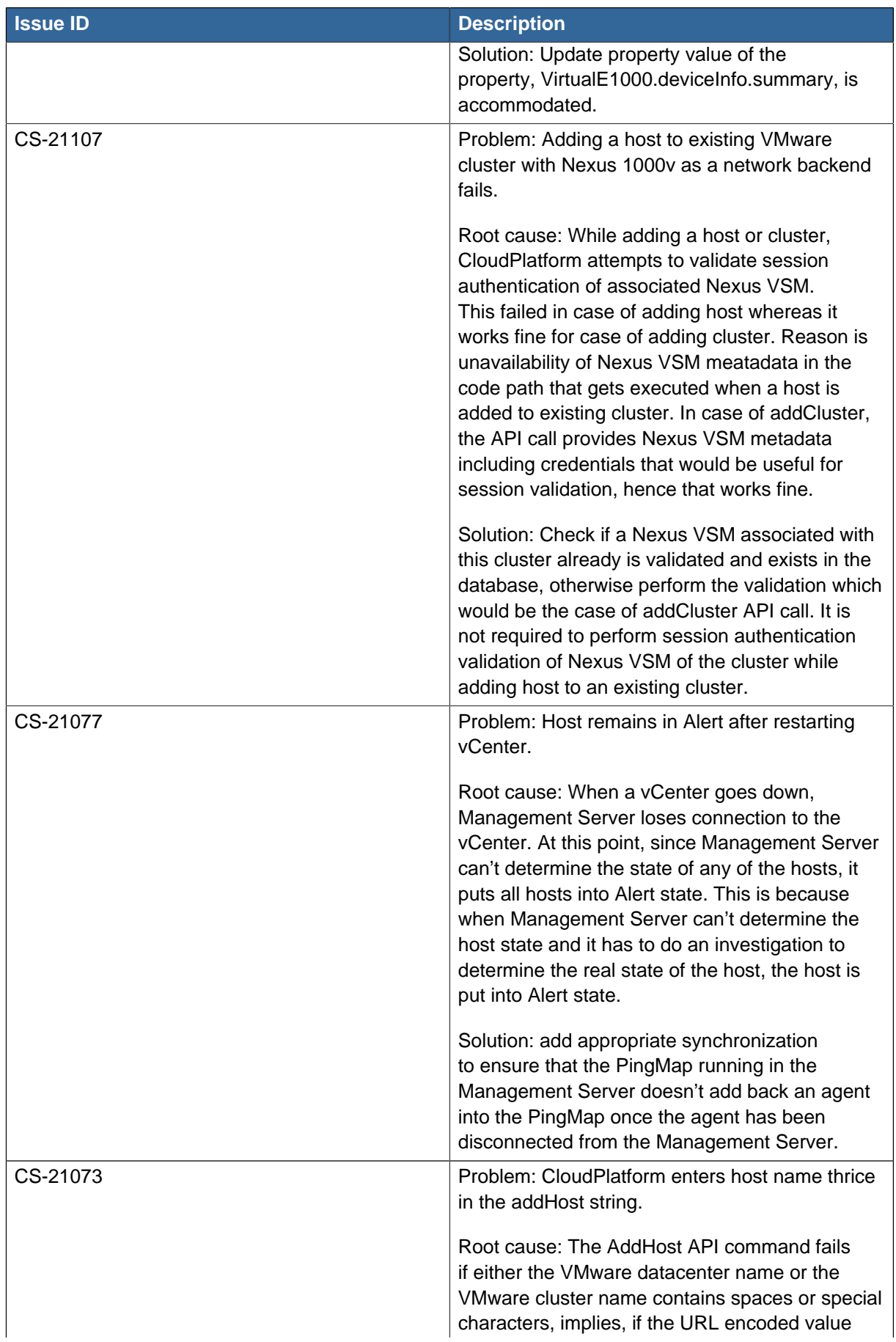

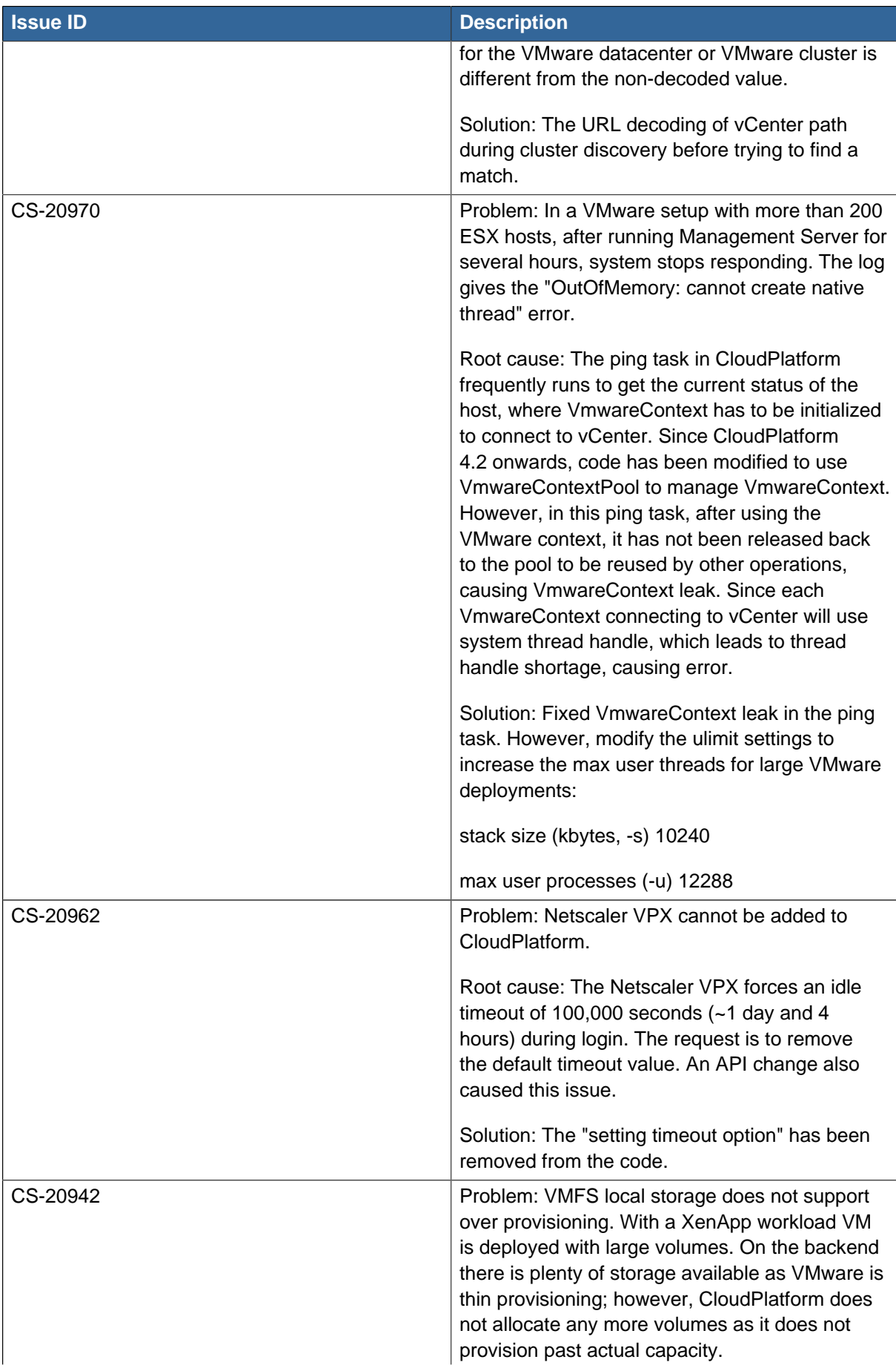

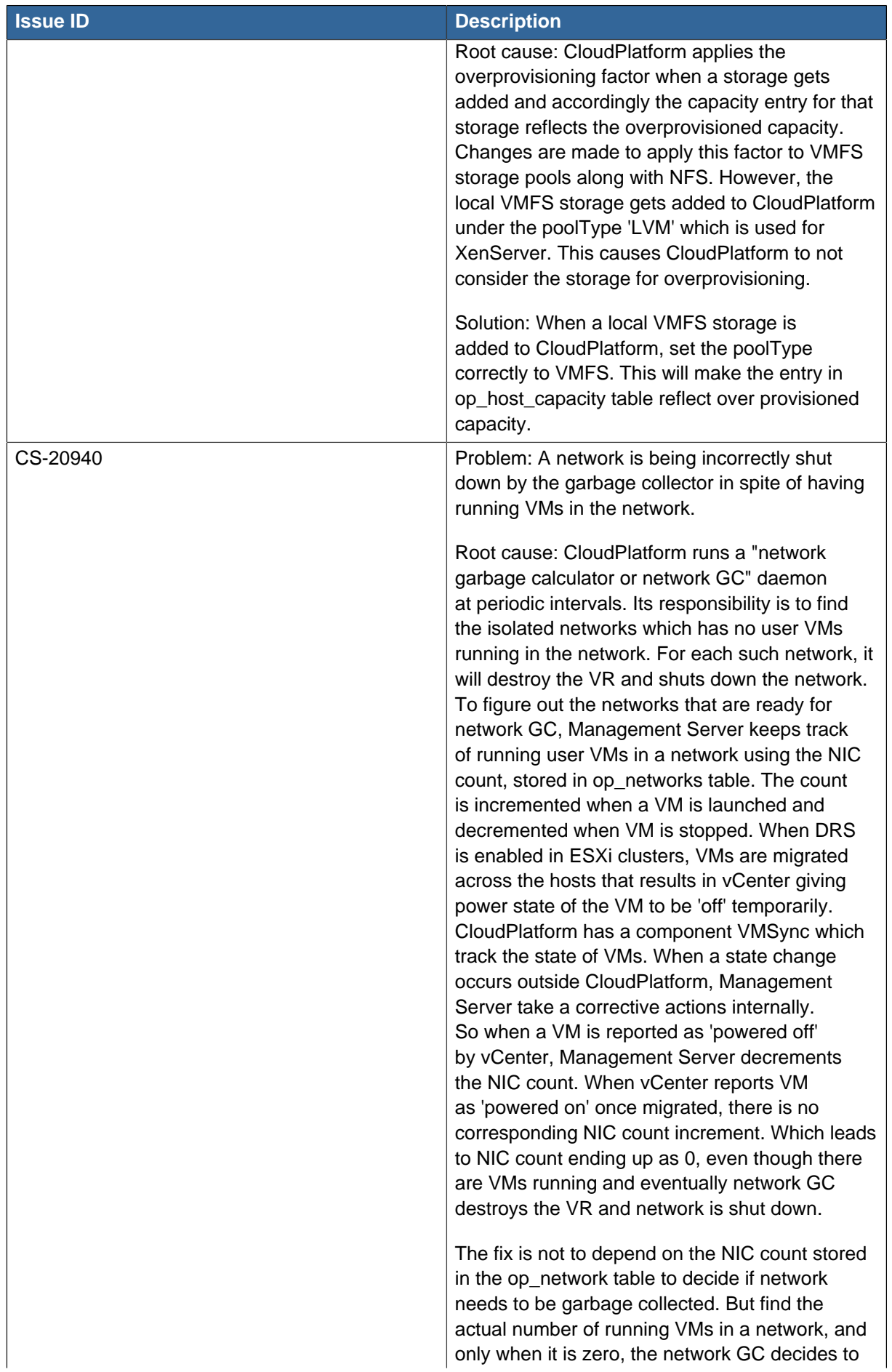

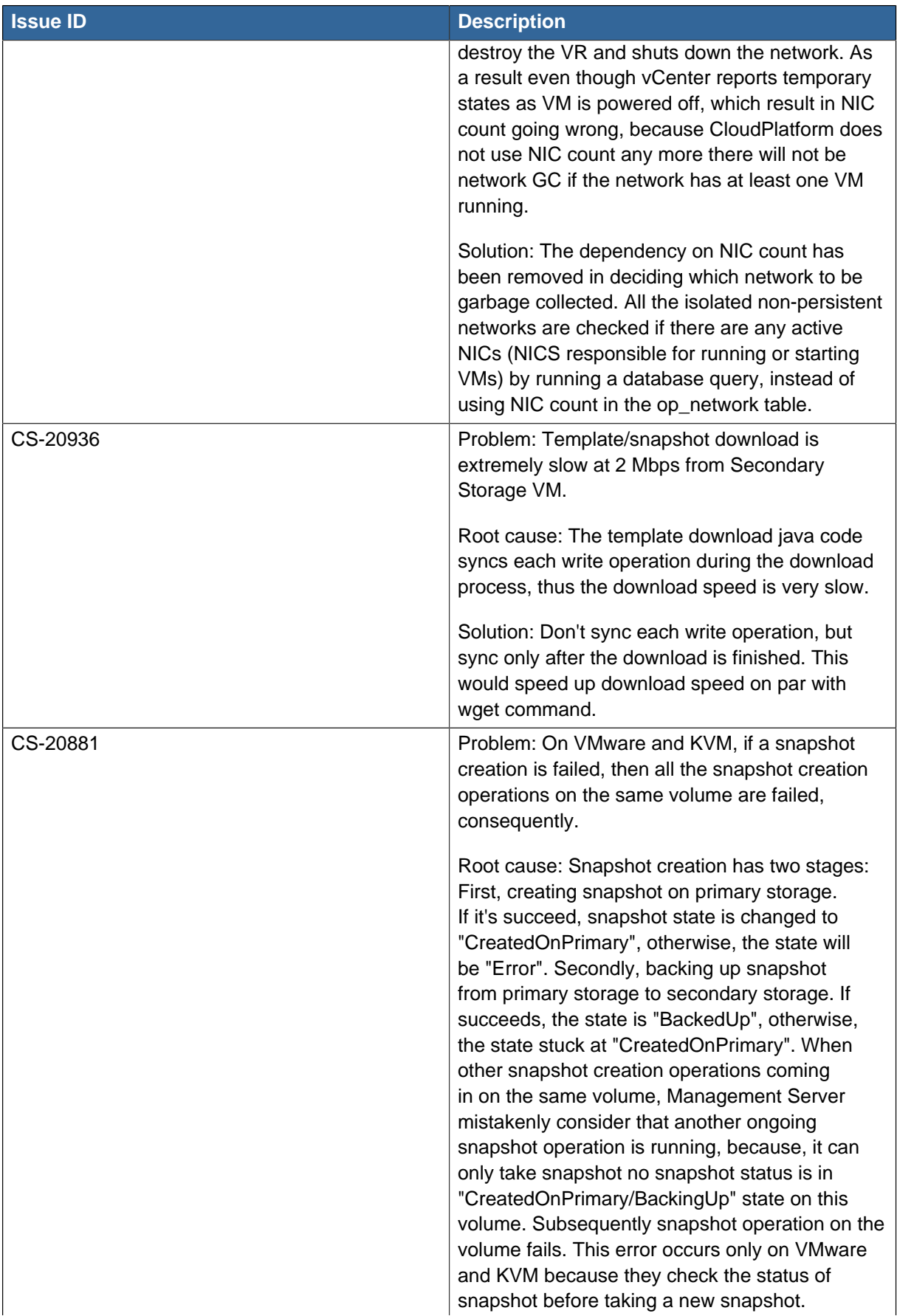

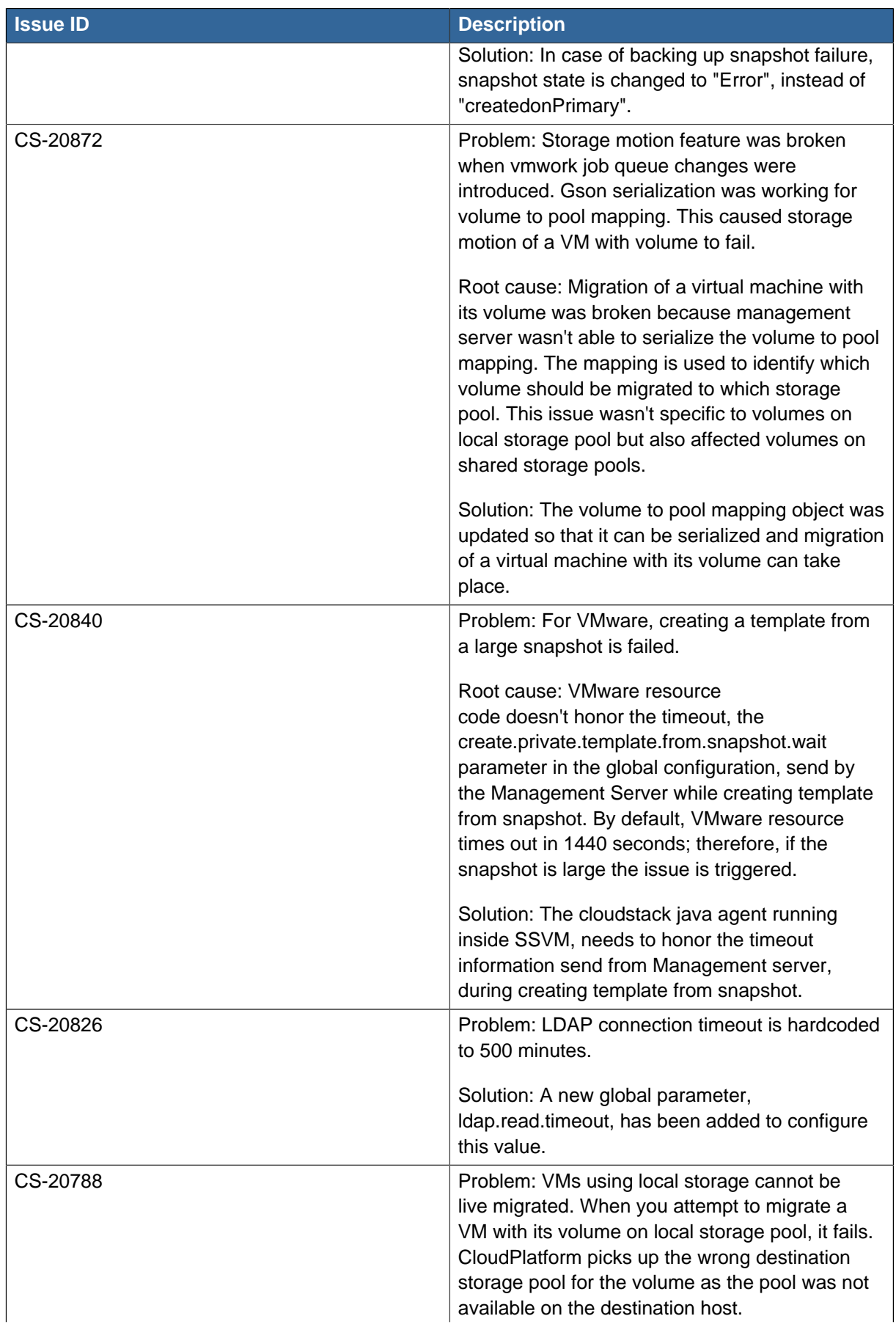

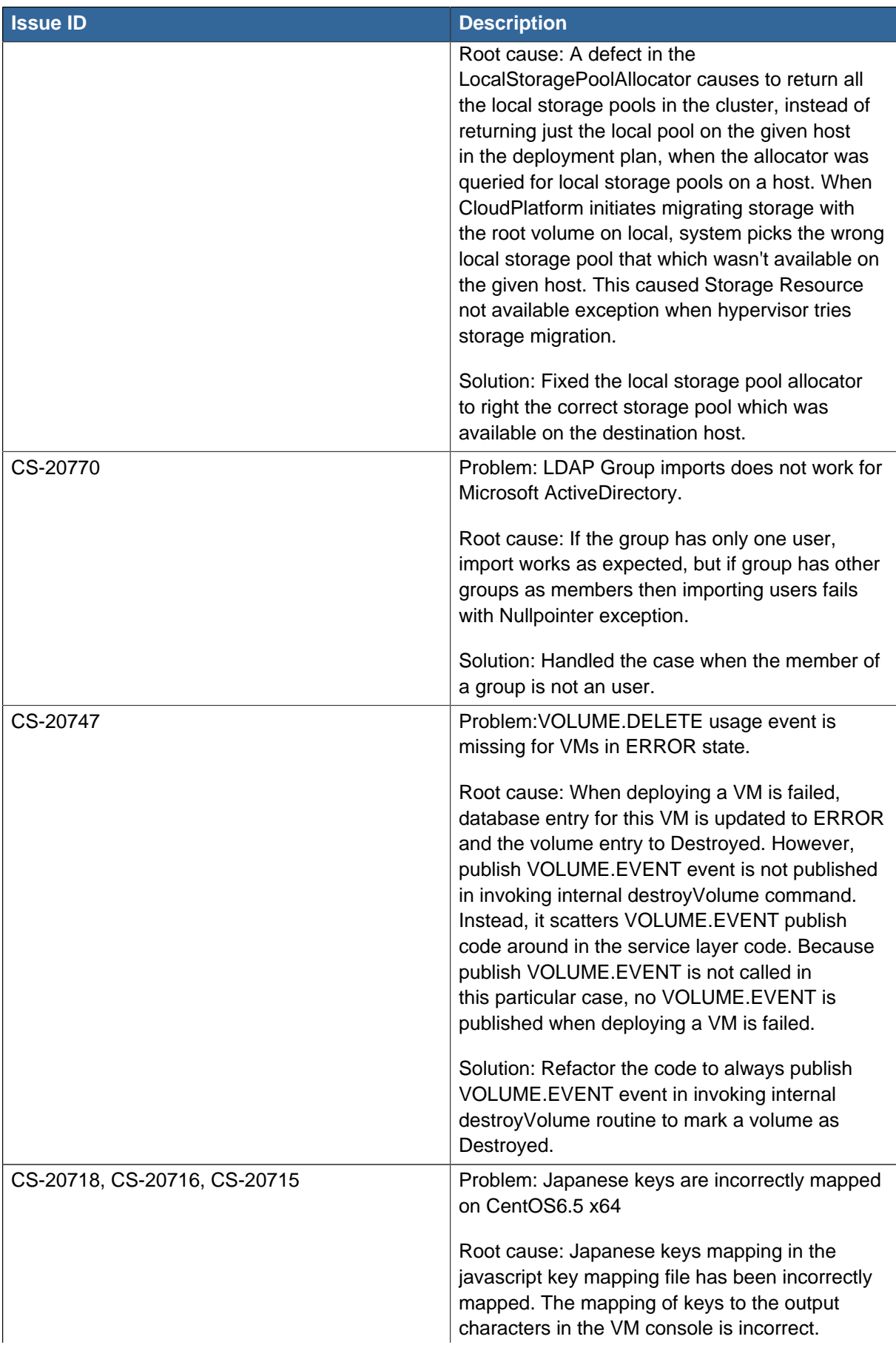

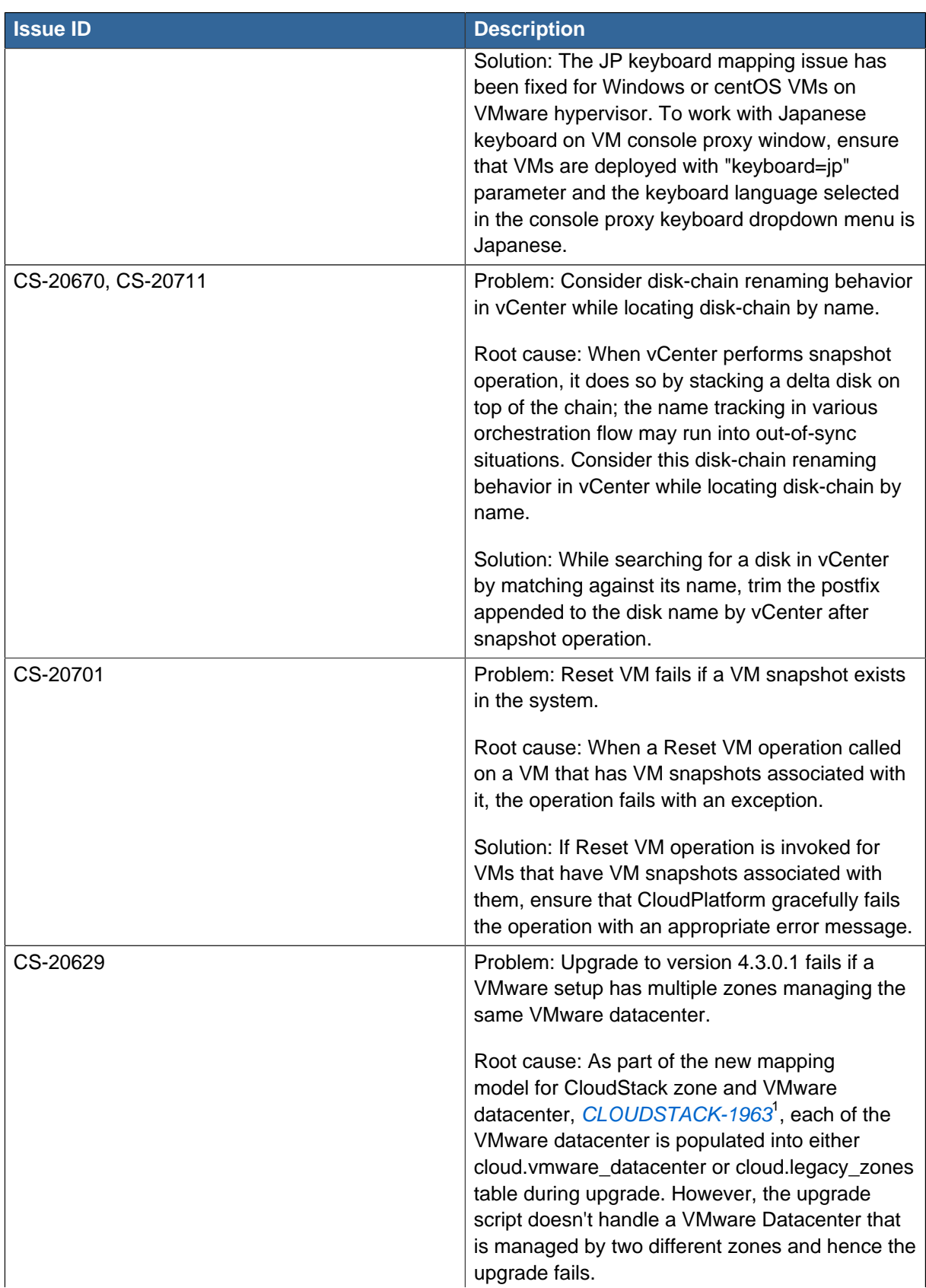

<sup>1</sup> <https://issues.apache.org/jira/browse/CLOUDSTACK-1963>

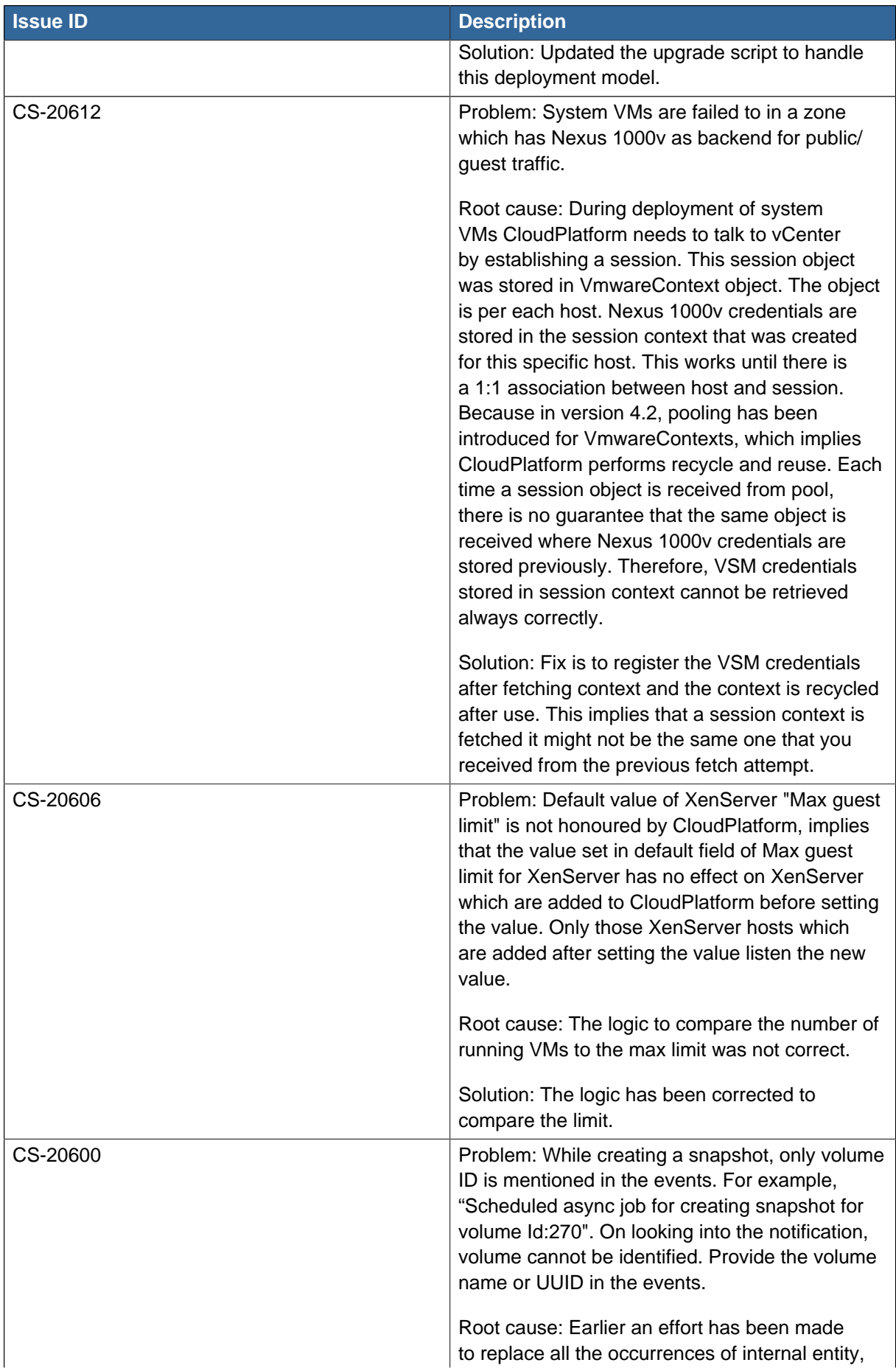

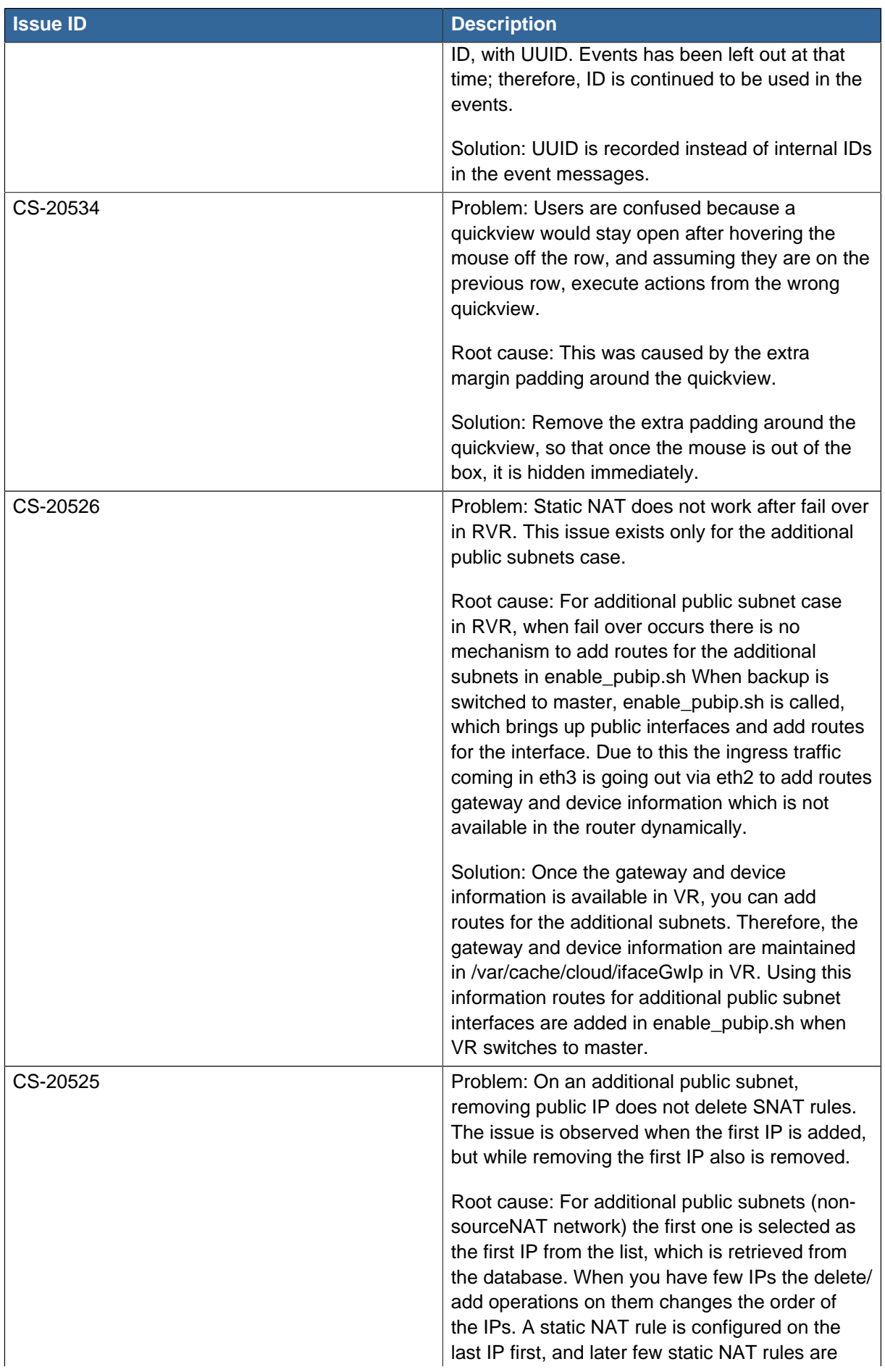

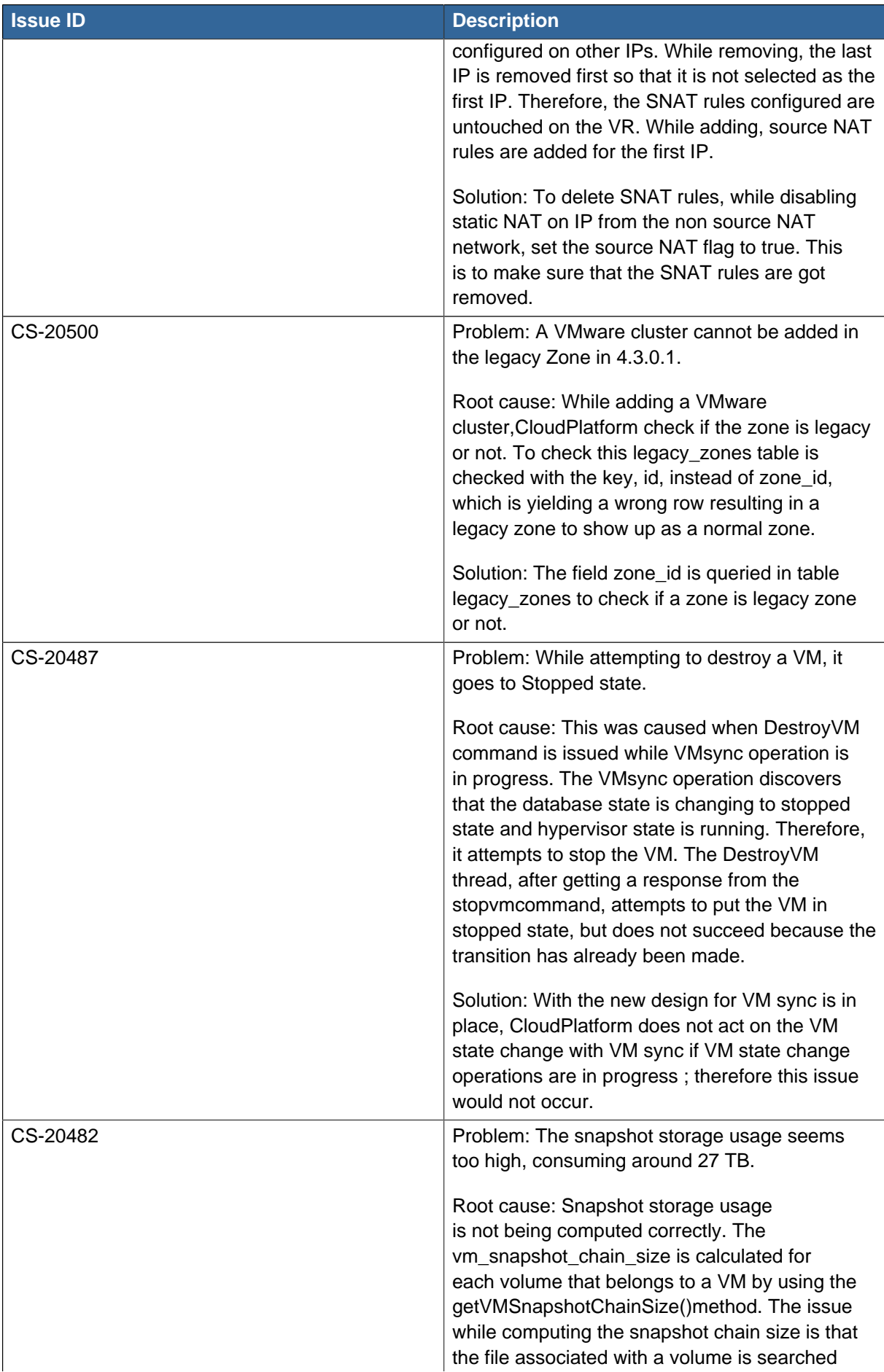

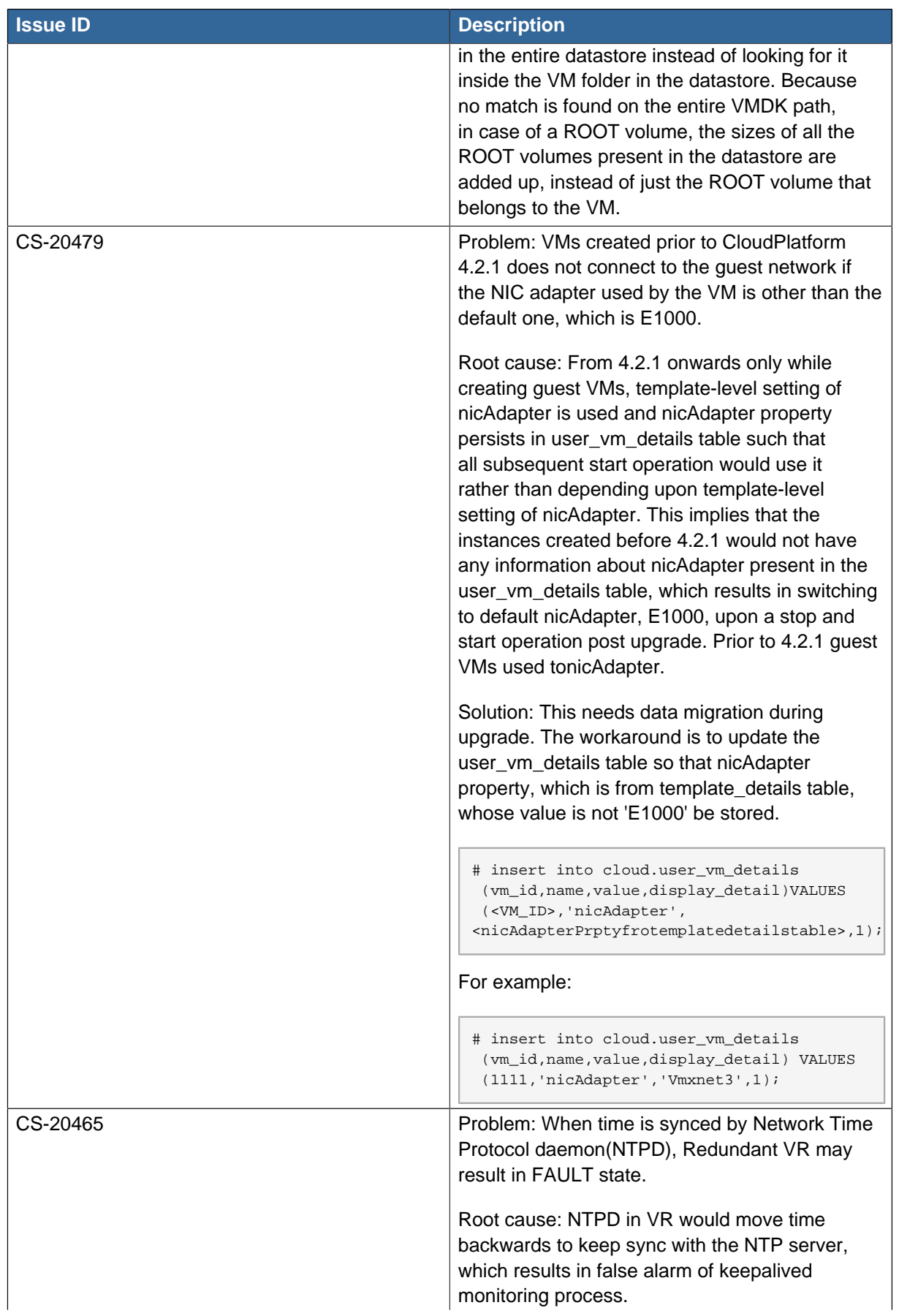

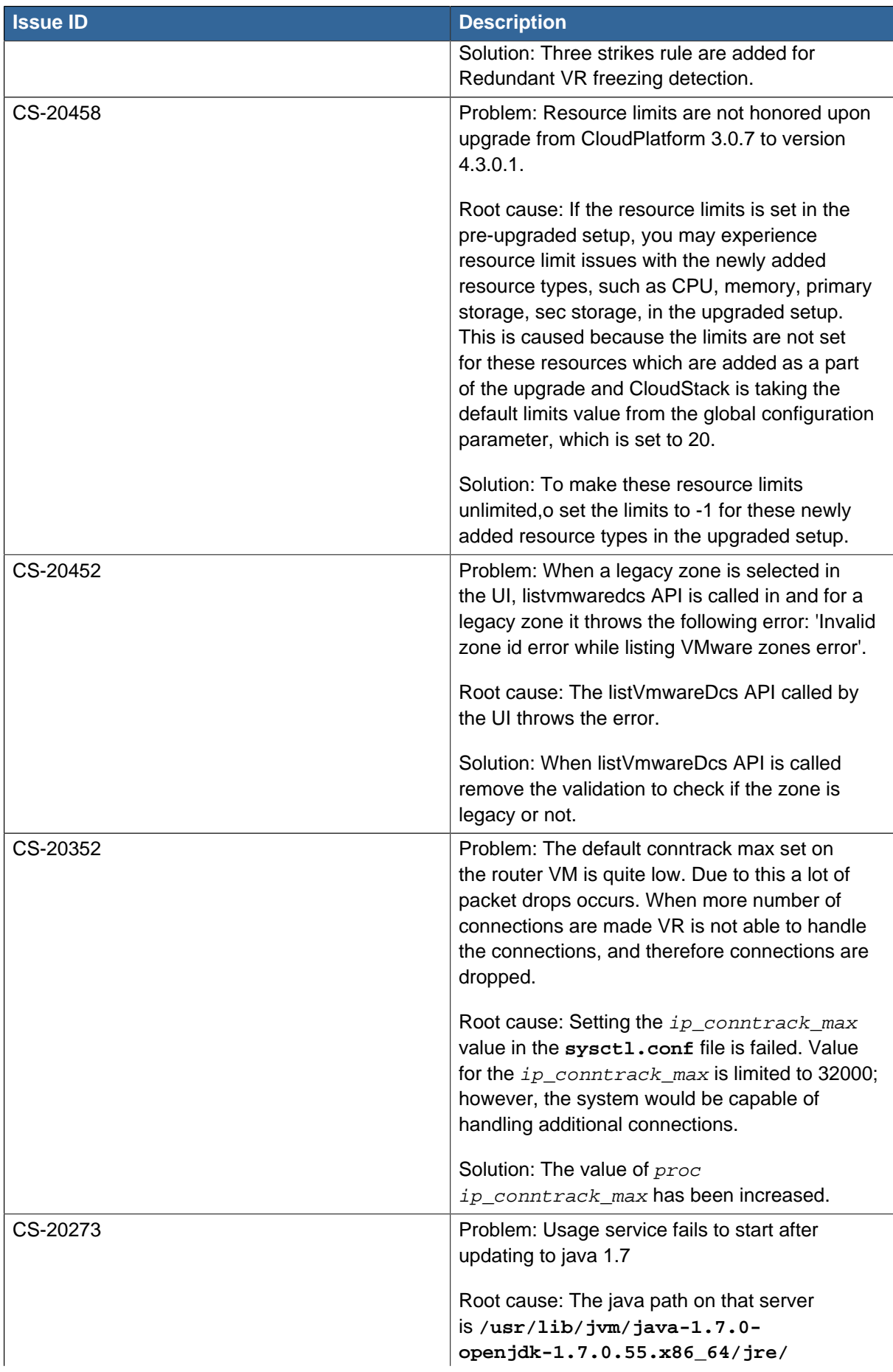

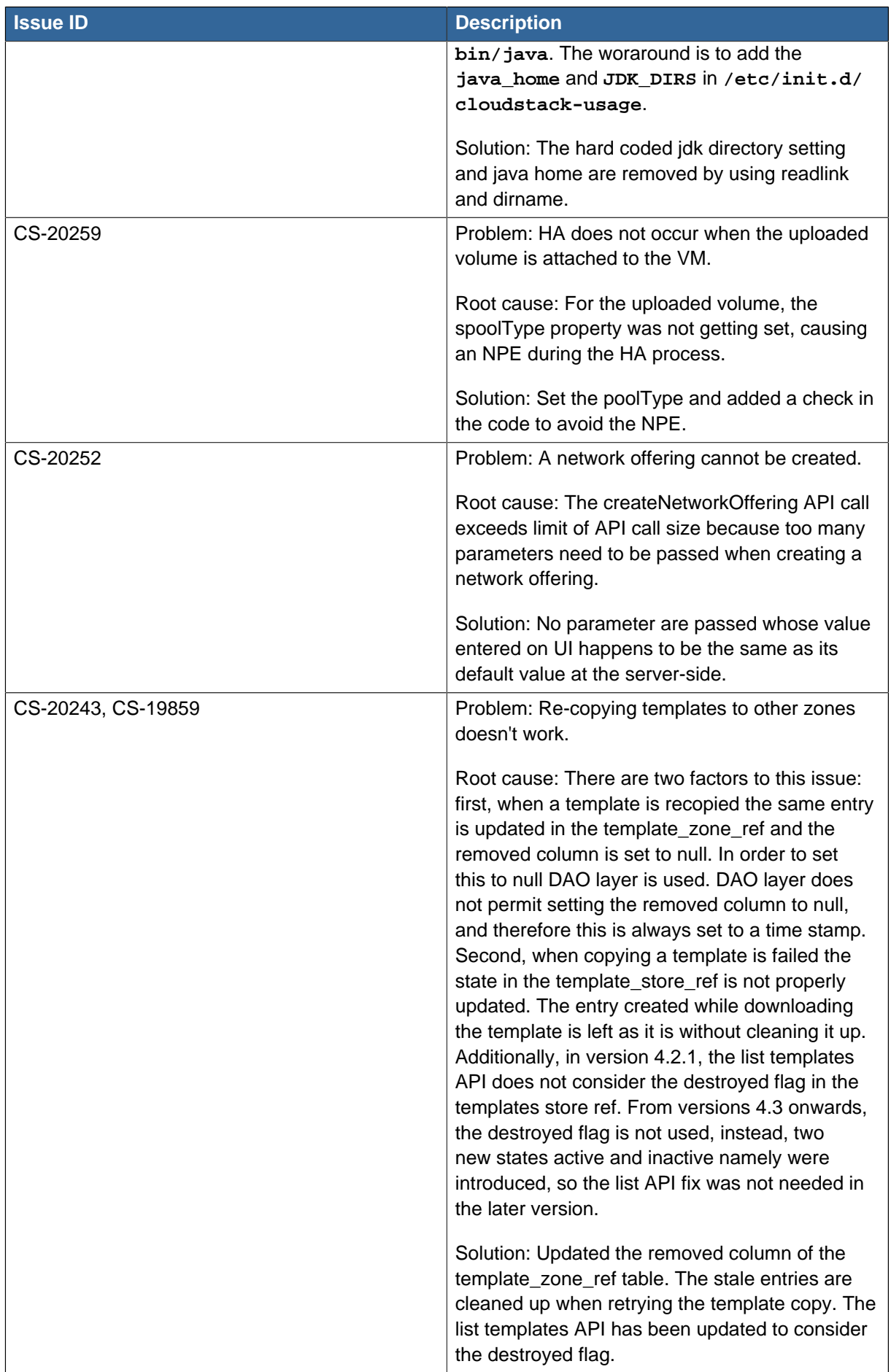

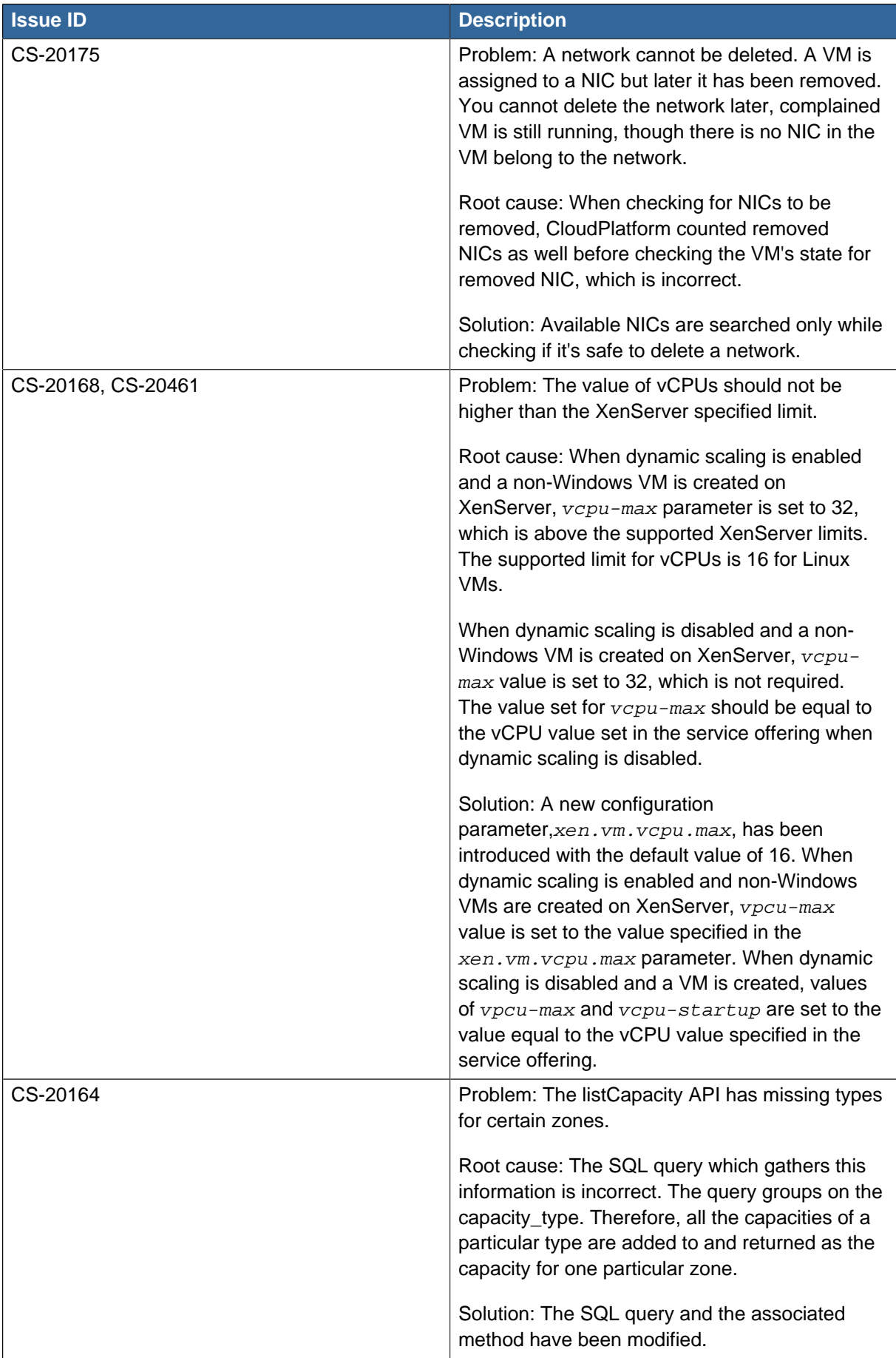
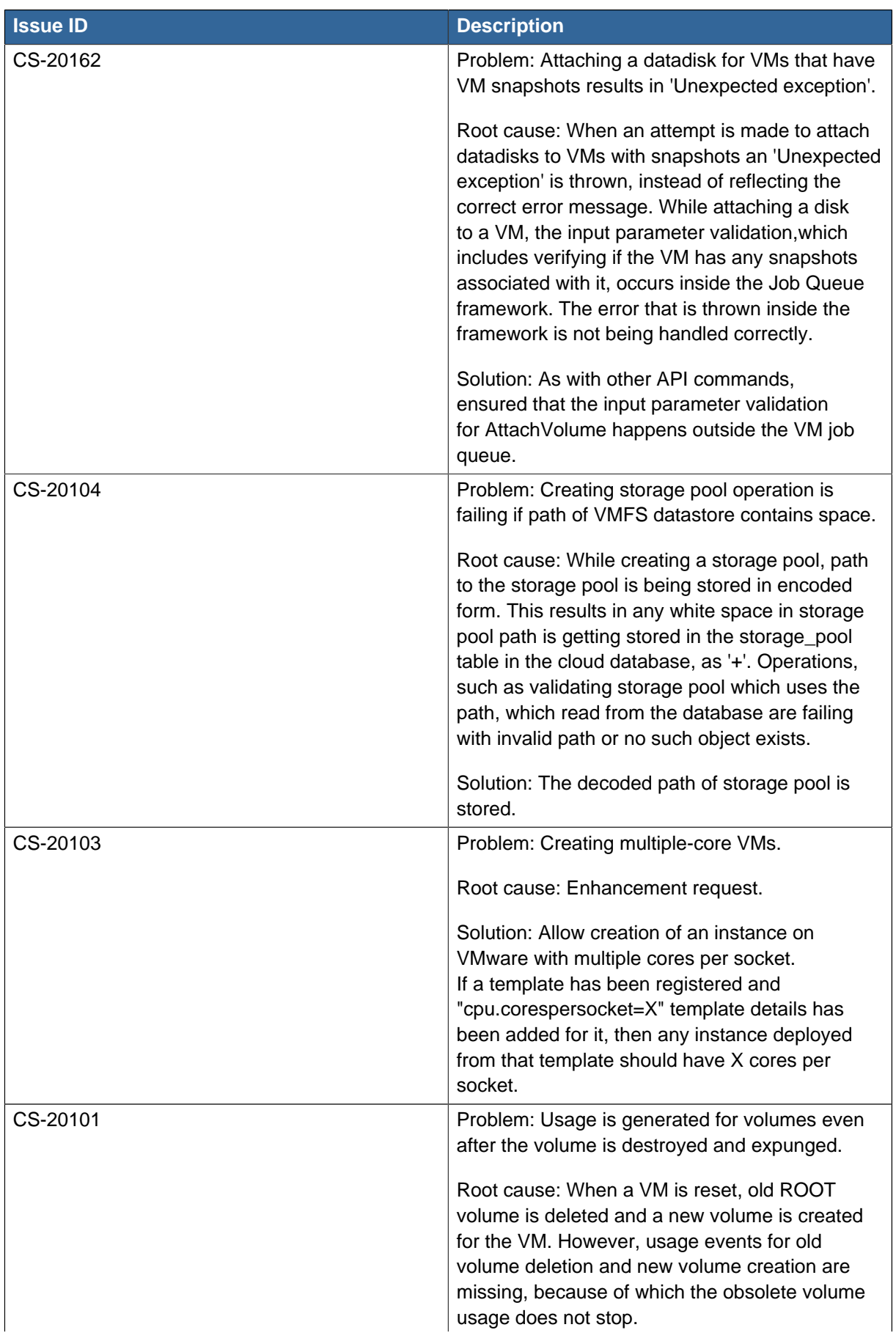

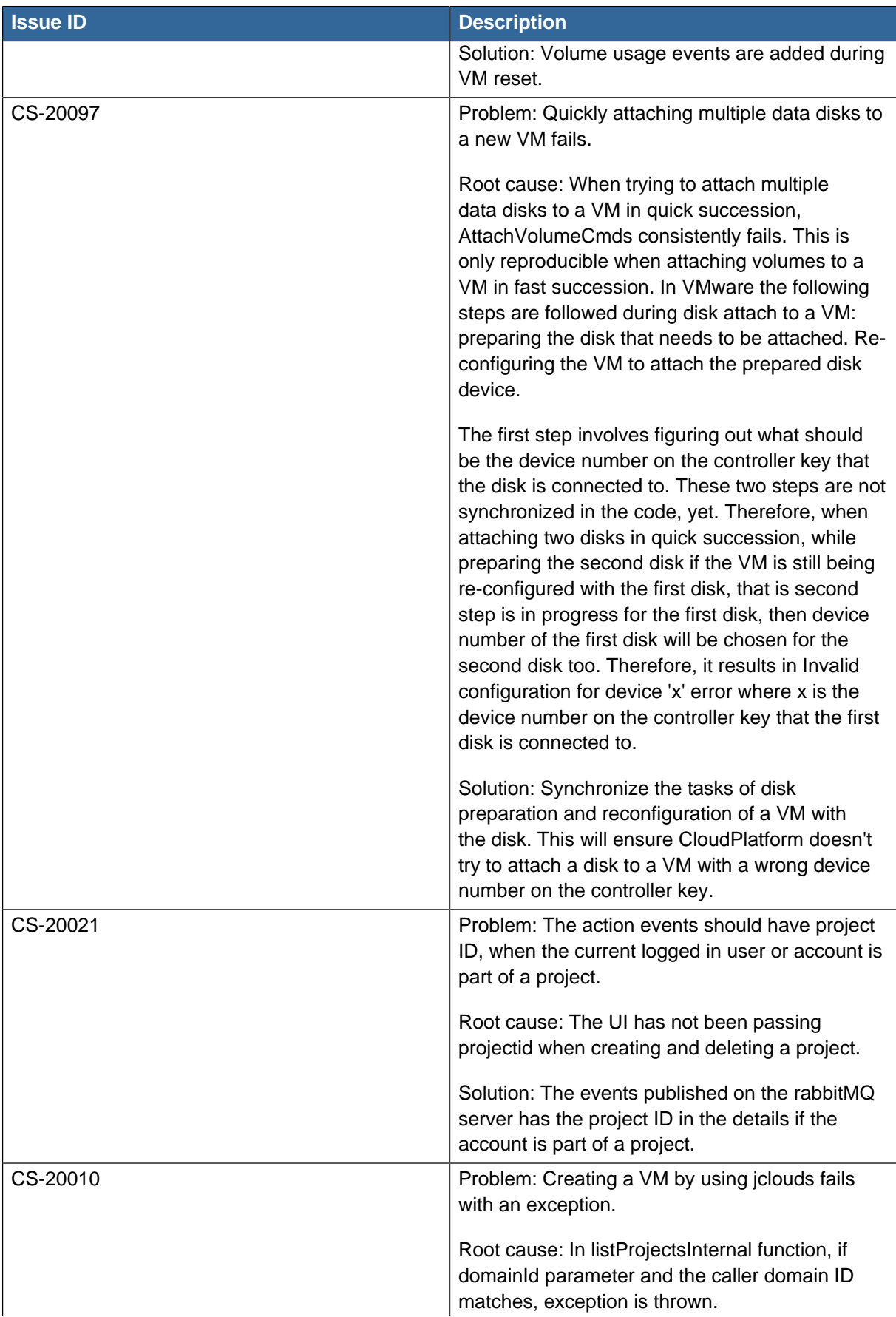

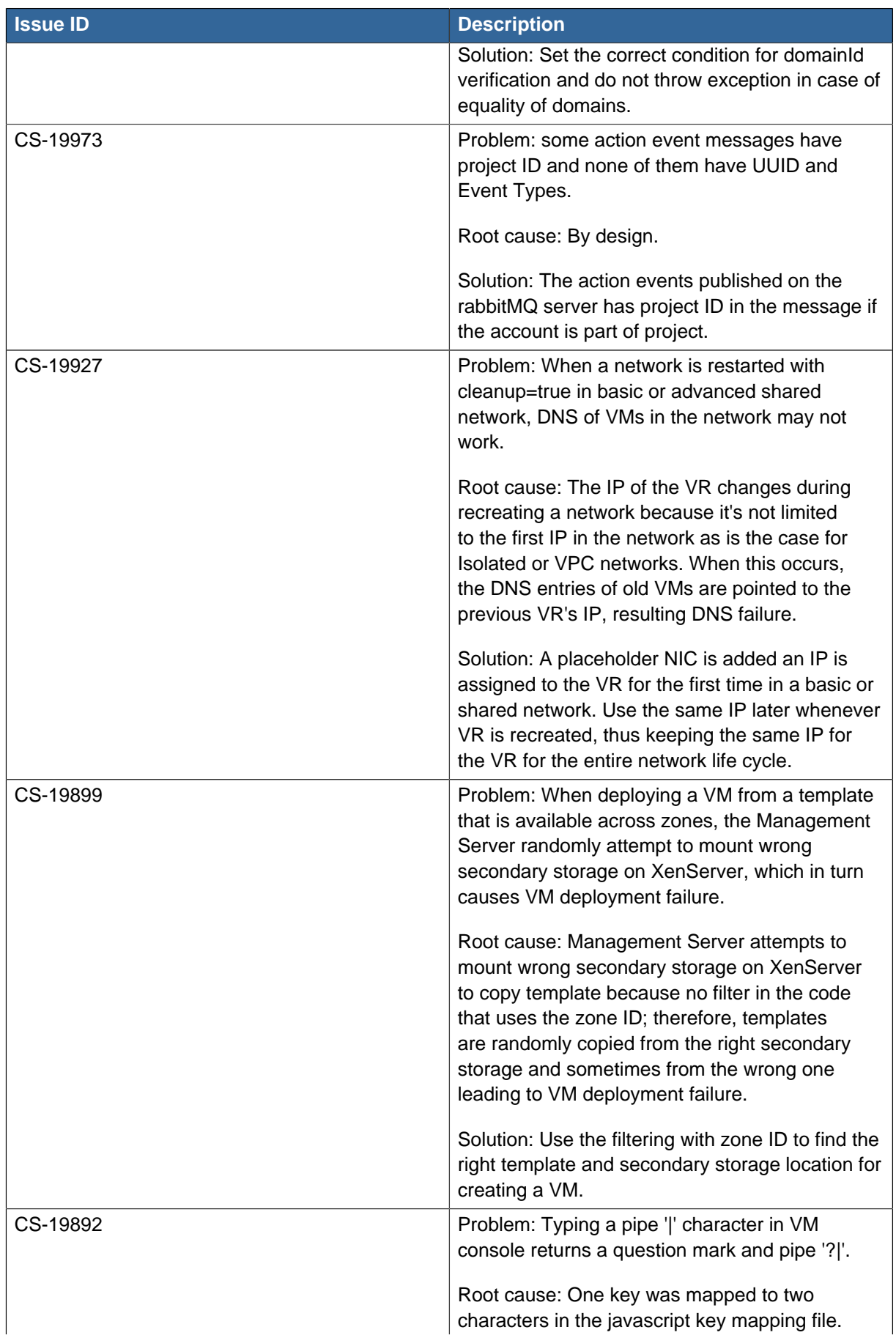

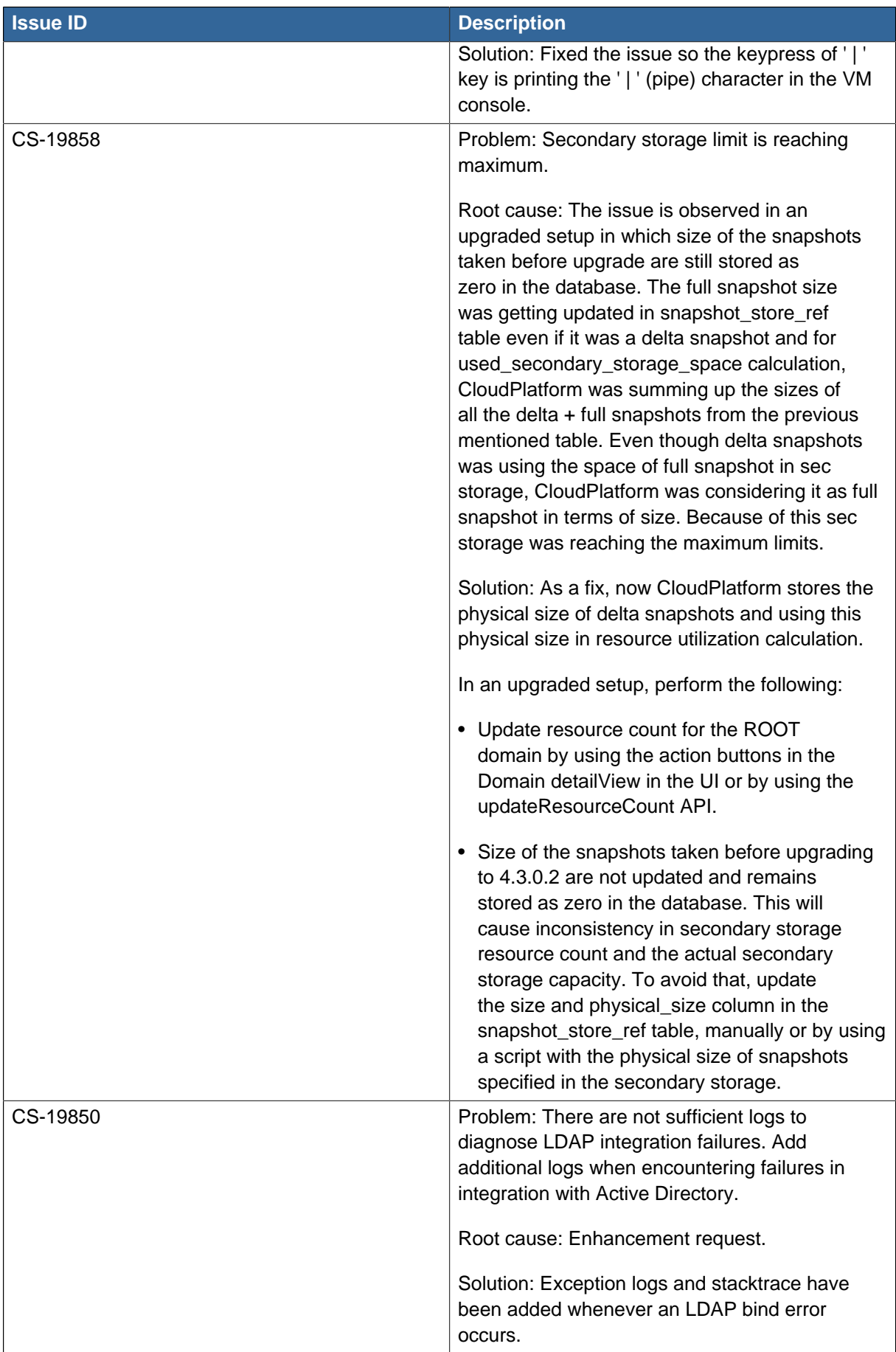

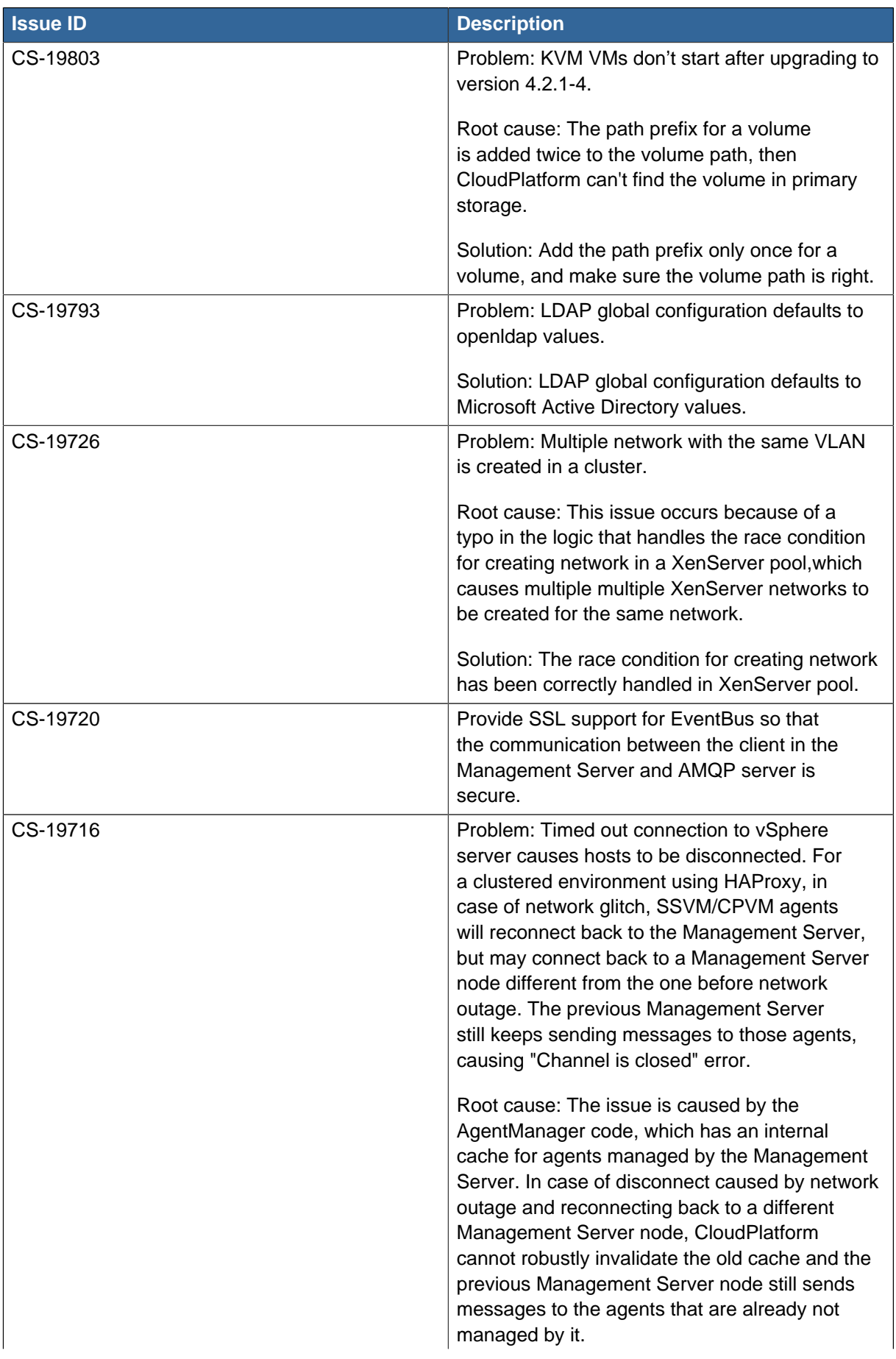

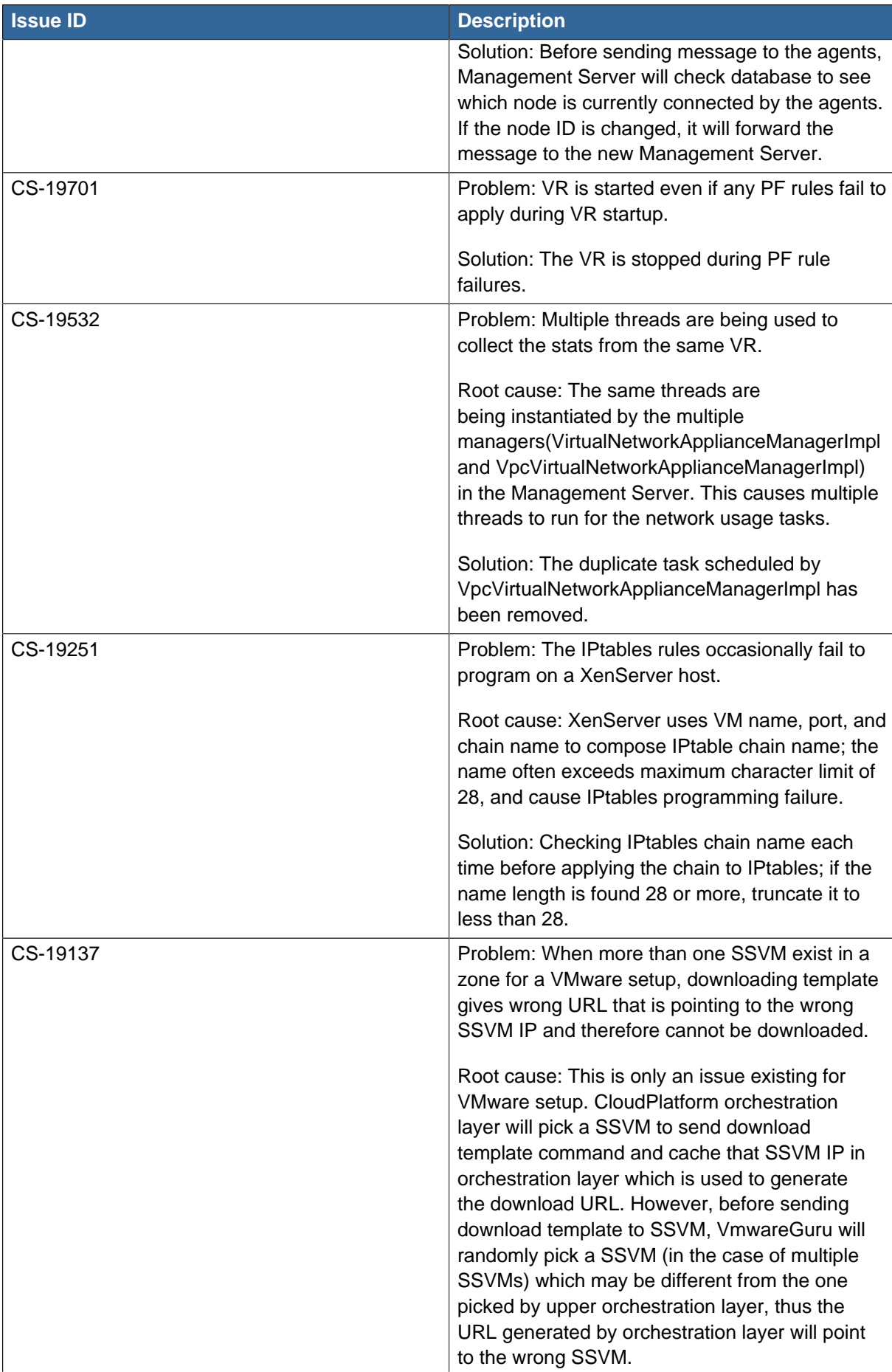

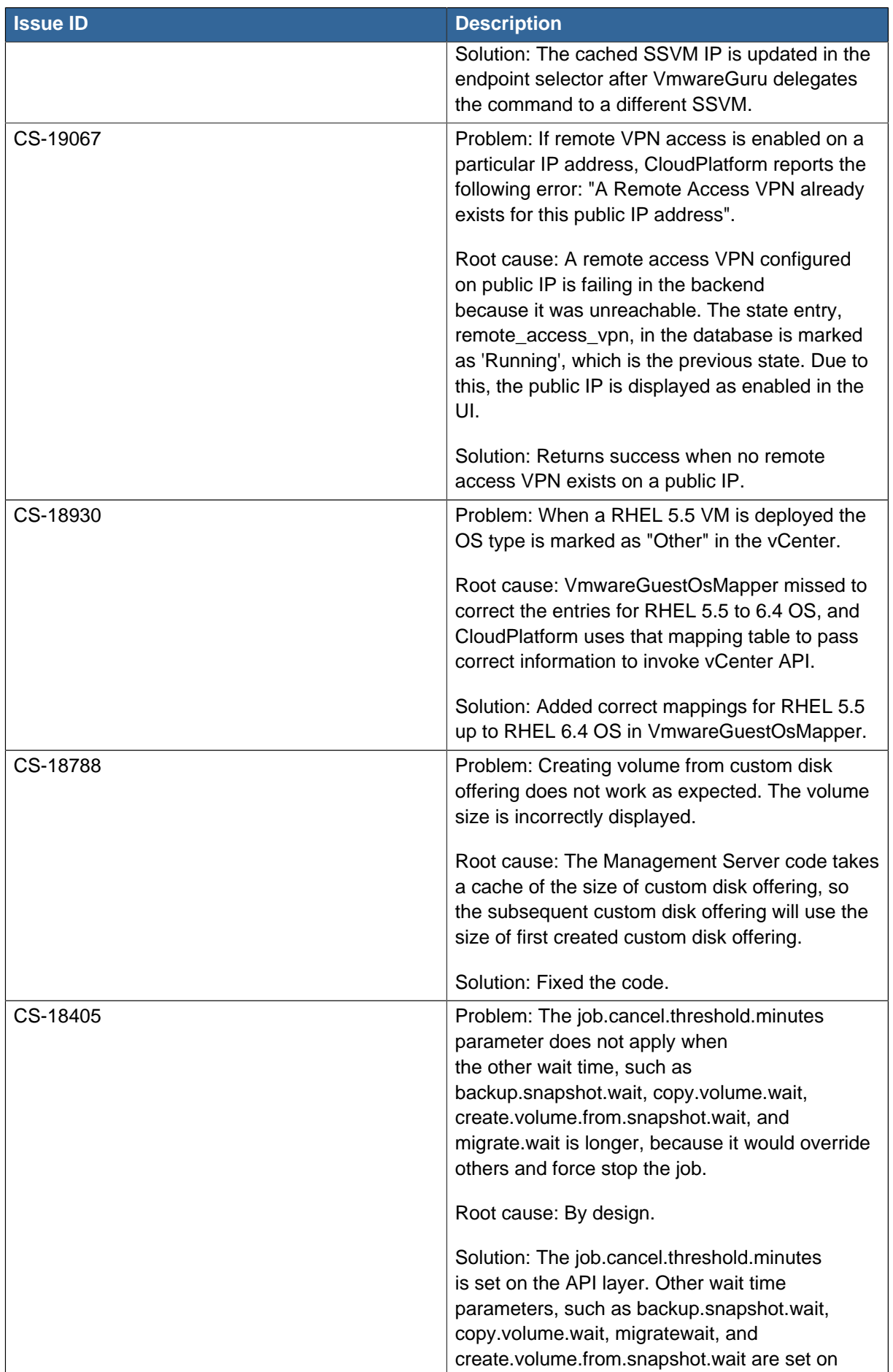

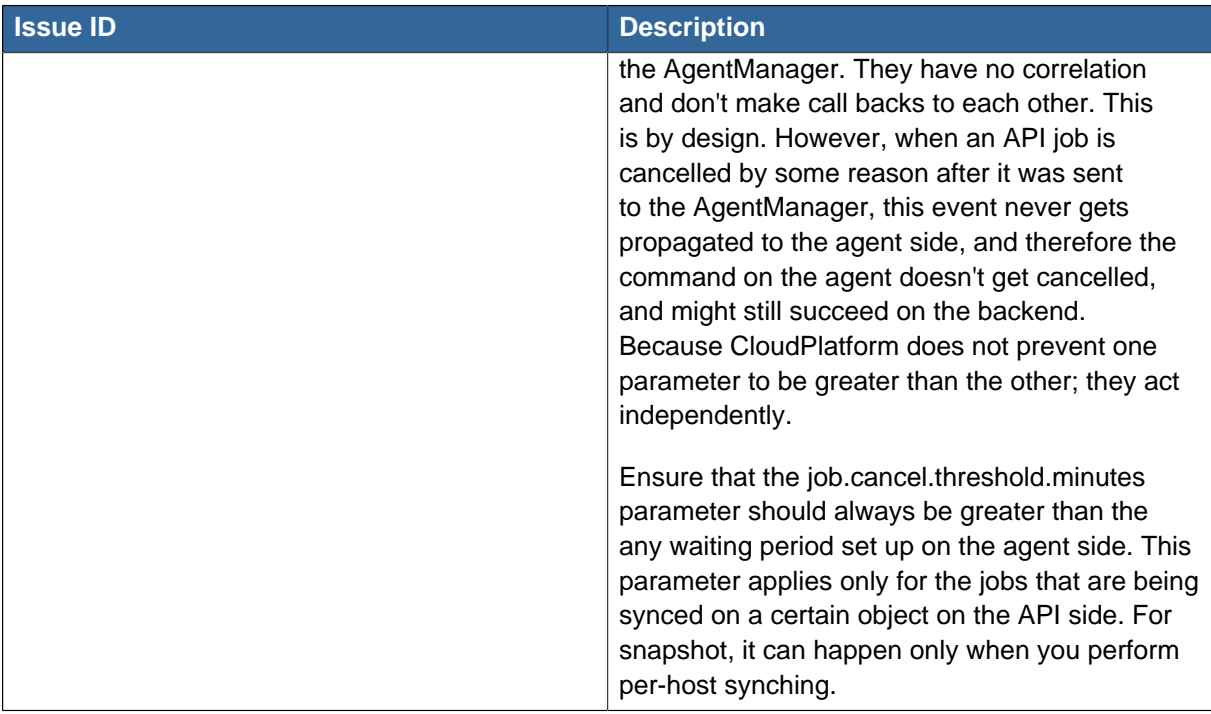

# **3.2. Known Issues**

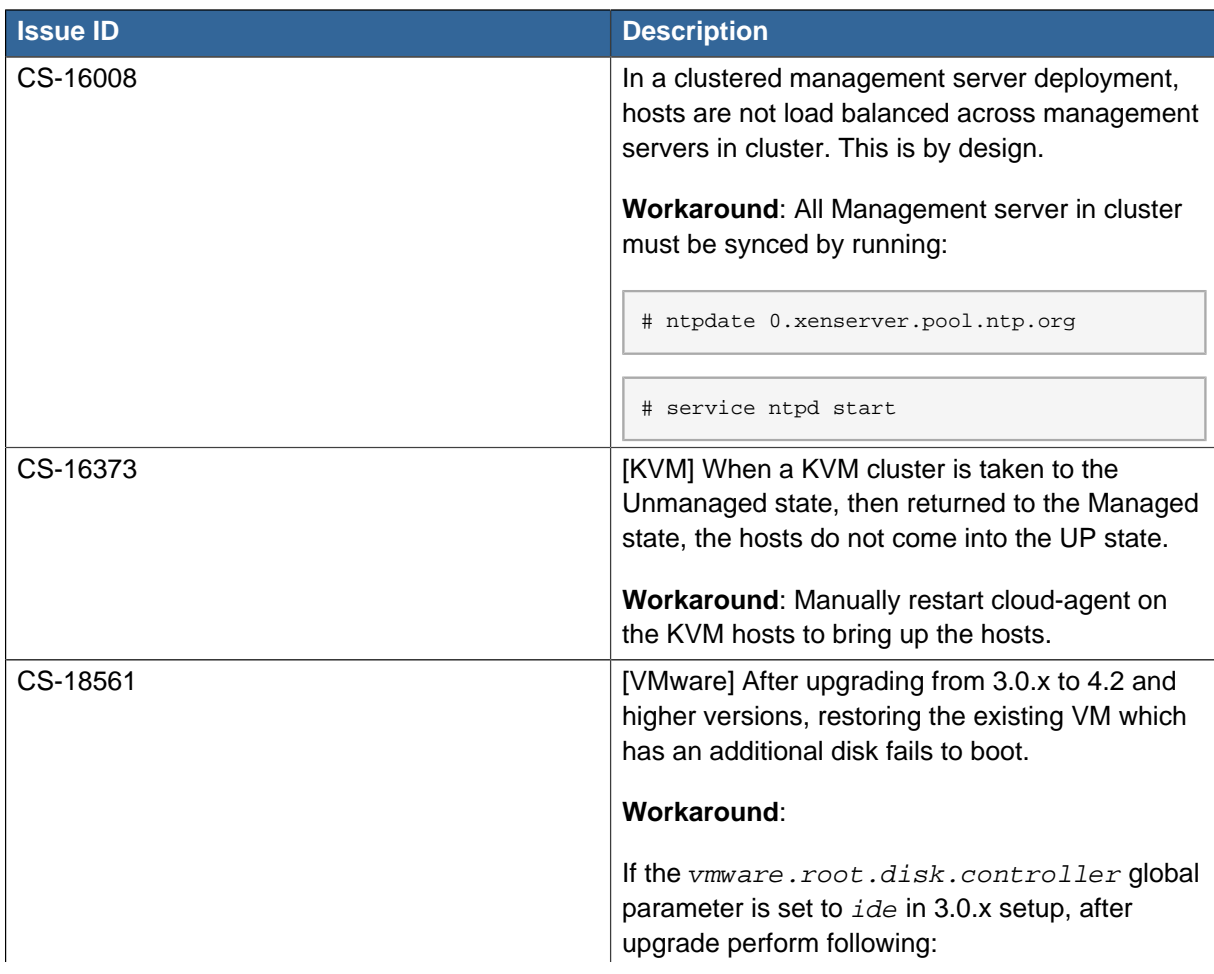

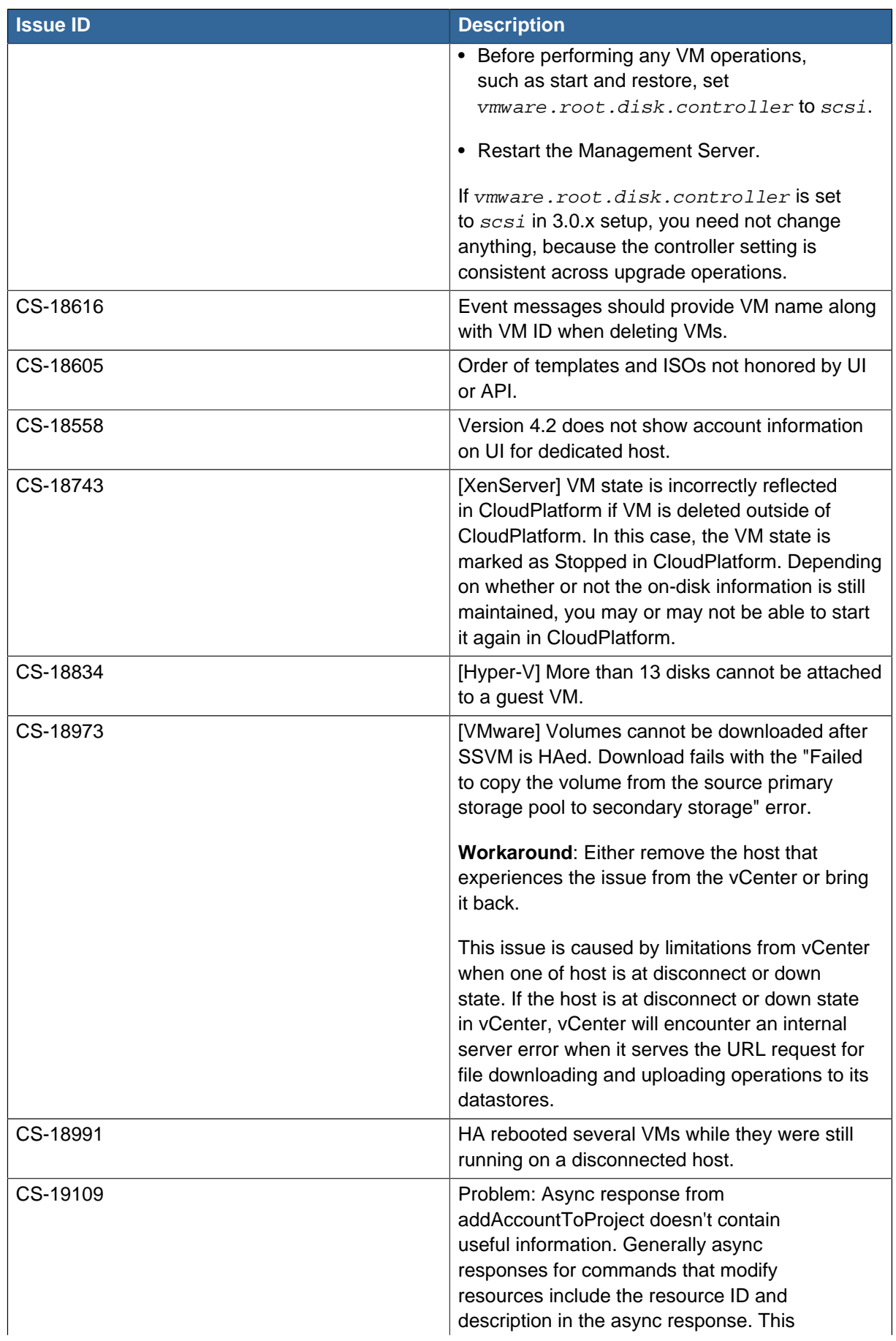

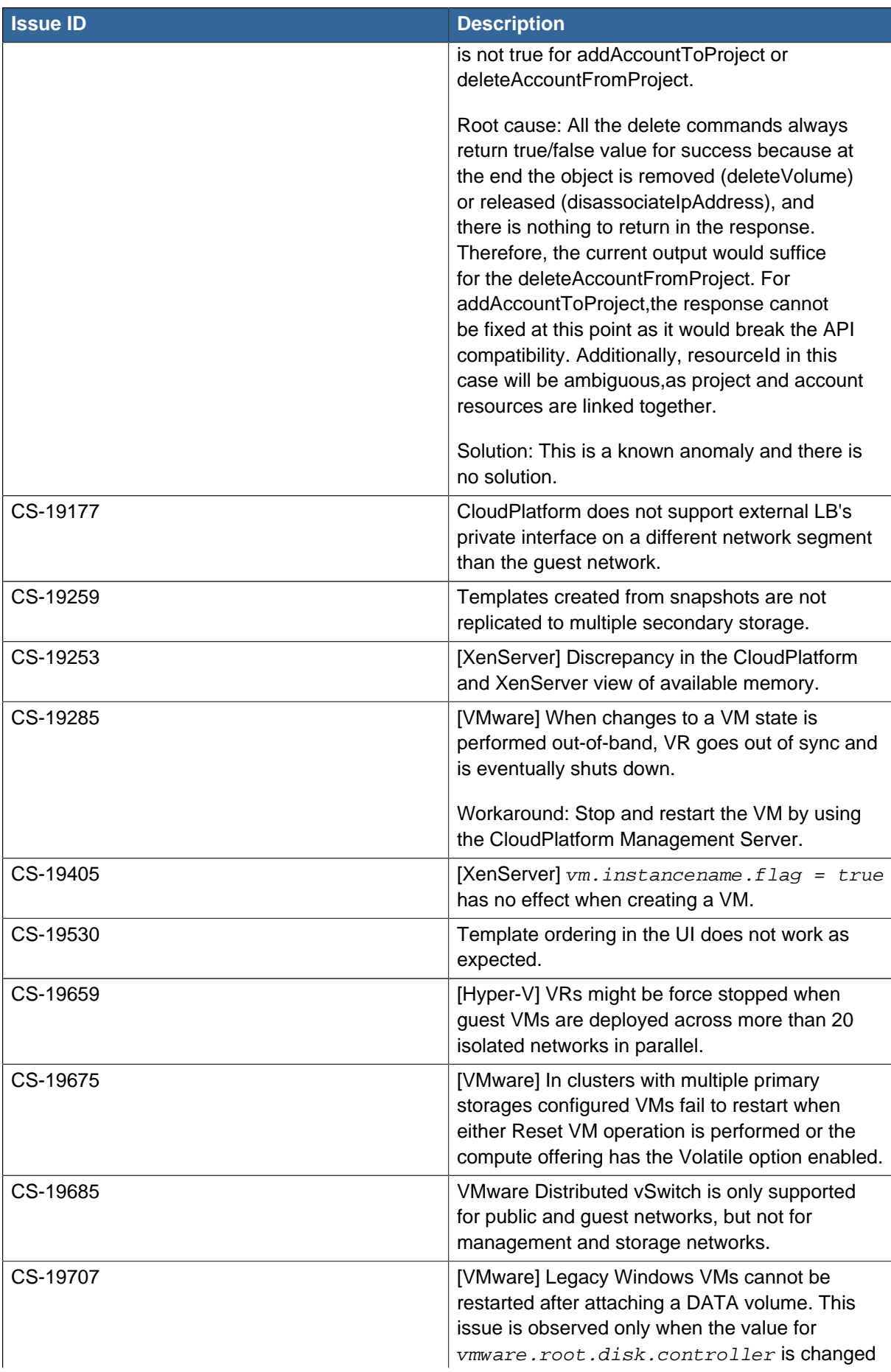

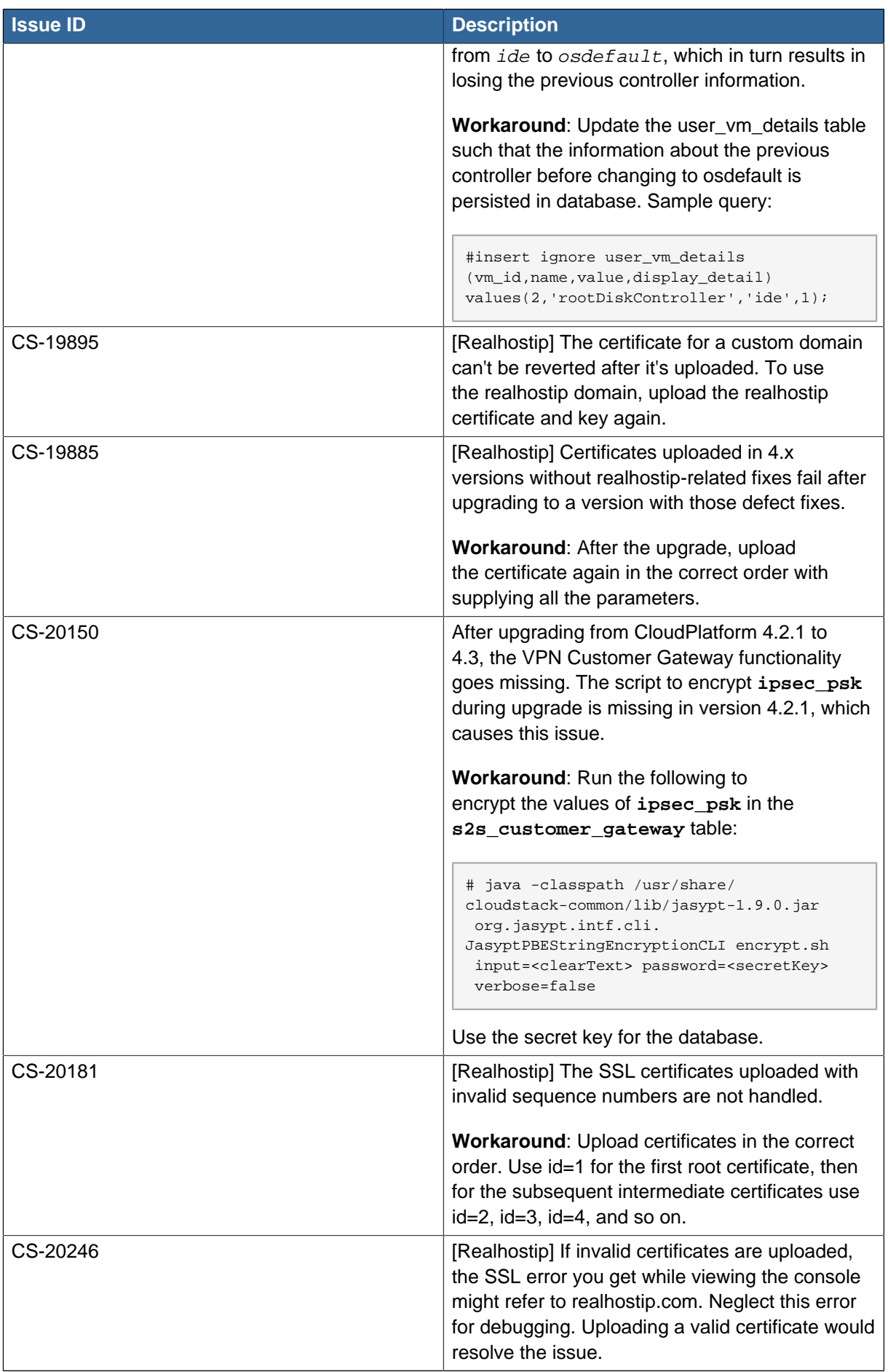

| <b>Issue ID</b> | <b>Description</b>                                                                                                    |
|-----------------|----------------------------------------------------------------------------------------------------|
| CS-20319        | [Realhostip] The Console Proxy VMs need to<br>be recreated after changing the communication<br>mode from HTTP to HTTPS vice versa.                                                                                                    |
|                 | Workaround: Stop all the running Console<br>Proxy VMs so that they are directed to listen on<br>the right port.                                                                                                    |
| CS-20120        | When a volume is being migrated from a storage<br>pool to another, and if the Management Server is<br>stopped; duplicate entries for the volume are left<br>in the database. When the Management Server<br>is started later, the volume is unusable and the<br>database edits have to be made to make it work.                |
|                 | Therefore, if a volume is being migrated to<br>another storage, ensure that the Management<br>Server is not be stopped or restarted. This is<br>because volume migration is a long running<br>task and if the Management Server is restarted<br>updating database fails once the operation is<br>completed on the hypervisor. |
| CS-20632        | Problem: The native VPN client on OS X 10.9.3<br>cannot be connected to a CloudPlatform remote<br>access VPN. However, native client on Windows<br>7 connects to the same VPN as expected.                                                                                                    |
|                 | Root cause: OpenSwan version<br>1:2.6.37-3+deb7u1 fail to work with OSX/IOS<br>after latest Debian security update. For more<br>information, see Debian security update <sup>2</sup> .<br>Debian has not fixed the issue. For more<br>information, see Debian Bug report logs -<br>$#744717^3$                                |
|                 | To workaround, perform the following:                                                                                                    |
|                 | Go to the VR that hosts the VPN connection<br>1.<br>and add the following line at the end of the /<br>etc/ipsec.d/12tp.conf file.                                                                                                    |
|                 | forceencaps=yes                                                                                                    |
|                 | Restart the ipsec service.<br>2.                                                                                                    |
|                 | # service ipsec restart                                                                                                    |
|                 | This workaround would fix the issue;<br>however, Windows native VPN client might                                                                                                    |

<sup>&</sup>lt;sup>2</sup> <https://www.debian.org/security/2014/dsa-2893><br><sup>3</sup> <https://bugs.debian.org/cgi-bin/bugreport.cgi?bug=744717>

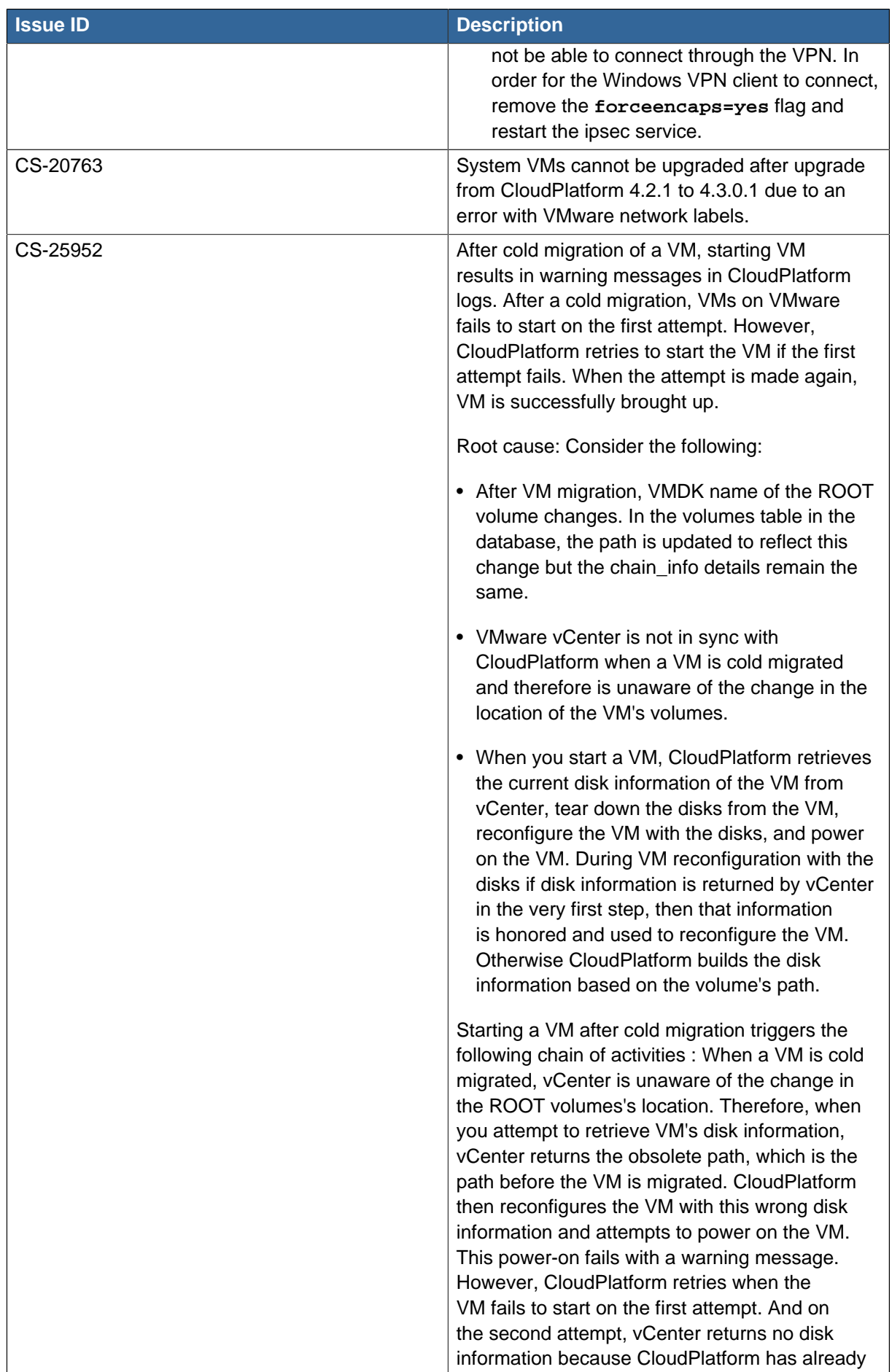

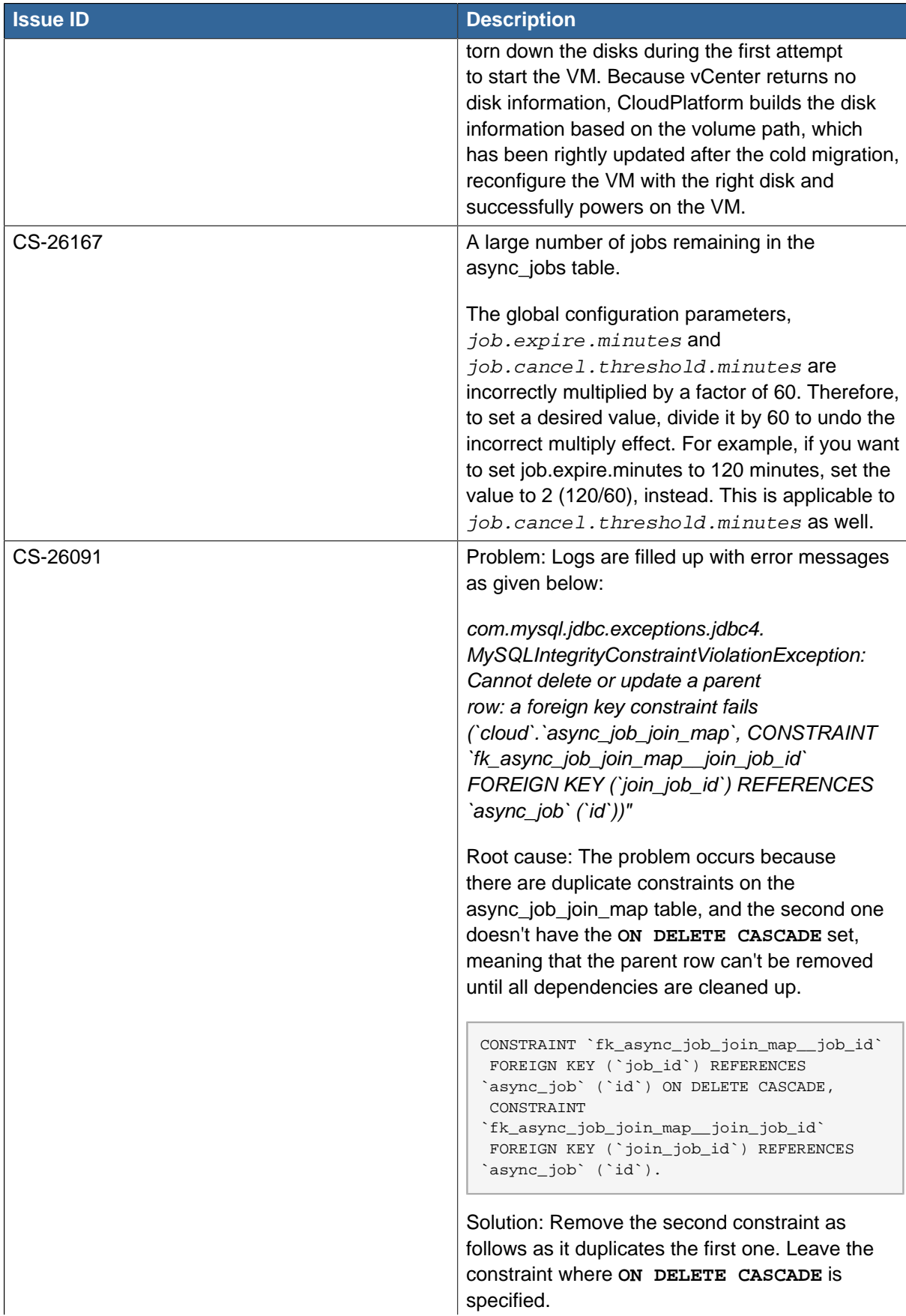

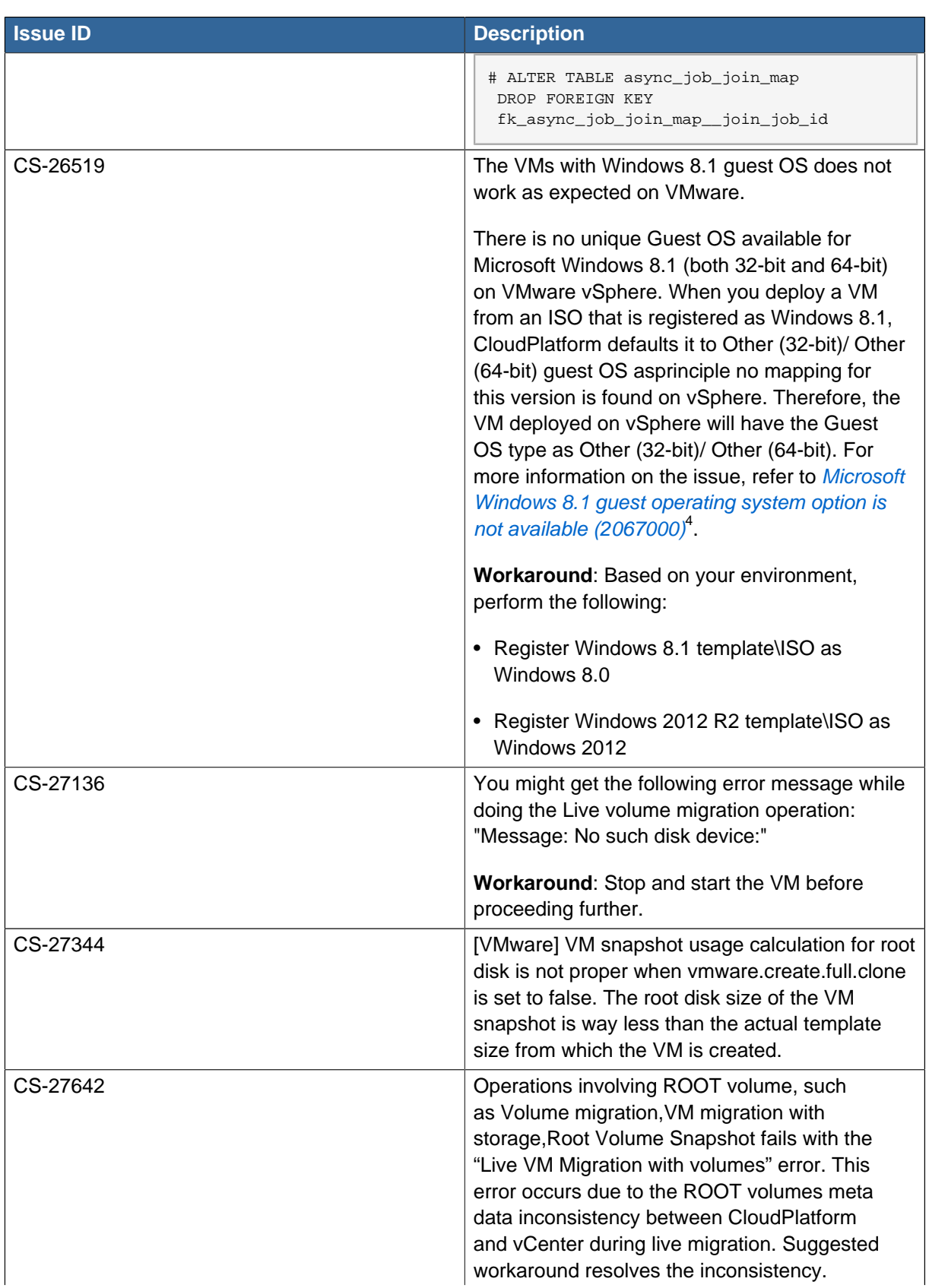

<sup>4</sup> [http://kb.vmware.com/selfservice/microsites/search.do?language=en\\_US&cmd=displayKC&externalId=2067000](http://kb.vmware.com/selfservice/microsites/search.do?language=en_US&cmd=displayKC&externalId=2067000)

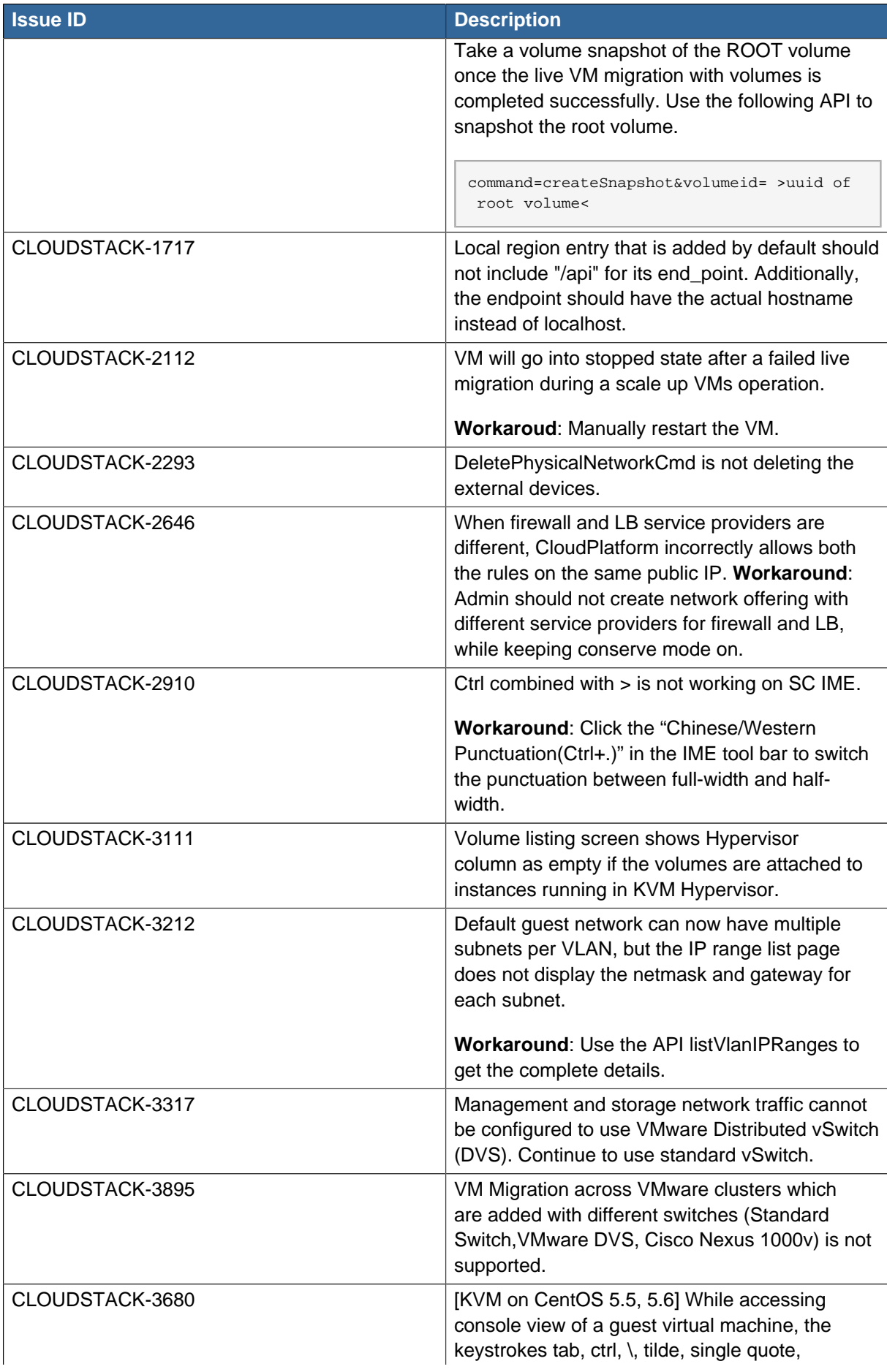

| <b>Issue ID</b> | <b>Description</b>                                                                                                    |
|-----------------|----------------------------------------------------------------------------------------------------|
|                 | double quote, and caret ^ do not work on<br>CentOS 5.5\5.6 running on KVM. This is<br>due to a known bug in CentOS (see http://<br>www.centos.org/modules/newbb/viewtopic.php?<br>topic_id=33233&forum=55 $^5$ .  |
| CLOUDSTACK-3968 | Distributed port groups on DV Switch are not<br>removed when the associated account from<br>CloudPlatform is removed.                                                                                             |
| CLOUDSTACK-4016 | The listPublicIpAddresses API lists the portable<br>IP that was already transferred to a different<br>Isolated network.                                                                                           |
| CLOUDSTACK-4139 | [VMware] The volumes created from snapshots<br>on VMware deployments cannot be resized<br>when attached to a running VM. The volume<br>is created with IDE disk instead of SCSCI disk<br>which cannot be resized. |
|                 | <b>Workaround:</b> Detach the volume created from a<br>snapshot and resize it, and then reattach it to the<br>VM.                                                                                                 |
| CLOUDSTACK-4207 | The following exception is observed when the<br>Management Server is started after upgrade<br>from any older versions to CloudPlatform 4.2.                                                                       |
|                 | jsonParseException:<br>The JsonDeserializer<br>com.cloud.agent.transport.                                                                                                    |
|                 | ArrayTypeAdaptor@2426e26f failed to<br>deserialize json object                                                                                                    |
|                 | Ignore this exception, this would stop after you<br>upgrade the System VM. However, if you want to<br>prevent this, stop system VM from the hypervisor<br>before upgrade.                                         |
| CLOUDSTACK-4364 | Restore VM needs to log usage event for volume<br>so that it is correctly charged for usage.                                                                                                    |
| CLOUDSTACK-4475 | If cluster-wide and zone-wide primary storage<br>are mixed together, the data disk by default will<br>be created on cluster wide primary storage.                                                                 |
|                 | Workaround: If admin wants data disk to be<br>created on zone-wide primary storage, then<br>create a disk offering with the tag on zone-wide<br>primary storage.                                                  |
| CLOUDSTACK-4492 | Uploaded volume state was not set to<br>"Uploaded" in CloudPlatform 3.0.6. After upgrade<br>to 4.x, volume attach fails because of volume<br>being in incorrect state.                                            |

<sup>5</sup> [http://www.centos.org/modules/newbb/viewtopic.php?topic\\_id=33233&forum=55](http://www.centos.org/modules/newbb/viewtopic.php?topic_id=33233&forum=55)

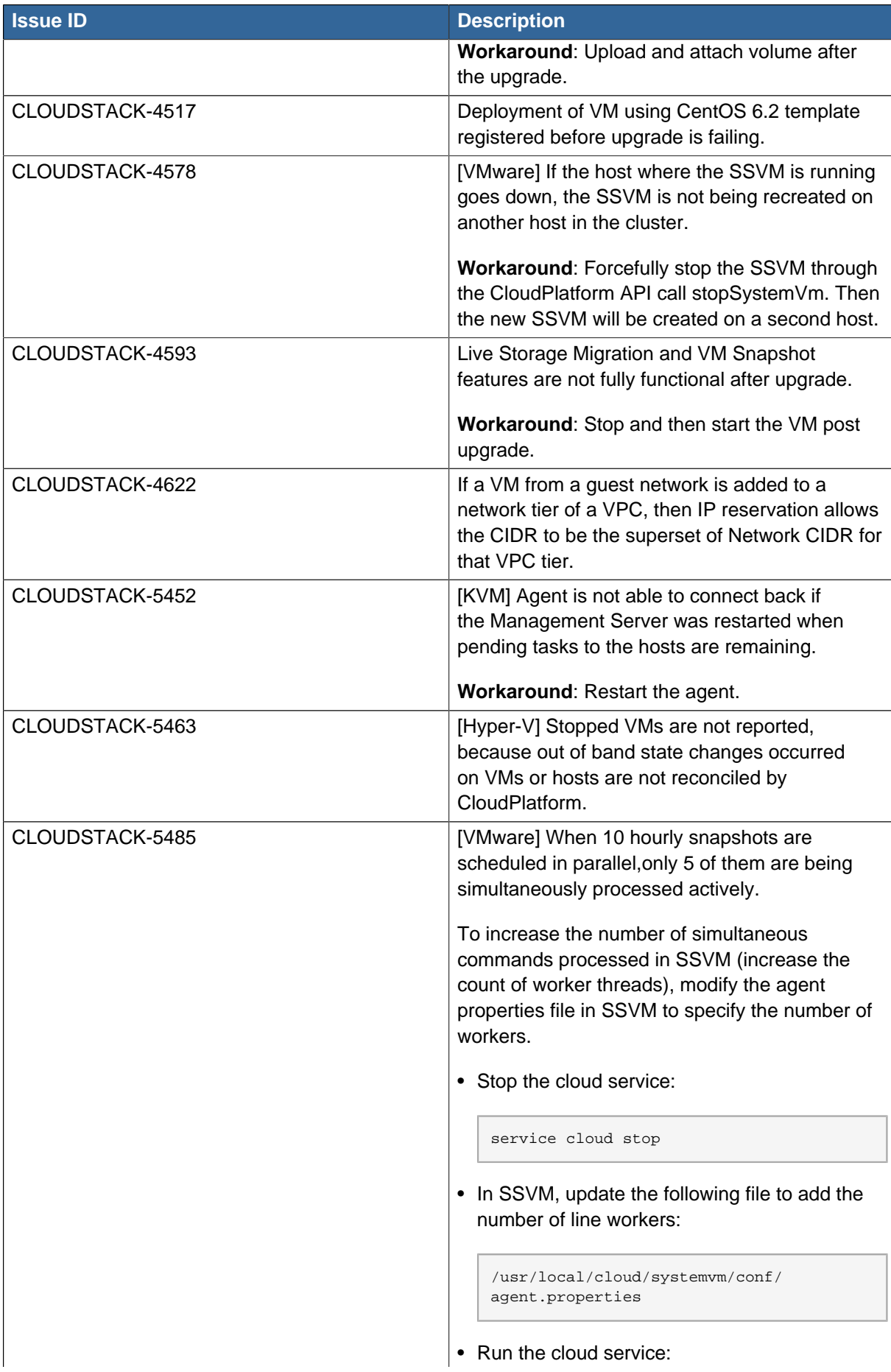

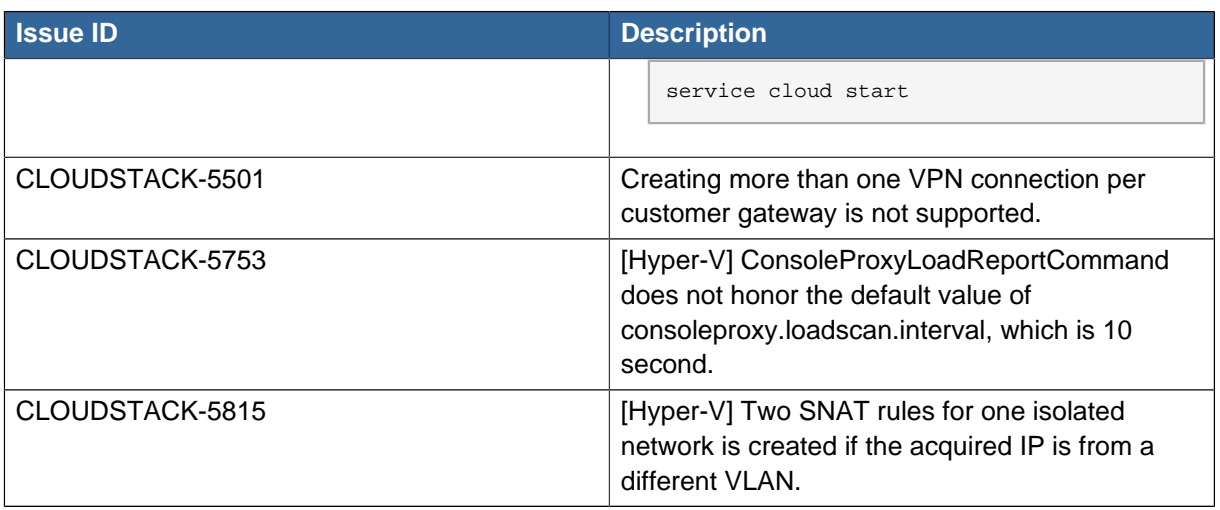

# **Upgrade Instructions**

### **4.1. Upgrade from 4.3.x.x to 4.3.0.2**

Perform the following to upgrade from version 4.3.x.x to version 4.3.0.2.

1. Download the latest System VM templates:

For the latest System VM fixes, follow the procedure given in [Upgrading System VM Template](http://support.citrix.com/article/CTX200024) [without Upgrading Management Server in CloudPlatform](http://support.citrix.com/article/CTX200024)<sup>1</sup>.

| <b>Hypervisor</b> | <b>Description</b>                                                                                                    |
|-------------------|----------------------------------------------------------------------------------------------------|
| XenServer         | Name: systemvm-xenserver-4.3                                                                                                    |
|                   | Description: systemvm-xenserver-4.3                                                                                                    |
|                   | URL (64-bit system VM template): http://<br>download.cloud.com/templates/4.3/<br>systemvm64template-2014-09-30-4.3-<br>xen.vhd.bz2                                                                                                    |
|                   | Zone: (4.3 and beyond) Choose the zone<br>where this hypervisor is used. If your<br>CloudPlatform deployment includes multiple<br>zones running XenServer, select each zone<br>and individually register the template to make<br>the template available in all the XenServer<br>zones. |
|                   | (Prior to version 4.3): Choose the zone where<br>this hypervisor is used. If your CloudPlatform<br>deployment includes multiple zones running<br>XenServer, choose All Zones to make the<br>template available in all the zones.                                                       |
|                   | Hypervisor: XenServer                                                                                                    |
|                   | Format: VHD                                                                                                    |
|                   | OS Type: Debian GNU/Linux 7.0 (64-bit) (or<br>the highest Debian release number available in<br>the dropdown)                                                                                                    |
|                   | Extractable: no                                                                                                    |
|                   | Password Enabled: no                                                                                                    |
|                   | Public: no                                                                                                    |
|                   | Featured: no                                                                                                    |
| <b>KVM</b>        | Name: systemvm-kvm-4.3                                                                                                    |

<sup>1</sup> <http://support.citrix.com/article/CTX200024>

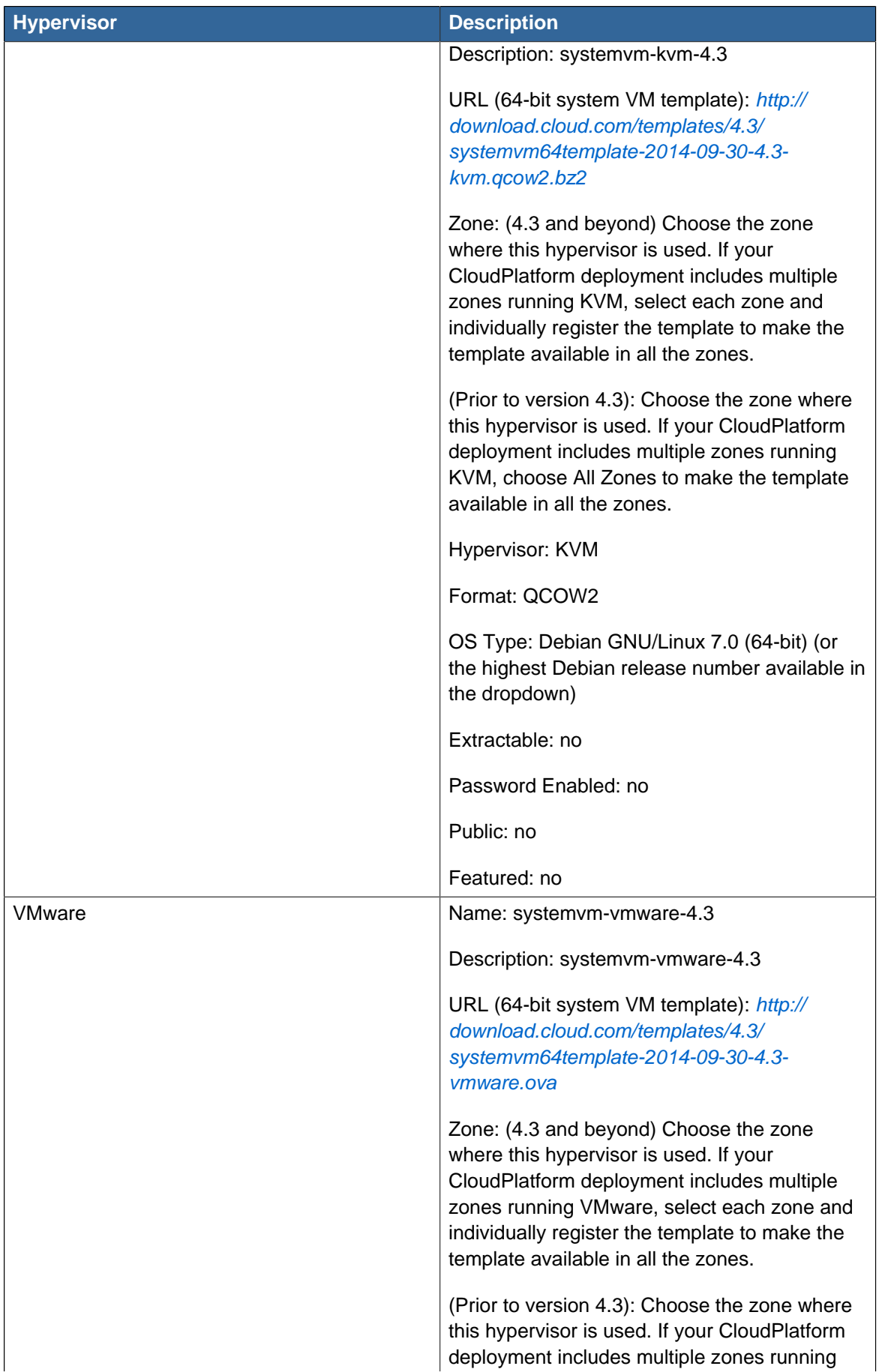

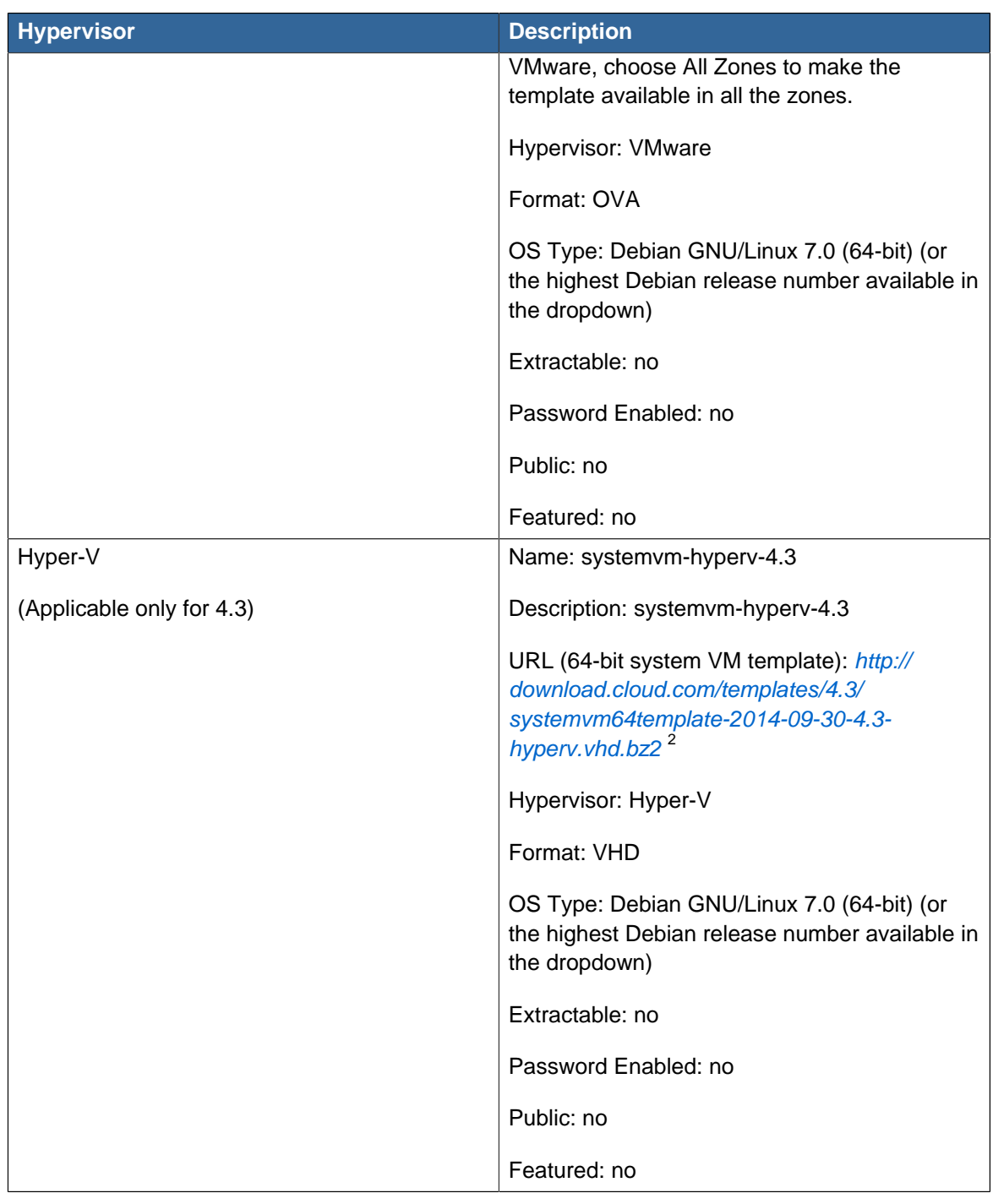

- 2. Ensure that the latest System VM are copied to all the primary storages.
- 3. (KVM on RHEL 6.0/6.1 only) If your existing CloudPlatform deployment includes one or more clusters of KVM hosts running RHEL 6.0 or RHEL 6.1, you must first upgrade the operating system version on those hosts before upgrading CloudPlatform itself.

Run the following commands on every KVM host.

a. Download the CloudPlatform 4.3.0.2 RHEL 6.3 binaries from [https://www.citrix.com/](https://www.citrix.com/downloads/cloudplatform.html) [downloads/cloudplatform.html](https://www.citrix.com/downloads/cloudplatform.html).

 $^{\text{2}}$  <http://download.cloud.com/templates/4.3/systemvm64template-2014-09-30-4.3-hyperv.vhd.bz2>

b. Extract the binaries:

```
# cd /root 
# tar xvf CloudPlatform-4.3.0.2-1-rhel6.3.tar.gz
```
c. Create a CloudPlatform 4.3 qemu repo:

```
# cd CloudPlatform-4.3.0.2-1-rhel6.3/6.3 
# createrepo
```
d. Prepare the yum repo for upgrade. Edit the file /etc/yum.repos.d/rhel63.repo. For example:

```
[upgrade] 
name=rhel63 
baseurl=url-of-your-rhel6.3-repo
enabled=1 
gpgcheck=0 
[cloudstack]
name=cloudstack 
baseurl=file:///root/CloudPlatform-4.3.0.2-1-rhel6.3/6.3 
enabled=1 
gpgcheck=0
```
e. Upgrade the host operating system from RHEL 6.0 to 6.3:

yum upgrade

4. Stop all Usage Servers if running. Run this on all Usage Server hosts.

```
# service cloudstack-usage stop
```
5. Stop the Management Servers. Run this on all Management Server hosts.

```
# service cloudstack-management stop
```
6. On the MySQL master, take a backup of the MySQL databases. We recommend performing this step even in test upgrades. If there is an issue, this will assist with debugging.

In the following commands, it is assumed that you have set the root password on the database, which is a CloudPlatform recommended best practice. Substitute your own MySQL root password.

```
# mysqldump -u root -p<mysql_password> cloud >> cloud-backup.dmp
# mysqldump -u root -p<mysql_password> cloud_usage > cloud-usage-backup.dmp
```
<span id="page-59-0"></span>7. (RHEL/CentOS 5.x) If you are currently running CloudPlatform on RHEL/CentOS 5.x, use the following command to set up an Extra Packages for Enterprise Linux (EPEL) repo:

rpm -Uvh http://mirror.pnl.gov/epel/5/i386/epel-release-5-4.noarch.rpm

8. Download CloudPlatform 4.3.0.2 onto the management server host where it will run. Get the software from the following link:

<https://www.citrix.com/English/ss/downloads/>.

You need a [My Citrix Account](http://www.citrix.com/lang/English/publicindex.asp?destURL=%2FEnglish%2FmyCitrix%2Findex.asp%3F#)<sup>3</sup>.

9. Upgrade the CloudPlatform packages. You should have a file in the form of "CloudPlatform-4.3.0- N-OSVERSION.tar.gz". Untar the file, then run the install.sh script inside it. Replace the file and directory names below with those you are using:

```
# tar xzf CloudPlatform-4.3.0-N-OSVERSION.tar.gz
# cd CloudPlatform-4.3.0-N-OSVERSION
# ./install.sh
```
You should see a few messages as the installer prepares, followed by a list of choices.

10. Choose "U" to upgrade the package

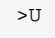

You should see some output as the upgrade proceeds, ending with a message like "Complete! Done."

<span id="page-60-0"></span>11. If you have made changes to your existing copy of the configuration files db.properties or server.xml in your previous-version CloudPlatform installation, the changes will be preserved in the upgrade. However, you need to do the following steps to place these changes in a new version of the file which is compatible with version 4.3.

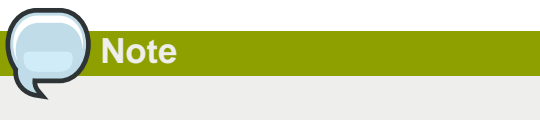

How will you know whether you need to do this? If the upgrade output in the previous step included a message like the following, then some custom content was found in your old file, and you need to merge the two files:

```
warning: /etc/cloud.rpmsave/management/server.xml created as /etc/cloudstack/management/
server.xml.rpmnew
```
a. Make a backup copy of your previous version file. For example: (substitute the file name in these commands as needed)

```
# mv /etc/cloudstack/management/server.xml /etc/cloudstack/management/server.xml-
backup
```
b. Copy the \*.rpmnew file to create a new file. For example:

```
# cp -ap /etc/cloudstack/management/server.xml.rpmnew /etc/cloudstack/management/
server.xml
```
<sup>3</sup> <http://www.citrix.com/lang/English/publicindex.asp?destURL=%2FEnglish%2FmyCitrix%2Findex.asp%3F#>

c. Merge your changes from the backup file into the new file. For example:

```
# vi /etc/cloudstack/management/server.xml
```
- 12. Repeat steps [7](#page-59-0) [11](#page-60-0) on each management server node.
- 13. Start the first Management Server. Do not start any other Management Server nodes yet.

# service cloudstack-management start

Wait until the databases are upgraded. Ensure that the database upgrade is complete. After confirmation, start the other Management Servers one at a time by running the same command on each node.

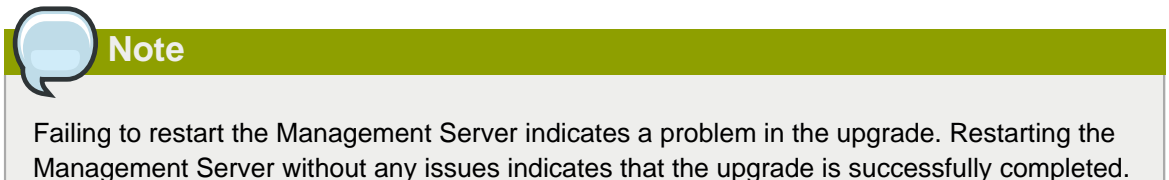

14. Start all Usage Servers (if they were running on your previous version). Perform this on each Usage Server host.

# service cloudstack-usage start

15. (VMware only) If you have existing clusters created in CloudPlatform 3.0.6, additional steps are required to update the existing vCenter password for each VMware cluster.

These steps will not affect running guests in the cloud. These steps are required only for clouds using VMware clusters:

a. Stop the Management Server:

service cloudstack-management stop

- b. Perform the following on each VMware cluster:
	- i. Encrypt the vCenter password:

```
java -classpath /usr/share/cloudstack-common/lib/jasypt-1.9.0.jar
 org.jasypt.intf.cli.JasyptPBEStringEncryptionCLI encrypt.sh
 input=<_your_vCenter_password_> password="`cat /etc/cloudstack/management/key`"
 verbose=false
```
Save the output from this step for later use. You need to add this in the cluster\_details and vmware data center tables in place of the existing password.

ii. Find the ID of the cluster from the cluster details table:

mysql -u <username> -p<password>

select \* from cloud.cluster\_details;

iii. Update the existing password with the encrypted one:

```
update cloud.cluster_details set value = \langle_ciphertext_from_step_i_> where id =
  <_id_from_step_ii_>;
```
iv. Confirm that the table is updated:

select \* from cloud.cluster\_details;

v. Find the ID of the VMware data center that you want to work with:

select \* from cloud.vmware\_data\_center;

vi. Change the existing password to the encrypted one:

```
update cloud.vmware_data_center set password = \langle-ciphertext_from_step_i_> where
 id = <_id\_from\_step\_v\_;
```
vii. Confirm that the table is updated:

select \* from cloud.vmware\_data\_center;

c. Start the CloudPlatform Management server

service cloudstack-management start

16. (KVM only) Additional steps are required for each KVM host. These steps will not affect running guests in the cloud. These steps are required only for clouds using KVM as hosts and only on the KVM hosts.

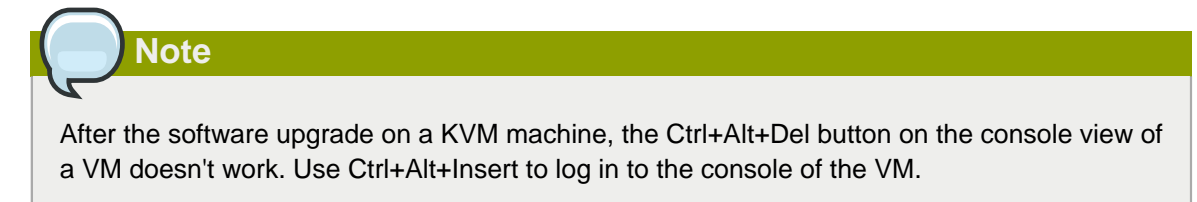

- a. Copy the CloudPlatform 4.3.0.2.tgz download to the host, untar it, and change to the resulting directory.
- b. Stop the running agent.

# service cloud-agent stop

c. Update the agent software.

# ./install.sh

- d. Choose "U" to update the packages.
- e. Upgrade all the existing bridge names to new bridge names by running this script:

# cloudstack-agent-upgrade

f. Install a libvirt hook with the following commands:

```
# mkdir /etc/libvirt/hooks 
# cp /usr/share/cloudstack-agent/lib/libvirtqemuhook /etc/libvirt/hooks/qemu 
# chmod +x /etc/libvirt/hooks/qemu
```
g. Restart libvirtd.

# service libvirtd restart

h. Start the agent.

# service cloudstack-agent start

17. Log in to the CloudPlatform UI as administrator, and check the status of the hosts. All hosts should come to Up state (except those that you know to be offline). You may need to wait 20 or 30 minutes, depending on the number of hosts.

**Note** Troubleshooting: If login fails, clear your browser cache and reload the page.

Do not proceed to the next step until the hosts show in Up state. If the hosts do not come to the Up state, contact support.

- 18. Perform the following on all the System VMs including Secondary Storage VMs, Console Proxy VMs, and virtual routers.
	- a. Upgrade Secondary Storage VMs and Console Proxy VMs either from the UI or by using the following script:

# cloudstack-sysvmadm -d <IP address> -u cloud -p <password> –s

Substitute your own IP address of Secondary Storage VMs and Console Proxy VMs.

- b. Selectively upgrade the virtual routers:
	- i. Log in to the CloudPlatform UI as the root administrator.
- ii. In the left navigation, choose Infrastructure.
- iii. On Virtual Routers, click View More.

All the VRs are listed in the Virtual Routers page.

iv. In Select View drop-down, select desired grouping based on your requirement:

You can use either of the following:

- Group by zone
- Group by pod
- Group by cluster
- Group by account
- v. Click the group which has the virtual routers to be upgraded.
- vi. Click the Upgrade button to upgrade all the virtual routers.

For example, if you have selected Group by zone, select the name of the desired zone .

- vii. Click OK to confirm.
- 19. (XenServer only) Upgrade all existing XenServer clusters to XenServer 6.2 SP1 Hotfix XS62ESP1005.

For more information, see [Section 4.6.4, "Upgrading to XenServer 6.2 SP1 Hotfix XS62ESP1005"](#page-94-0).

For instructions for upgrading XenServer software and applying hotfixes, see [Section 4.6.2,](#page-91-0) ["Applying Hotfixes to a XenServer Cluster"](#page-91-0).

- 20. (VMware only) After upgrade, if you want to change a Standard vSwitch zone to a VMware dvSwitch Zone, perform the following:
	- a. Ensure that the Public and Guest traffics are not on the same network as the Management and Storage traffic.
	- b. Set vmware.use.dvswitch to true.
	- c. Access the physical network for the Public and guest traffic, then change the traffic labels as given below:

<dvSwitch name>,<VLANID>,<Switch Type>

For example: dvSwitch18,,vmwaredvs

VLANID is optional.

- d. Stop the Management server.
- e. Start the Management server.
- f. Add the new VMware dvSwitch-enabled cluster to this zone.
- 21. Manually update **systemvm.iso** as given in [Section 4.5, "Updating SystemVM.ISO"](#page-89-0).

In the previous 4.x releases, the Management Server version stored in the database version table is in x.x.x format. For example, 4.3.0 and 4.3.0.2 are stored as 4.3.0 as only the first 3 digits are considered as release version. Therefore, because the Mangement Server version number is the same for both the releases, the latest systemvm.iso files are not pushed after upgrade. Thererefore, you must manually push systemvm.iso after upgrade.

#### **Post-Upgrade Considerations**

Consider the following:

• Restart the network with setting cleanup to true if DHCP services run concurrently on two VRs.

Service monitoring is enabled for redundant VR in 4.3, which causes DHCP services to run simultaneously on two VRs. Stopping service monitoring for the existing routers should resolve this issue.

- Troubleshooting tip: If passwords which you know to be valid appear not to work after upgrade, or other UI issues are seen, try clearing your browser cache and reloading the UI page.
- Prior to version 4.3, the VLAN ID in VLAN table is stored as a number, whereas in versions 4.3 and beyond, it is stored as vlan://<vlanid>. To accomodate this change, aanually edit the database as follows:

```
# mysql> update vlan set vlan_id=concat('vlan://', vlan_id) where vlan type =
  "VirtualNetwork" and vlan_id not like "vlan://%";
```
- (VMware only) After upgrade, whenever you add a new VMware cluster to a zone that was created with a previous version of CloudPlatform, the fields vCenter host, vCenter Username, vCenter Password, and vCenter Datacenter are required. The Add Cluster dialog in the CloudPlatform user interface incorrectly shows them as optional, and will allow you to proceed with adding the cluster even though these important fields are blank. If you do not provide the values, you will see an error message like "Your host and/or path is wrong. Make sure it's of the format, http://hostname/path.
- If you have set the resource limits in the pre-upgraded setup, you may experience resource limit issues with the newly added resource types, such as cpu, memory, primary storage, and saecondary storage, in an upgraded setup. This is caused because the limits are not set for these resources, which are added as a part of the upgrade and CloudPlatform is taking the default limits value from the global configuration parameter, which is set to 20.

To make these resource limits unlimited, set the limits to -1 for these newly added resource types in the upgraded setup.

• Size of the snapshots taken before upgrade to 4.3.0.2 or beyond are not updated and remains stored as zero in the database. This leads to inconsistency in secondary storage resource count and the actual secondary storage capacity. To avoid this issue, update the size and physical\_size columns in the snapshot\_store\_ref table, manually or by using a script, to the actual size of the snapshots specified in the secondary storage.

Update the resource count for the ROOT domain by using the action buttons in the Domain Details View in the UI or by using the updateResourceCount API.

• If you are using LDAP authentication, change the default values based on the LDAP server that you are using:

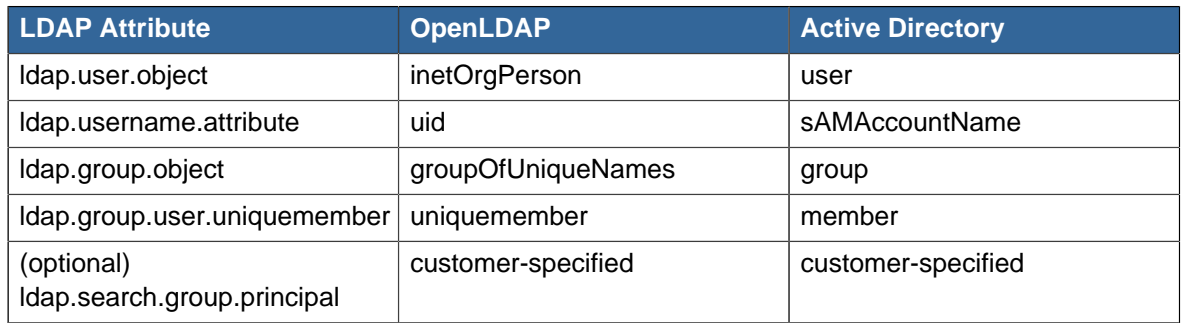

## **4.2. Upgrade from 4.2.x to 4.3.0.2**

Perform the following to upgrade from version 4.2.x to version 4.3.0.2.

1. Download the latest System VM templates:

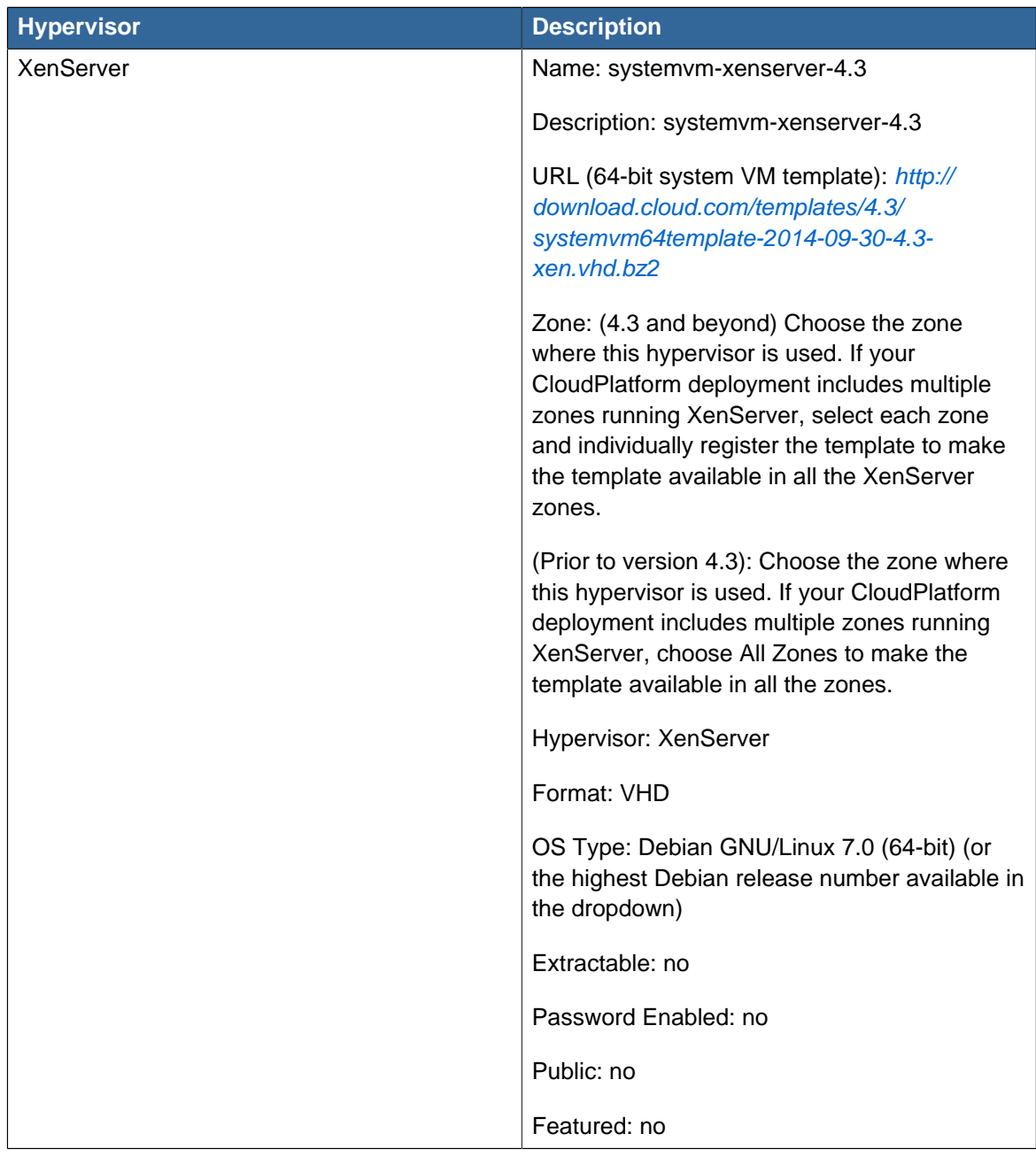

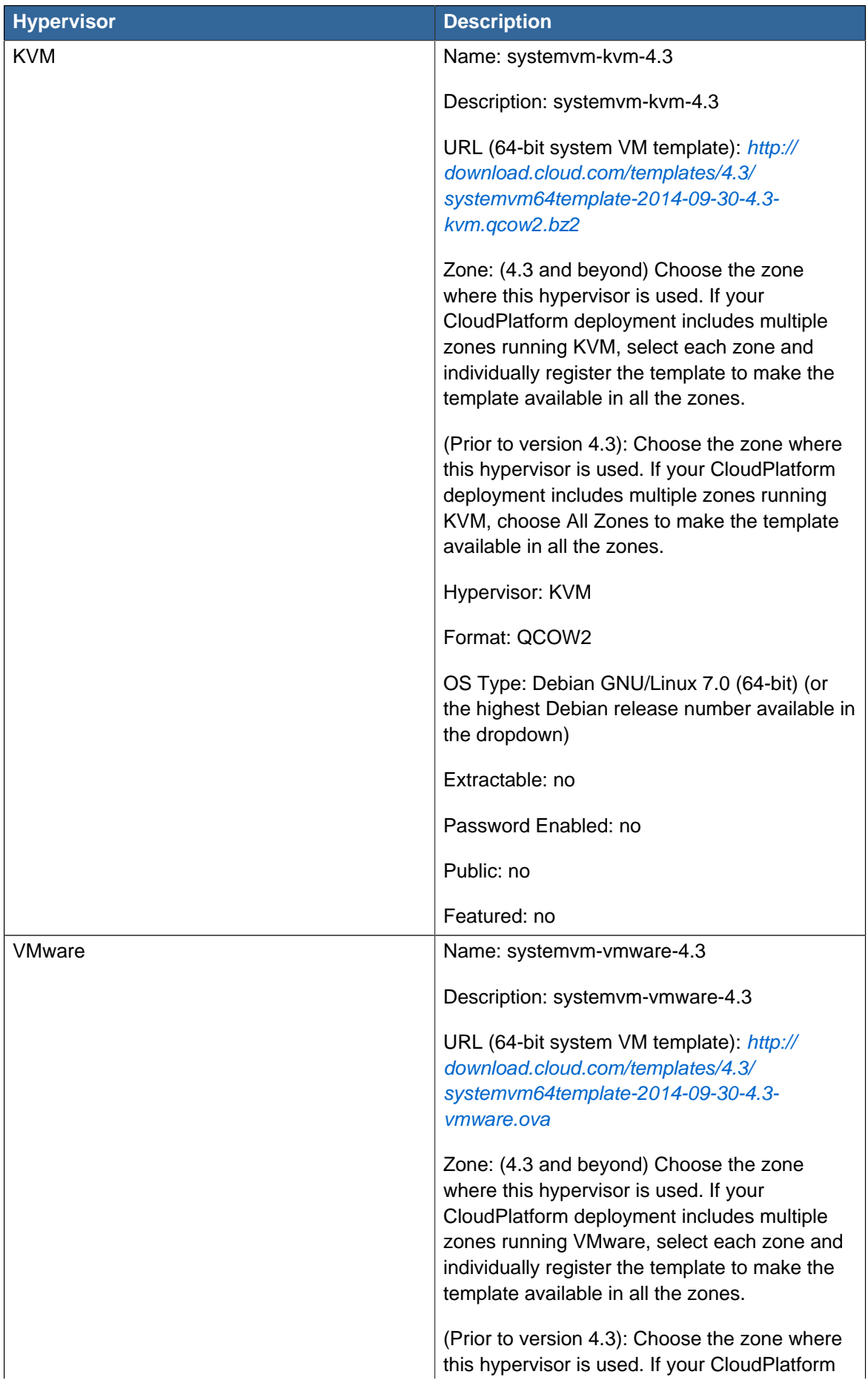

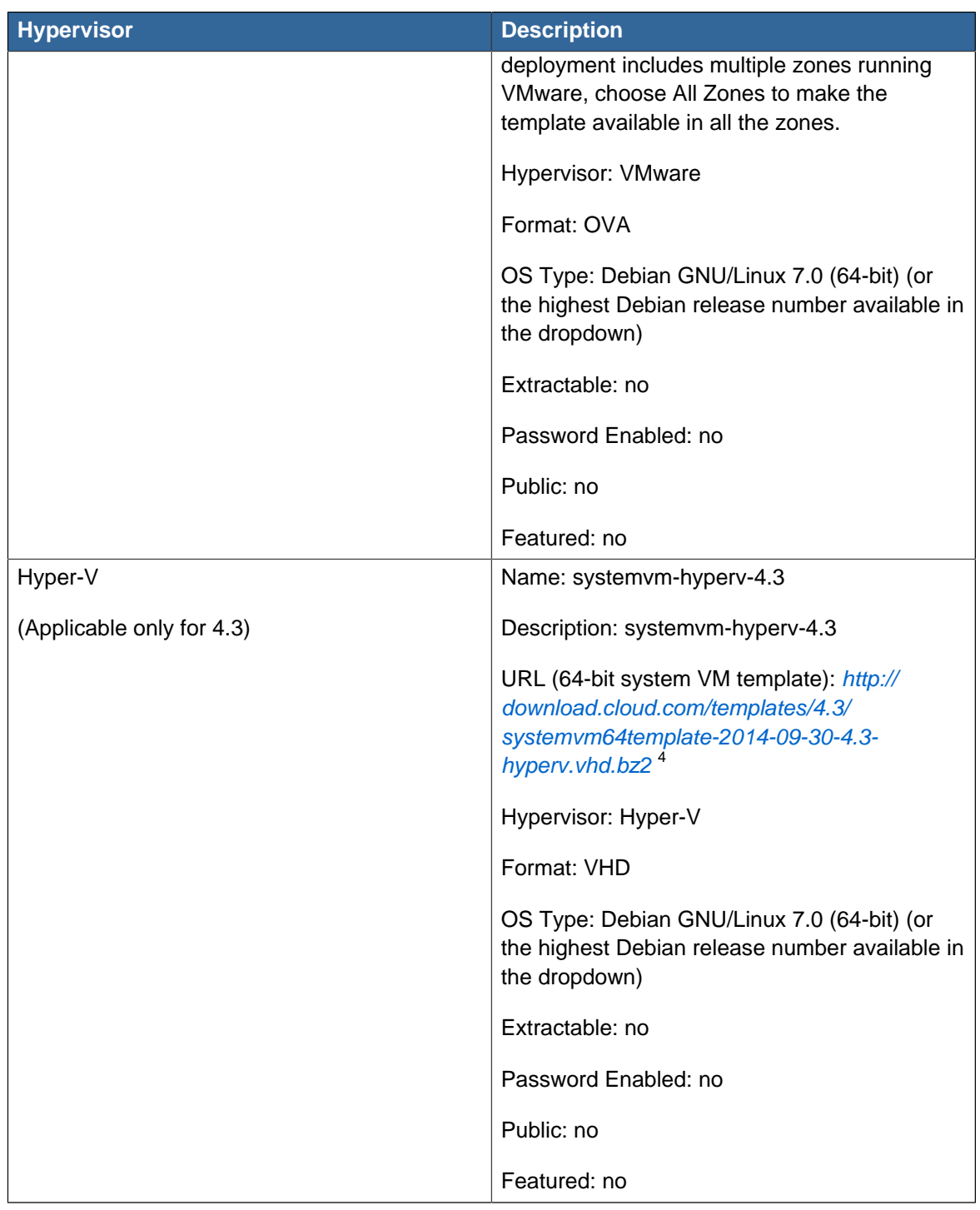

- 2. Ensure that the latest System VM are copied to all the primary storages.
- 3. (KVM on RHEL 6.0/6.1 only) If your existing CloudPlatform deployment includes one or more clusters of KVM hosts running RHEL 6.0 or RHEL 6.1, you must first upgrade the operating system version on those hosts before upgrading CloudPlatform itself.

Run the following commands on every KVM host.

<sup>&</sup>lt;sup>4</sup> <http://download.cloud.com/templates/4.3/systemvm64template-2014-09-30-4.3-hyperv.vhd.bz2>

- a. Download the CloudPlatform 4.3.0.2 RHEL 6.3 binaries from [https://www.citrix.com/](https://www.citrix.com/downloads/cloudplatform.html) [downloads/cloudplatform.html](https://www.citrix.com/downloads/cloudplatform.html).
- b. Extract the binaries:

```
# cd /root 
# tar xvf CloudPlatform-4.3.0.2-1-rhel6.3.tar.gz
```
c. Create a CloudPlatform 4.3 qemu repo:

```
# cd CloudPlatform-4.3.0.2-1-rhel6.3/6.3 
# createrepo
```
d. Prepare the yum repo for upgrade. Edit the file /etc/yum.repos.d/rhel63.repo. For example:

```
[upgrade] 
name=rhel63 
baseurl=url-of-your-rhel6.3-repo
enabled=1 
gpgcheck=0 
[cloudstack]
name=cloudstack 
baseurl=file:///root/CloudPlatform-4.3.0.2-1-rhel6.3/6.3 
enabled=1 
gpgcheck=0
```
e. Upgrade the host operating system from RHEL 6.0 to 6.3:

yum upgrade

4. Stop all Usage Servers if running. Run this on all Usage Server hosts.

# service cloudstack-usage stop

5. Stop the Management Servers. Run this on all Management Server hosts.

# service cloudstack-management stop

6. On the MySQL master, take a backup of the MySQL databases. We recommend performing this step even in test upgrades. If there is an issue, this will assist with debugging.

In the following commands, it is assumed that you have set the root password on the database, which is a CloudPlatform recommended best practice. Substitute your own MySQL root password.

```
# mysqldump -u root -p<mysql_password> cloud >> cloud-backup.dmp
# mysqldump -u root -p<mysql_password> cloud_usage > cloud-usage-backup.dmp
```
<span id="page-69-0"></span>7. (RHEL/CentOS 5.x) If you are currently running CloudPlatform on RHEL/CentOS 5.x, use the following command to set up an Extra Packages for Enterprise Linux (EPEL) repo:

rpm -Uvh http://mirror.pnl.gov/epel/5/i386/epel-release-5-4.noarch.rpm

8. Download CloudPlatform 4.3.0.2 onto the management server host where it will run. Get the software from the following link:

<https://www.citrix.com/English/ss/downloads/>.

You need a [My Citrix Account](http://www.citrix.com/lang/English/publicindex.asp?destURL=%2FEnglish%2FmyCitrix%2Findex.asp%3F#)<sup>5</sup>.

9. Upgrade the CloudPlatform packages. You should have a file in the form of "CloudPlatform-4.3.0- N-OSVERSION.tar.gz". Untar the file, then run the install.sh script inside it. Replace the file and directory names below with those you are using:

```
# tar xzf CloudPlatform-4.3.0-N-OSVERSION.tar.gz
# cd CloudPlatform-4.3.0-N-OSVERSION
# ./install.sh
```
You should see a few messages as the installer prepares, followed by a list of choices.

10. Choose "U" to upgrade the package

>U

You should see some output as the upgrade proceeds, ending with a message like "Complete! Done."

<span id="page-70-0"></span>11. If you have made changes to your existing copy of the configuration files db.properties or server.xml in your previous-version CloudPlatform installation, the changes will be preserved in the upgrade. However, you need to do the following steps to place these changes in a new version of the file which is compatible with version 4.3.

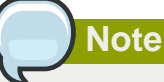

How will you know whether you need to do this? If the upgrade output in the previous step included a message like the following, then some custom content was found in your old file, and you need to merge the two files:

```
warning: /etc/cloud.rpmsave/management/server.xml created as /etc/cloudstack/management/
server.xml.rpmnew
```
a. Make a backup copy of your previous version file. For example: (substitute the file name in these commands as needed)

```
# mv /etc/cloudstack/management/server.xml /etc/cloudstack/management/server.xml-
backup
```
b. Copy the \*.rpmnew file to create a new file. For example:

<sup>5</sup> <http://www.citrix.com/lang/English/publicindex.asp?destURL=%2FEnglish%2FmyCitrix%2Findex.asp%3F#>

```
# cp -ap /etc/cloudstack/management/server.xml.rpmnew /etc/cloudstack/management/
server.xml
```
c. Merge your changes from the backup file into the new file. For example:

# vi /etc/cloudstack/management/server.xml

- 12. Repeat steps [7](#page-69-0) [11](#page-70-0) on each management server node.
- 13. Start the first Management Server. Do not start any other Management Server nodes yet.

```
# service cloudstack-management start
```
Wait until the databases are upgraded. Ensure that the database upgrade is complete. After confirmation, start the other Management Servers one at a time by running the same command on each node.

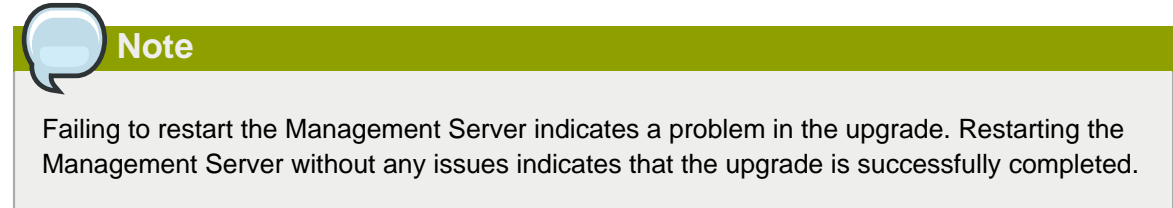

14. Start all Usage Servers (if they were running on your previous version). Perform this on each Usage Server host.

```
# service cloudstack-usage start
```
15. (VMware only) If you have existing clusters created in CloudPlatform 3.0.6, additional steps are required to update the existing vCenter password for each VMware cluster.

These steps will not affect running guests in the cloud. These steps are required only for clouds using VMware clusters:

a. Stop the Management Server:

service cloudstack-management stop

- b. Perform the following on each VMware cluster:
	- i. Encrypt the vCenter password:

```
java -classpath /usr/share/cloudstack-common/lib/jasypt-1.9.0.jar
 org.jasypt.intf.cli.JasyptPBEStringEncryptionCLI encrypt.sh
 input=<_your_vCenter_password_> password="`cat /etc/cloudstack/management/key`"
 verbose=false
```
Save the output from this step for later use. You need to add this in the cluster\_details and vmware\_data\_center tables in place of the existing password.
ii. Find the ID of the cluster from the cluster details table:

```
mysql -u <username> -p<password>
select * from cloud.cluster_details;
```
iii. Update the existing password with the encrypted one:

```
update cloud.cluster_details set value = <_cciphertext_from_step_i_> where id =
 <_id_from_step_ii_>;
```
iv. Confirm that the table is updated:

select \* from cloud.cluster\_details;

v. Find the ID of the VMware data center that you want to work with:

select \* from cloud.vmware\_data\_center;

vi. Change the existing password to the encrypted one:

```
update cloud.vmware_data_center set password = \langle ciphertext_from_step_i_> where
 id = <_id\_from\_step\_v > i
```
vii. Confirm that the table is updated:

select \* from cloud.vmware\_data\_center;

c. Start the CloudPlatform Management server

service cloudstack-management start

16. (KVM only) Additional steps are required for each KVM host. These steps will not affect running guests in the cloud. These steps are required only for clouds using KVM as hosts and only on the KVM hosts.

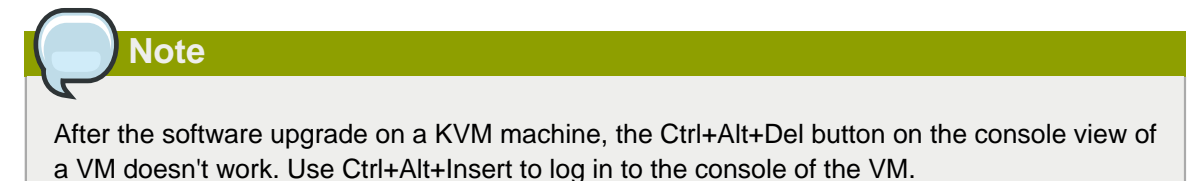

- a. Copy the CloudPlatform 4.3.0.2.tgz download to the host, untar it, and change to the resulting directory.
- b. Stop the running agent.

# service cloud-agent stop

c. Update the agent software.

# ./install.sh

- d. Choose "U" to update the packages.
- e. Upgrade all the existing bridge names to new bridge names by running this script:

```
# cloudstack-agent-upgrade
```
f. Install a libvirt hook with the following commands:

```
# mkdir /etc/libvirt/hooks 
# cp /usr/share/cloudstack-agent/lib/libvirtqemuhook /etc/libvirt/hooks/qemu 
# chmod +x /etc/libvirt/hooks/qemu
```
g. Restart libvirtd.

# service libvirtd restart

h. Start the agent.

```
# service cloudstack-agent start
```
17. Log in to the CloudPlatform UI as administrator, and check the status of the hosts. All hosts should come to Up state (except those that you know to be offline). You may need to wait 20 or 30 minutes, depending on the number of hosts.

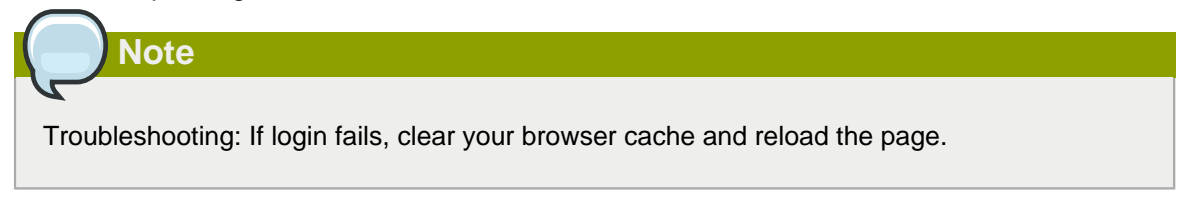

Do not proceed to the next step until the hosts show in Up state. If the hosts do not come to the Up state, contact support.

- 18. Perform the following on all the System VMs including Secondary Storage VMs, Console Proxy VMs, and virtual routers.
	- a. Upgrade Secondary Storage VMs and Console Proxy VMs either from the UI or by using the following script:

# cloudstack-sysvmadm -d <IP address> -u cloud -p <password> –s

Substitute your own IP address of Secondary Storage VMs and Console Proxy VMs.

- b. Selectively upgrade the virtual routers:
	- i. Log in to the CloudPlatform UI as the root administrator.
	- ii. In the left navigation, choose Infrastructure.
	- iii. On Virtual Routers, click View More.

All the VRs are listed in the Virtual Routers page.

iv. In Select View drop-down, select desired grouping based on your requirement:

You can use either of the following:

- Group by zone
- Group by pod
- Group by cluster
- Group by account
- v. Click the group which has the virtual routers to be upgraded.
- vi. Click the Upgrade button to upgrade all the virtual routers.

For example, if you have selected Group by zone, select the name of the desired zone .

- vii. Click OK to confirm.
- 19. (XenServer only) Upgrade all existing XenServer clusters to XenServer 6.2 SP1 Hotfix XS62ESP1005.

For more information, see [Section 4.6.4, "Upgrading to XenServer 6.2 SP1 Hotfix XS62ESP1005"](#page-94-0).

For instructions for upgrading XenServer software and applying hotfixes, see [Section 4.6.2,](#page-91-0) ["Applying Hotfixes to a XenServer Cluster"](#page-91-0).

- 20. (VMware only) After upgrade, if you want to change a Standard vSwitch zone to a VMware dvSwitch Zone, perform the following:
	- a. Ensure that the Public and Guest traffics are not on the same network as the Management and Storage traffic.
	- b. Set vmware.use.dvswitch to true.
	- c. Access the physical network for the Public and guest traffic, then change the traffic labels as given below:

<dvSwitch name>,<VLANID>,<Switch Type>

For example: dvSwitch18,,vmwaredvs

VLANID is optional.

- d. Stop the Management server.
- e. Start the Management server.
- f. Add the new VMware dvSwitch-enabled cluster to this zone.
- 21. Manually update **systemvm.iso** as given in [Section 4.5, "Updating SystemVM.ISO"](#page-89-0).

In the previous 4.x releases, the Management Server version stored in the database version table is in x.x.x format. For example, 4.3.0 and 4.3.0.2 are stored as 4.3.0 as only the first 3 digits are considered as release version. Therefore, because the Mangement Server version number is the same for both the releases, the latest systemvm.iso files are not pushed after upgrade. Thererefore, you must manually push systemvm.iso after upgrade.

### **Post-Upgrade Considerations**

Consider the following:

- Troubleshooting tip: If passwords which you know to be valid appear not to work after upgrade, or other UI issues are seen, try clearing your browser cache and reloading the UI page.
- If you have set the resource limits in the pre-upgraded setup, you may experience resource limit issues with the newly added resource types, such as cpu, memory, primary storage, sec storage, in the upgraded setup. This is caused because the limits are not set for these resources which are added as a part of the upgrade and CloudStack is taking the default limits value from the global config parameter, which is set to 20.

To make these resource limits unlimited, set the limits to -1 for these newly added resource types in the upgraded setup.

• Size of the snapshots taken before upgrade to 4.3.0.2 or beyond are not updated and remains stored as zero in the database. This leads to inconsistency in secondary storage resource count and the actual secondary storage capacity. To avoid this issue, update the size and physical\_size columns in the snapshot\_store\_ref table, manually or by using a script, to the actual size of snapshots specified in the secondary storage.

Update the resource count for the ROOT domain by using the action buttons in the Domain Details View in the UI or by using the updateResourceCount API.

• Prior to version 4.3, the VLAN ID in VLAN table is stored as a number, whereas in versions 4.3 and beyond, it is stored as vlan://<vlanid>. To accomodate this change, aanually edit the database as follows:

```
# mysql> update vlan set vlan_id=concat('vlan://', vlan_id) where vlan_type =
  "VirtualNetwork" and vlan_id not like "vlan://%";
```
- (VMware only) After upgrade, whenever you add a new VMware cluster to a zone that was created with a previous version of CloudPlatform, the fields vCenter host, vCenter Username, vCenter Password, and vCenter Datacenter are required. The Add Cluster dialog in the CloudPlatform user interface incorrectly shows them as optional, and will allow you to proceed with adding the cluster even though these important fields are blank. If you do not provide the values, you will see an error message like "Your host and/or path is wrong. Make sure it's of the format, http://hostname/path.
- If you are using LDAP authentication, change the default values based on the LDAP server that you are using:

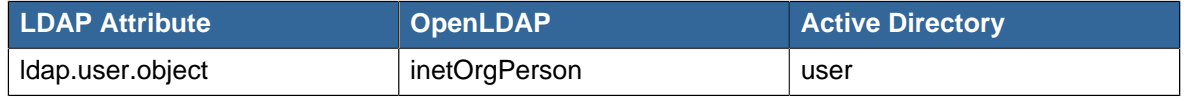

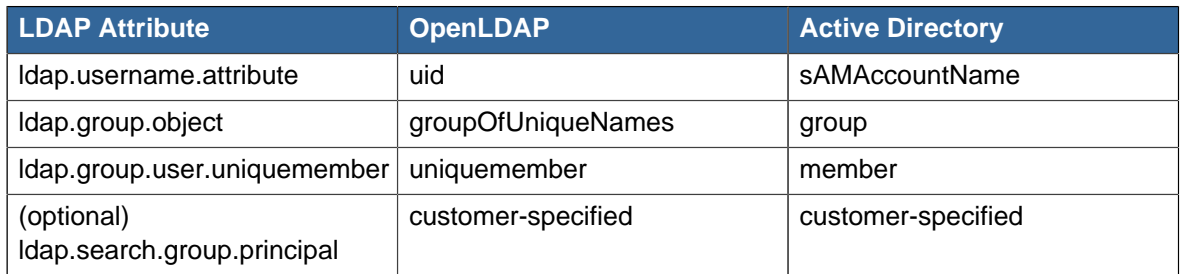

## **4.3. Upgrade from 3.0.x to 4.3.0.2**

Perform the following to upgrade from version 3.0.0, 3.0.1, 3.0.2, 3.0.3, 3.0.4, 3.0.5, 3.0.6, or 3.0.7 to version 4.3.0.2.

1. If you are upgrading from 3.0.0 or 3.0.1, ensure that you query your IP address usage records and process them; for example, issue invoices for any usage that you have not yet billed users for.

Starting in 3.0.2, the usage record format for IP addresses is the same as the rest of the usage types. Instead of a single record with the assignment and release dates, separate records are generated per aggregation period with start and end dates. After upgrading, any existing IP address usage records in the old format will no longer be available.

- 2. While running the 3.0.x system, log in to the UI as root administrator.
- 3. Using the UI, add a new System VM template for each hypervisor type that is used in your cloud. In each zone, add a system VM template for each hypervisor used in that zone.

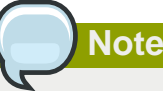

You might notice that the size of the system VM template has increased compared to previous CloudPlatform versions. This is because the new version of the underlying Debian template has an increased disk size.

- a. In the left navigation bar, click Templates.
- b. In Select view, click Templates.
- c. Click Register template.

The Register template dialog box is displayed.

d. In the Register template dialog box, specify the following values depending on the hypervisor type (do not change these):

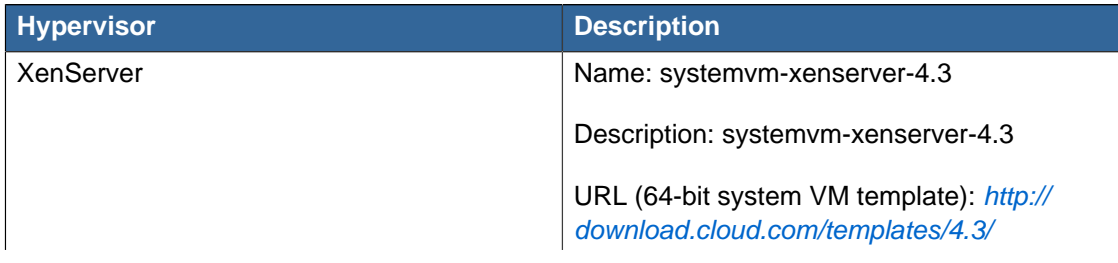

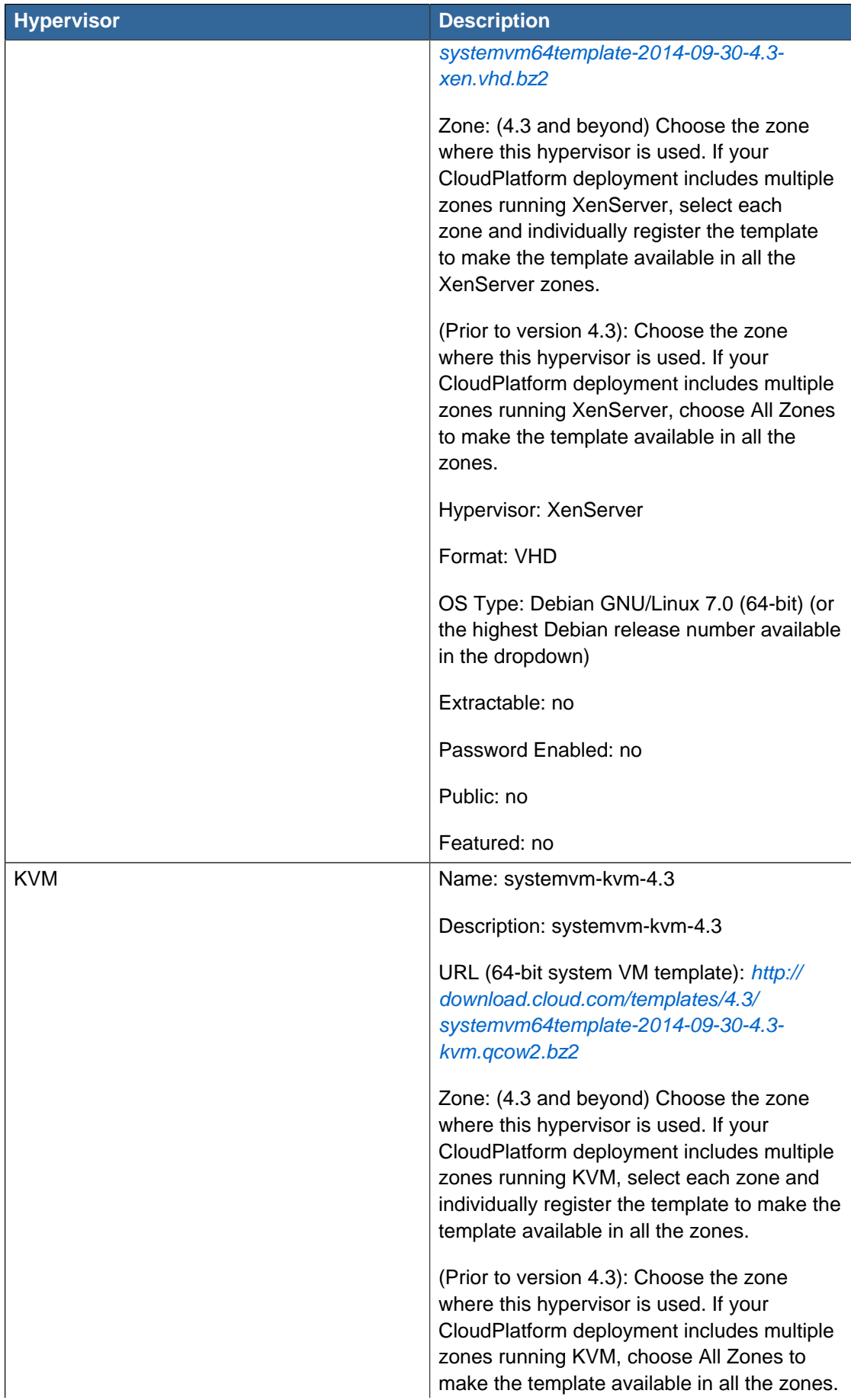

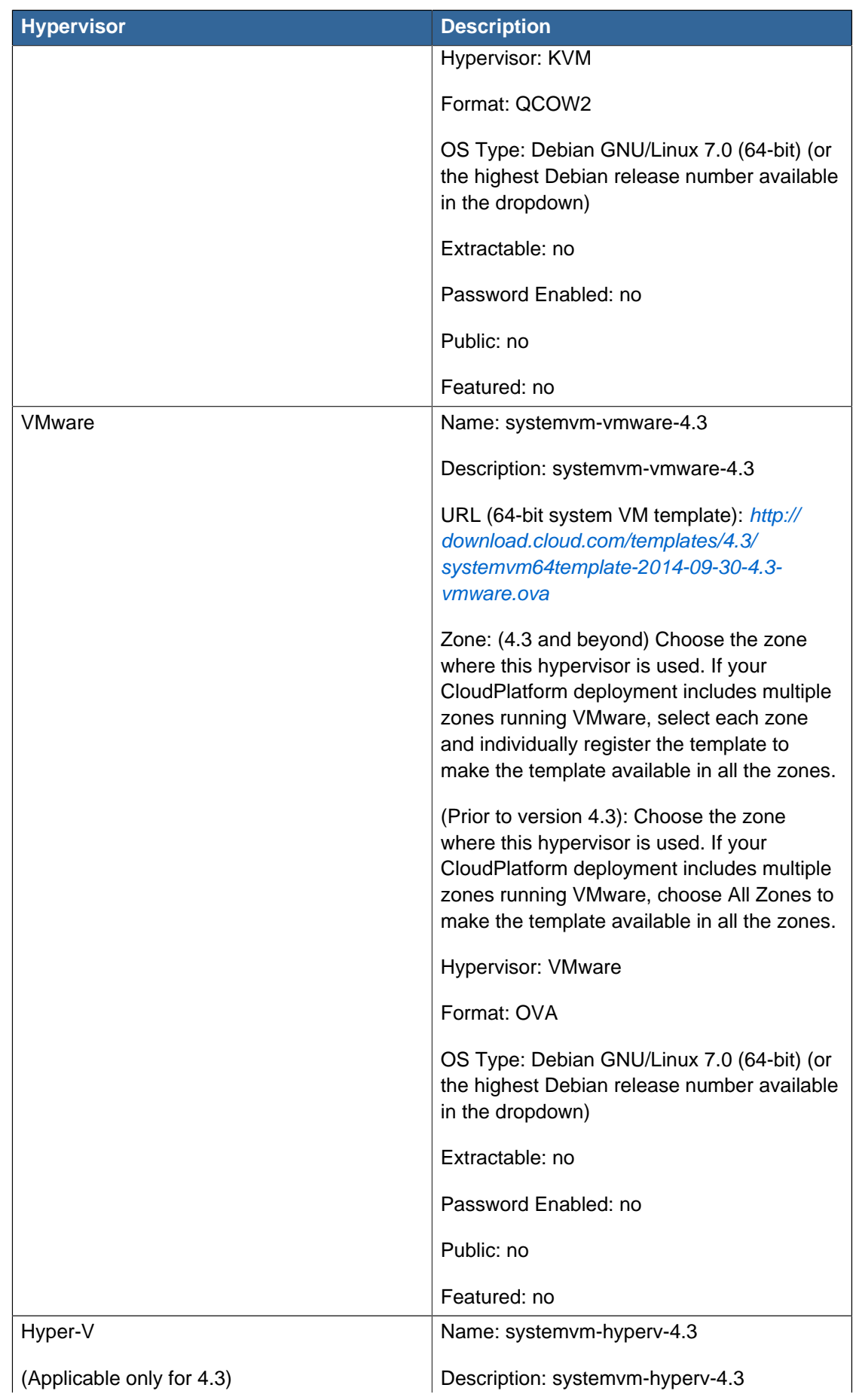

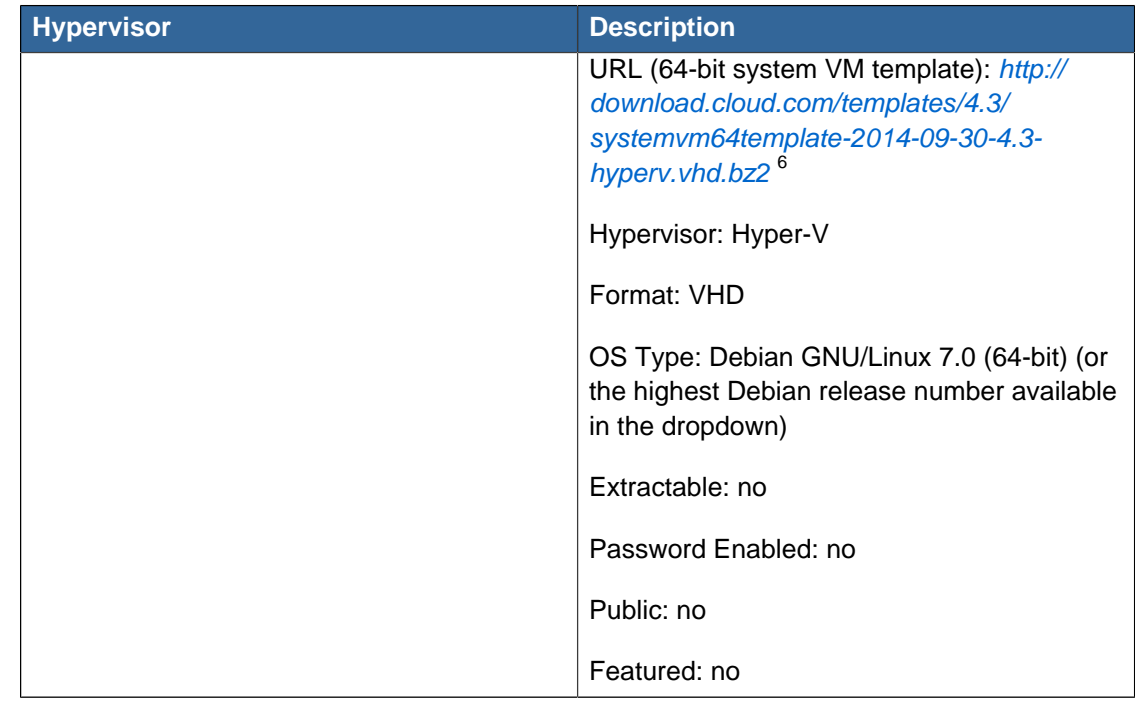

- e. Watch the screen to be sure that the template downloads successfully and enters the READY state. Do not proceed until this is successful
- f. If you use more than one type of hypervisor in your cloud, repeat these steps to download the system VM template for each hypervisor type.

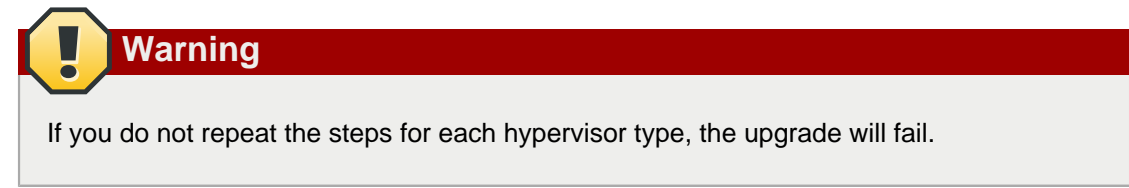

- 4. Ensure that the latest System VM are copied to all the primary storages.
- 5. (KVM on RHEL 6.0/6.1 only) If your existing CloudPlatform deployment includes one or more clusters of KVM hosts running RHEL 6.0 or RHEL 6.1, you must first upgrade the operating system version on those hosts before upgrading CloudPlatform itself.

Run the following commands on every KVM host.

- a. Download the CloudPlatform 4.3.0.2 RHEL 6.3 binaries from [https://www.citrix.com/](https://www.citrix.com/downloads/cloudplatform.html) [downloads/cloudplatform.html](https://www.citrix.com/downloads/cloudplatform.html).
- b. Extract the binaries:

```
# cd /root 
# tar xvf CloudPlatform-4.3.0.2-1-rhel6.3.tar.gz
```
<sup>6</sup> <http://download.cloud.com/templates/4.3/systemvm64template-2014-09-30-4.3-hyperv.vhd.bz2>

c. Create a CloudPlatform 4.3.0.2 qemu repo:

```
# cd CloudPlatform-4.3.0.2-1-rhel6.3/6.3 
# createrepo
```
d. Prepare the yum repo for upgrade. Edit the file /etc/yum.repos.d/rhel63.repo. For example:

```
[upgrade] 
name=rhel63 
baseurl=url-of-your-rhel6.3-repo
enabled=1 
gpgcheck=0 
[cloudstack]
name=cloudstack 
baseurl=file:///root/CloudPlatform-4.3.0.2-1-rhel6.3/6.3 
enabled=1 
gpgcheck=0
```
e. Upgrade the host operating system from RHEL 6.0 to 6.3:

yum upgrade

6. Stop all Usage Servers if running. Run this on all Usage Server hosts.

# service cloud-usage stop

7. Stop the Management Servers. Run this on all Management Server hosts.

# service cloud-management stop

8. On the MySQL master, take a backup of the MySQL databases. We recommend performing this step even in test upgrades. If there is an issue, this will assist with debugging.

In the following commands, it is assumed that you have set the root password on the database, which is a CloudPlatform recommended best practice. Substitute your own MySQL root password.

```
# mysqldump -u root -p<mysql_password> cloud >> cloud-backup.dmp
# mysqldump -u root -p<mysql_password> cloud_usage > cloud-usage-backup.dmp
```
<span id="page-80-0"></span>9. (RHEL/CentOS 5.x) If you are currently running CloudPlatform on RHEL/CentOS 5.x, use the following command to set up an Extra Packages for Enterprise Linux (EPEL) repo:

rpm -Uvh http://mirror.pnl.gov/epel/5/i386/epel-release-5-4.noarch.rpm

10. Download CloudPlatform 4.3.0.2 onto the management server host where it will run. Get the software from the following link:

<https://www.citrix.com/English/ss/downloads/>.

You need a [My Citrix Account](http://www.citrix.com/lang/English/publicindex.asp?destURL=%2FEnglish%2FmyCitrix%2Findex.asp%3F#)<sup>7</sup>.

11. Upgrade the CloudPlatform packages. You should have a file in the form of "CloudPlatform-4.3.0- N-OSVERSION.tar.gz". Untar the file, then run the install.sh script inside it. Replace the file and directory names below with those you are using:

```
# tar xzf CloudPlatform-4.3.0-N-OSVERSION.tar.gz
# cd CloudPlatform-4.3.0-N-OSVERSION
# ./install.sh
```
You should see a few messages as the installer prepares, followed by a list of choices.

12. Choose "U" to upgrade the package

>U

You should see some output as the upgrade proceeds, ending with a message like "Complete! Done."

<span id="page-81-0"></span>13. If you have made changes to your existing copy of the configuration files components.xml, db.properties, or server.xml in your previous-version CloudPlatform installation, the changes will be preserved in the upgrade. However, you need to do the following steps to place these changes in a new version of the file which is compatible with version 4.3.0.2

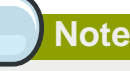

How will you know whether you need to do this? If the upgrade output in the previous step included a message like the following, then some custom content was found in your old file, and you need to merge the two files:

warning: /etc/cloud.rpmsave/management/components.xml created as /etc/cloudstack/ management/components.xml.rpmnew

a. Make a backup copy of your previous version file. For example: (substitute the file name components.xml, db.properties, or server.xml in these commands as needed)

# mv /etc/cloudstack/management/components.xml /etc/cloudstack/management/ components.xml-backup

b. Copy the \*.rpmnew file to create a new file. For example:

```
# cp -ap /etc/cloudstack/management/components.xml.rpmnew /etc/cloudstack/management/
components.xml
```
c. Merge your changes from the backup file into the new file. For example:

<sup>&</sup>lt;sup>7</sup> <http://www.citrix.com/lang/English/publicindex.asp?destURL=%2FEnglish%2FmyCitrix%2Findex.asp%3F#>

# vi /etc/cloudstack/management/components.xml

- 14. Repeat steps  $9 13$  $9 13$  $9 13$  on each management server node.
- 15. Start the first Management Server. Do not start any other Management Server nodes yet.

# service cloudstack-management start

Wait until the databases are upgraded. Ensure that the database upgrade is complete. After confirmation, start the other Management Servers one at a time by running the same command on each node.

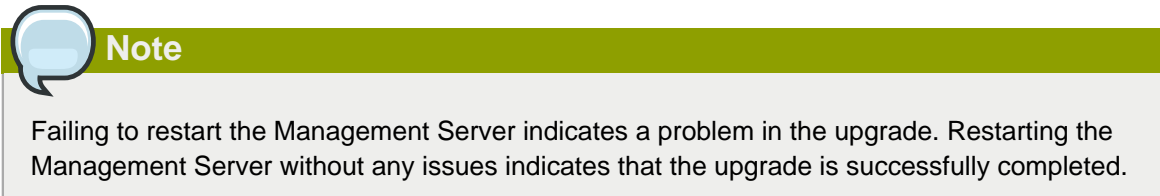

16. Start all Usage Servers (if they were running on your previous version). Perform this on each Usage Server host.

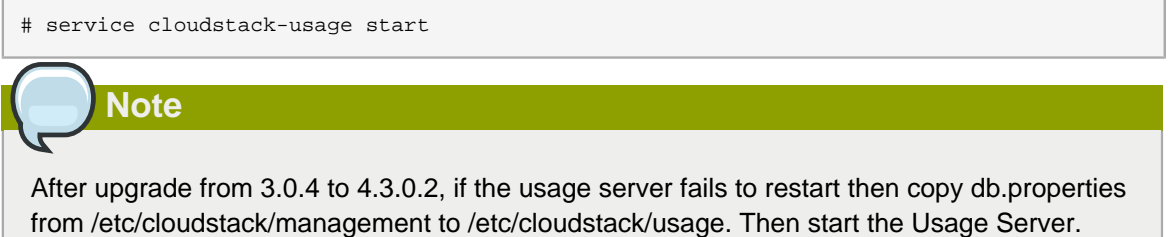

17. (VMware only) If you are upgrading from 3.0.6 or beyond and you have existing clusters created in 3.0.6, additional steps are required to update the existing vCenter password for each VMware cluster.

These steps will not affect running guests in the cloud. These steps are required only for clouds using VMware clusters:

a. Stop the Management Server:

service cloudstack-management stop

- b. Perform the following on each VMware cluster:
	- i. Encrypt the vCenter password:

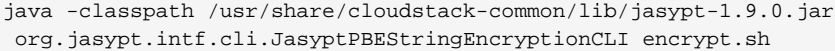

 input=<\_your\_vCenter\_password\_> password="`cat /etc/cloudstack/management/key`" verbose=false

Save the output from this step for later use. You need to add this in the cluster details and vmware\_data\_center tables in place of the existing password.

ii. Find the ID of the cluster from the cluster details table:

mysql -u <username> -p<password>

select \* from cloud.cluster\_details;

iii. Update the existing password with the encrypted one:

```
update cloud.cluster_details set value = <_c ciphertext{xt\_from\_step_i> where id = <_id_from_step_ii_>;
```
iv. Confirm that the table is updated:

select \* from cloud.cluster\_details;

v. Find the ID of the VMware data center that you want to work with:

select \* from cloud.vmware\_data\_center;

vi. Change the existing password to the encrypted one:

```
update cloud.vmware_data_center set password = \langle_ciphertext_from_step_i_> where
id = <_id\_from\_step\_v > i
```
vii. Confirm that the table is updated:

select \* from cloud.vmware\_data\_center;

c. Start the CloudPlatform Management server

service cloudstack-management start

18. (KVM only) Additional steps are required for each KVM host. These steps will not affect running guests in the cloud. These steps are required only for clouds using KVM as hosts and only on the KVM hosts.

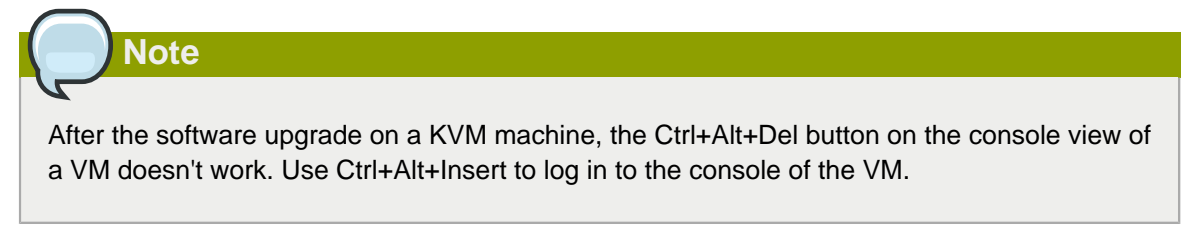

- a. Copy the CloudPlatform 4.3.0.2.tgz download to the host, untar it, and cd into the resulting directory.
- b. Stop the running agent.

# service cloud-agent stop

c. Update the agent software.

# ./install.sh

- d. Choose "U" to update the packages.
- e. Edit **/etc/cloudstack/agent/agent.properties** to change the resource parameter from **com.cloud.agent.resource.computing.LibvirtComputingResource** to **com.cloud.hypervisor.kvm.resource.LibvirtComputingResource**.
- f. Upgrade all the existing bridge names to new bridge names by running this script:

# cloudstack-agent-upgrade

g. Install a libvirt hook with the following commands:

```
# mkdir /etc/libvirt/hooks 
# cp /usr/share/cloudstack-agent/lib/libvirtqemuhook /etc/libvirt/hooks/qemu 
# chmod +x /etc/libvirt/hooks/qemu
```
h. Restart libvirtd.

# service libvirtd restart

i. Start the agent.

# service cloudstack-agent start

19. Log in to the CloudPlatform UI as administrator, and check the status of the hosts. All hosts should come to Up state (except those that you know to be offline). You may need to wait 20 or 30 minutes, depending on the number of hosts.

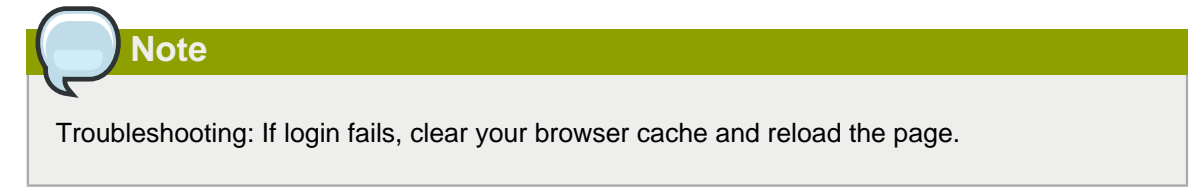

Do not proceed to the next step until the hosts show in Up state. If the hosts do not come to the Up state, contact support.

20. If you are upgrading from 3.0.1 or 3.0.2, perform the following:

a. Ensure that the admin port is set to 8096 by using the "integration.api.port" global parameter.

This port is used by the cloudstack-sysvmadm script later in the upgrade procedure. For information about how to set this parameter, see "Setting Configuration Parameters" in the Installation Guide.

b. Restart the Management Server.

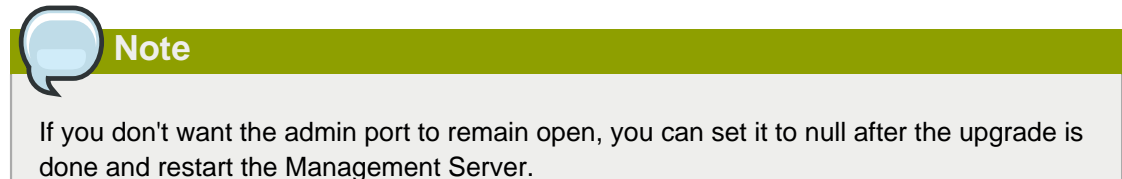

- 21. Perform the following on all the System VMs including Secondary Storage VMs, Console Proxy VMs, and virtual routers.
	- a. Upgrade Secondary Storage VMs and Console Proxy VMs either from the UI or by using the following script:

# cloudstack-sysvmadm -d <IP address> -u cloud -p <password> –s

Substitute your own IP address of Secondary Storage VMs and Console Proxy VMs.

- b. Selectively upgrade the virtual routers:
	- i. Log in to the CloudPlatform UI as the root administrator.
	- ii. In the left navigation, choose Infrastructure.
	- iii. On Virtual Routers, click View More.

All the VRs are listed in the Virtual Routers page.

iv. In Select View drop-down, select desired grouping based on your requirement:

You can use either of the following:

- Group by zone
- Group by pod
- Group by cluster
- Group by account
- v. Click the group which has the virtual routers to be upgraded.
- vi. Click the Upgrade button to upgrade all the virtual routers.

For example, if you have selected Group by zone, select the name of the desired zone .

vii. Click OK to confirm.

22. If you would like additional confirmation that the new system VM templates were correctly applied when these system VMs were rebooted, SSH into the System VM and check the version.

Use one of the following techniques, depending on the hypervisor.

#### **XenServer or KVM:**

SSH in by using the link local IP address of the system VM. For example, in the command below, substitute your own path to the private key used to log in to the system VM and your own link local IP.

Run the following commands on the XenServer or KVM host on which the system VM is present:

```
# ssh -i /root/.ssh/id_rsa.cloud <link-local-ip> -p 3922
# cat /etc/cloudstack-release
```
The output should be like the following:

Cloudstack Release 4.3.0.2 Mon Oct 14 15:10:04 PST 2013

#### **ESXi**

SSH in using the private IP address of the system VM. For example, in the command below, substitute your own path to the private key used to log in to the system VM and your own private IP.

Run the following commands on the Management Server:

```
# ssh -i /var/cloudstack/management/.ssh/id_rsa <private-ip> -p 3922
# cat /etc/cloudstack-release
```
The output should be like the following:

Cloudstack Release 4.3.0.2 Fri Oct 8 15:10:04 PST 2014

23. If you want to close the admin port again (recommended in production systems), set integration.api.port to null. Then restart the Management Server.

For information about how to set integration.api.port, see "Setting Configuration Parameters" in the Installation Guide.

24. (XenServer only) Upgrade all existing XenServer clusters to XenServer 6.2 SP1 Hotfix XS62ESP1005.

For more information, see [Section 4.6.4, "Upgrading to XenServer 6.2 SP1 Hotfix XS62ESP1005"](#page-94-0).

For instructions for upgrading XenServer software and applying hotfixes, see [Section 4.6.2,](#page-91-0) ["Applying Hotfixes to a XenServer Cluster"](#page-91-0).

- 25. (VMware only) After upgrade, if you want to change a Standard vSwitch zone to a VMware dvSwitch Zone, perform the following:
	- a. Ensure that the Public and Guest traffics are not on the same network as the Management and Storage traffic.
- b. Set vmware.use.dvswitch to true.
- c. Access the physical network for the Public and guest traffic, then change the traffic labels as given below:

<dvSwitch name>,<VLANID>,<Switch Type>

For example: dvSwitch18,,vmwaredvs

VLANID is optional.

- d. Stop the Management server.
- e. Start the Management server.
- f. Add the new VMware dvSwitch-enabled cluster to this zone.

### **Post-Upgrade Considerations**

Consider the following:

- Troubleshooting tip: If passwords which you know to be valid appear not to work after upgrade, or other UI issues are seen, try clearing your browser cache and reloading the UI page.
- If you have set the resource limits in the pre-upgraded setup, you may experience resource limit issues with the newly added resource types, such as cpu, memory, primary storage, secondary storage, in the upgraded setup. This is caused because the limits are not set for these resources which are added as a part of the upgrade and CloudPlatform is taking the default limits value from the global configuration parameter, which is set to 20.

To make these resource limits unlimited, set the limits to -1 for these newly added resource types in the upgraded setup.

• Size of the snapshots taken before upgrading to 4.3.0.2 or beyond are not updated and remains stored as zero in the database. This leads to inconsistency in secondary storage resource count and the actual secondary storage capacity. To avoid this issue, update the size and physical\_size columns in the snapshot\_store\_ref table, manually or by using a script, to the actual size of snapshots specified in the secondary storage.

Update the resource count for the ROOT domain by using the action buttons in the Domain Details View in the UI or by using the updateResourceCount API.

• Prior to version 4.3, the VLAN ID in VLAN table is stored as a number, whereas in versions 4.3 and beyond, it is stored as vlan://<vlanid>. To accomodate this change, aanually edit the database as follows:

```
# mysql> update vlan set vlan_id=concat('vlan://', vlan_id) where vlan_type =
  "VirtualNetwork" and vlan_id not like "vlan://%";
```
• (VMware only) After upgrade, whenever you add a new VMware cluster to a zone that was created with a previous version of CloudPlatform, the fields vCenter host, vCenter Username, vCenter Password, and vCenter Datacenter are required. The Add Cluster dialog in the CloudPlatform user interface incorrectly shows them as optional, and will allow you to proceed with adding the cluster even though these important fields are blank. If you do not provide the values, you will see an error message like "Your host and/or path is wrong. Make sure it's of the format, http://hostname/path.

• If you are using LDAP authentication, change the default values based on the LDAP server that you are using:

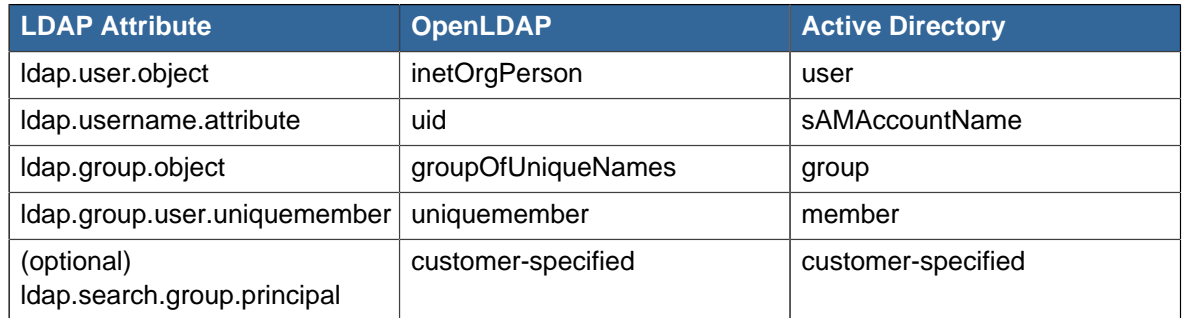

# **4.4. Upgrade CloudPlatform Baremetal Agent on PXE and DHCP Servers**

If you installed bare metal clusters using a previous version of CloudPlatform, use the following steps to upgrade the baremetal agent in order to get the latest bug fixes for 4.3.0.

- 1. Log in as root to the host or virtual machine running the Baremetal PXE server and DHCP server.
- 2. Download CloudPlatform 4.3.0.2 onto the PXE or DHCP server. Get the software from the following link:

<https://www.citrix.com/English/ss/downloads/>.

You need a [My Citrix Account](http://www.citrix.com/lang/English/publicindex.asp?destURL=%2FEnglish%2FmyCitrix%2Findex.asp%3F#)<sup>8</sup>.

3. Upgrade the CloudPlatform packages. You should have a file in the form of "CloudPlatform-4.3.0- N-OSVERSION.tar.gz". Untar the file, then run the install.sh script inside it. Replace the file and directory names below with those you are using:

```
# tar xzf CloudPlatform-4.3.0-N-OSVERSION.tar.gz
# cd CloudPlatform-4.3.0-N-OSVERSION
# ./install.sh
```
You should see a few messages as the installer prepares, followed by a list of choices.

4. Choose "U" to upgrade the package

 $>11$ 

You should see some output as the upgrade proceeds, ending with a message like "Complete! Done."

5. Run the bare metal setup script:

cloudstack-setup-baremetal

<sup>8</sup> <http://www.citrix.com/lang/English/publicindex.asp?destURL=%2FEnglish%2FmyCitrix%2Findex.asp%3F#>

# <span id="page-89-0"></span>**4.5. Updating SystemVM.ISO**

- On CloudPlatform versions 3.0.5.x and 3.0.7.x **systemvm.iso** will get propagated automatically; therefore, no separate procedure is required.
- On CloudPlatform versions 4.2.1.x and 4.3.x, perform the following based on the hypervisor that you use:
	- XenServer: No action is required.
	- KVM
		- a. On the KVM host, stop the CloudPlatform agent.
		- b. Upgrade the CloudPlatform agent.
		- c. Restart the CloudPlatform agent.
		- d. Stop and Start SystemVMs.
	- HyperV (for CloudPlatform versions 4.3 and above)
		- a. Stop all the Management Servers.
		- b. Remove **systemvm-4.3.x.x.iso** from the **systemvm** directory in the Secondary Storage directory, \\<secondary\_storage\_path>\systemym\.
		- c. Remove **systemvm-4.3.x.x.iso** from each Hyper-V host.

The location of the file is **C:\Users\Public\Documents\Hyper-V\Virtual Hard Disks**.

- d. Start the Management Server.
- e. Destroy SystemVMs.

New SystemVMs will be spawned and the new iso, **systemvm-4.3.x.x.iso**, is copied to the secondary storage and Hypervisor host.

- VMware
	- a. Stop all the Management Servers.
	- b. Remove the old **systemvm<version>.iso** file from the **systemvm** directory, **\ \<secondary\_storage\_path>\systemvm\**.

Where <version> denotes the Management Server version number.

c. Start the Management Server.

Verify if the new **systemvm.iso** is pushed to the **systemvm** folder in the Secondary Storage directory.

d. Stop and Start SystemVMs.

## **4.6. Upgrading and Hotfixing XenServer Hypervisor Hosts**

In CloudPlatform 4.3.0, you can upgrade XenServer hypervisor host software without having to disconnect the XenServer cluster. You can upgrade XenServer 5.6 GA, 5.6 FP1, or 5.6 SP2 to any newer version that is supported by CloudPlatform. The actual upgrade is described in XenServer documentation, but there are some additional steps you must perform before and after the upgrade.

### **4.6.1. Upgrading to a New XenServer Version**

To upgrade XenServer hosts when running CloudPlatform 4.3.0.2:

1. Edit the file /etc/cloudstack/management/environment.properties and add the following line:

manage.xenserver.pool.master=false

2. Restart the Management Server to put the new setting into effect.

```
# service cloudstack-management restart
```
- 3. Find the hostname of the master host in your XenServer cluster (pool):
	- a. Run the following command on any host in the pool, and make a note of the host-uuid of the master host:

```
# xe pool-list
```
b. Now run the following command, and find the host that has a host-uuid that matches the master host from the previous step. Make a note of this host's hostname. You will need to input it in a later step.

# xe host-list

4. On CloudPlatform, put the master host into maintenance mode. Use the hostname you discovered in the previous step.

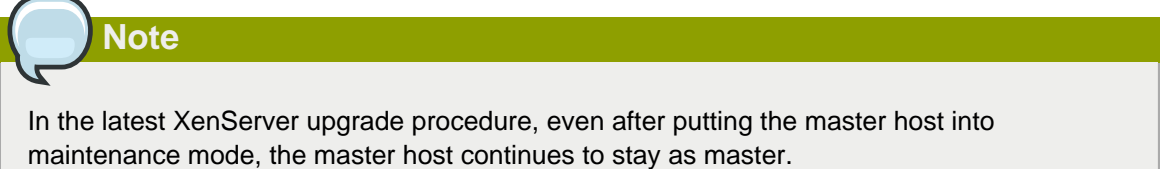

Any VMs running on this master will be automatically migrated to other hosts, unless there is only one UP host in the cluster. If there is only one UP host, putting the host into maintenance mode will stop any VMs running on the host.

- 5. Disconnect the XenServer cluster from CloudPlatform. It will remain disconnected only long enough to upgrade one host.
	- a. Log in to the CloudPlatform UI as root.
	- b. Navigate to the XenServer cluster, and click Actions Unmanage.
	- c. Watch the cluster status until it shows Unmanaged.
- 6. Upgrade the XenServer software on the master host:
- a. Insert the XenXerver CD.
- b. Reboot the host.
- c. Upgrade to the newer version of XenServer. Use the steps in XenServer documentation.
- 7. Cancel the maintenance mode on the master host.
- 8. Reconnect the XenServer cluster to CloudPlatform.
	- a. Log in to the CloudPlatform UI as root.
	- b. Navigate to the XenServer cluster, and click Actions Manage.
	- c. Watch the status to see that all the hosts come up.
- <span id="page-91-1"></span>9. Upgrade the slave hosts in the cluster:
	- a. Put a slave host into maintenance mode.

Wait until all the VMs are migrated to other hosts.

- b. Upgrade the XenServer software on the slave.
- <span id="page-91-2"></span>c. Cancel maintenance mode for the slave.
- d. Repe[a](#page-91-1)t steps a through  $c$  for each slave host in the XenServer pool.
- 10. You might need to change the OS type settings for VMs running on the upgraded hosts, if any of the following apply:
	- If you upgraded from XenServer 5.6 GA to XenServer 5.6 SP2, change any VMs that have the OS type CentOS 5.5 (32-bit), Oracle Enterprise Linux 5.5 (32-bit), or Red Hat Enterprise Linux 5.5 (32-bit) to Other Linux (32-bit). Change any VMs that have the 64-bit versions of these same OS types to Other Linux (64-bit).
	- If you upgraded from XenServer 5.6 SP2 to XenServer 6.0.2 or higher, change any VMs that have the OS type CentOS 5.6 (32-bit), CentOS 5.7 (32-bit), Oracle Enterprise Linux 5.6 (32bit), Oracle Enterprise Linux 5.7 (32-bit), Red Hat Enterprise Linux 5.6 (32-bit) , or Red Hat Enterprise Linux 5.7 (32-bit) to Other Linux (32-bit). Change any VMs that have the 64-bit versions of these same OS types to Other Linux (64-bit).
	- If you upgraded from XenServer 5.6 to XenServer 6.0.2 or higher, do all of the above.

## <span id="page-91-0"></span>**4.6.2. Applying Hotfixes to a XenServer Cluster**

1. Edit the file /etc/cloudstack/management/environment.properties and add the following line:

manage.xenserver.pool.master=false

2. Restart the Management Server to put the new setting into effect.

# service cloudstack-management restart

3. Find the hostname of the master host in your XenServer cluster (pool):

a. Run the following command on any host in the pool, and make a note of the host-uuid of the master host:

# xe pool-list

b. Now run the following command, and find the host that has a host-uuid that matches the master host from the previous step. Make a note of this host's hostname. You will need to input it in a later step.

# xe host-list

4. On CloudPlatform, put the master host into maintenance mode. Use the hostname you discovered in the previous step.

Any VMs running on this master will be automatically migrated to other hosts, unless there is only one UP host in the cluster. If there is only one UP host, putting the host into maintenance mode will stop any VMs running on the host.

- 5. Disconnect the XenServer cluster from CloudPlatform. It will remain disconnected only long enough to hotfix one host.
	- a. Log in to the CloudPlatform UI as root.
	- b. Navigate to the XenServer cluster, and click Actions Unmanage.
	- c. Watch the cluster status until it shows Unmanaged.
- 6. Hotfix the master host:
	- a. Add the XenServer hot fixes to the master host.
		- i. Assign a UUID to the update file:

xe patch-upload file-name=XS602E015.xsupdate

The command displays the UUID of the update file:

33af688e-d18c-493d-922b-ec51ea23cfe9

ii. Repeat the xe patch-upload command for all other XenServer updates: XS62ESP1005.xsupdate, XS62ESP1003.xsupdate.

Take a note of the UUIDs of the update files. The UUIDs are required in the next step.

b. Apply XenServer hot fixes to master host:

xe patch-apply host-uuid=<master uuid> uuid=<hotfix uuid>

- c. Repeat xe patch-apply command for all the hot fixes.
- d. Install the required CSP files.

xe-install-supplemental-pack <csp-iso-file>

- e. Restart the master host.
- 7. Cancel the maintenance mode on the master host.
- 8. Reconnect the XenServer cluster to CloudPlatform.
	- a. Log in to the CloudPlatform UI as root.
	- b. Navigate to the XenServer cluster, and click Actions Manage.
	- c. Watch the status to see that all the hosts come up.
- 9. Hotfix the slave hosts in the cluster:
	- a. Put a slave host into maintenance mode.

Wait until all the VMs are migrated to other hosts.

b. Apply the XenServer hot fixes to the slave host:

xe patch-apply host-uuid=<slave uuid> uuid=<hotfix uuid>

- c. Repeat Step a through b for each slave host in the XenServer pool.
- d. Install the required CSP files.

xe-install-supplemental-pack <csp-iso-file>

e. Restart the slave hosts.

Wait until all the slave hosts are up. It might take several minutes for the hosts to come up.

- 10. Cancel the maintenance mode on the slave hosts.
- 11. You might need to change the OS type settings for VMs running on the upgraded hosts, if any of the following apply:
	- If you upgraded from XenServer 5.6 SP2 to XenServer 6.0.2, change any VMs that have the OS type CentOS 5.6 (32-bit), CentOS 5.7 (32-bit), Oracle Enterprise Linux 5.6 (32-bit), Oracle Enterprise Linux 5.7 (32-bit), Red Hat Enterprise Linux 5.6 (32-bit) , or Red Hat Enterprise Linux 5.7 (32-bit) to Other Linux (32-bit). Change any VMs that have the 64-bit versions of these same OS types to Other Linux (64-bit).
	- If you upgraded from XenServer 5.6 GA or 5.6 FP1 to XenServer 6.0.2, change any VMs that have the OS type CentOS 5.5 (32-bit), CentOS 5.6 (32-bit), CentOS 5.7 (32-bit), Oracle Enterprise Linux 5.5 (32-bit), Oracle Enterprise Linux 5.6 (32-bit), Oracle Enterprise Linux 5.7 (32-bit), Red Hat Enterprise Linux 5.5 (32-bit), Red Hat Enterprise Linux 5.6 (32-bit) , or Red Hat Enterprise Linux 5.7 (32-bit) to Other Linux (32-bit). Change any VMs that have the 64-bit versions of these same OS types to Other Linux (64-bit).

## **4.6.3. Install CloudPlatform XenServer Support Package (CSP)**

Ensure that you install CloudPlatform XenServer Support Package (CSP) to enable security groups, elastic load balancing, and elastic IP on XenServer.

For more information, see the Install CloudPlatform XenServer Support Package (CSP) in the Installation Guide.

If your hosts on versions prior to 6.2 operated on bridge mode with CSP packages installed, after upgrade, run only the following to restore the desired Security Groups configuration:

1. If the XenServer host is part of a zone that uses basic networking, disable Open vSwitch (OVS):

# xe-switch-network-backend bridge

- 2. Restart the host machine when prompted.
- 3. If you are using XenServer 6.1 or greater, perform the following:
	- a. Run the following commands:

```
echo 1 > /proc/sys/net/bridge/bridge-nf-call-iptables
echo 1 > /proc/sys/net/bridge/bridge-nf-call-arptables
```
b. To persist the above changes across reboots, set the following values in the /etc/sysctl.conf file. Run the following command:

```
sysctl -p /etc/sysctl.conf
```
Set these to 1:

```
net.bridge.bridge-nf-call-iptables = 1
net.bridge.bridge-nf-call-arptables = 1
```
### <span id="page-94-0"></span>**4.6.4. Upgrading to XenServer 6.2 SP1 Hotfix XS62ESP1005**

It is highly recommended that all XenServer clusters are upgraded to XenServer 6.2 SP1 Hotfix XS62ESP1005. You can upgrade from any prior version of XenServer to the latest version, which might include multiple hops as part of a single upgrade process. For example, if you are upgrading from 6.0.2, upgrade the master host by using the upgrade path given below, followed by each slave host upgrading to XenServer 6.2 SP1 Hotfix XS62ESP1005 by using this same upgrade path:

- 1. XenServer 6.0.2 to XenServer 6.2
- 2. XenServer 6.2 to XenServer 6.2 SP1
- 3. XenServer 6.2 SP1 to XenServer 6.2 SP1 Hotfix XS62ESP1005

After upgrading, ensure that XenServer Pool HA is enabled.

For information on enabling Pool HA for HA support, see Enabling Pool HA section in the Citrix CloudPlatform Installation Guide.